# $\sim$  10

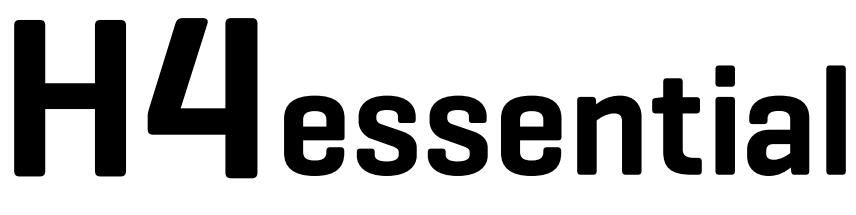

# **Handy Recorder**

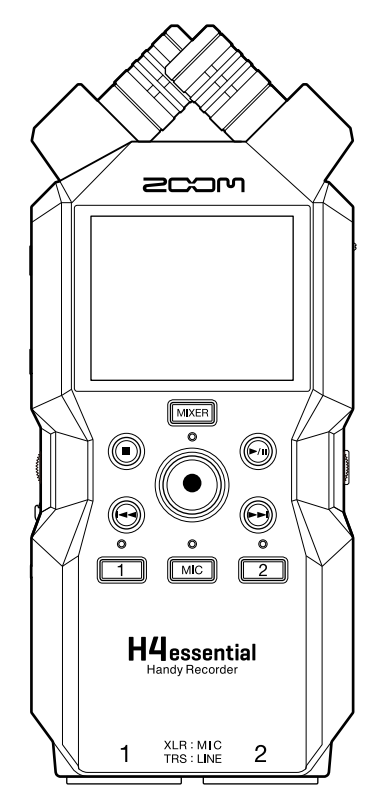

# Operation Manual

You must read the Usage and Safety Precautions before use.

### ©2024 ZOOM CORPORATION

Copying or reprinting this manual in part or in whole without permission is prohibited.

Product names, registered trademarks and company names in this document are the property of their respective companies. All trademarks and registered trademarks in this document are for identification purposes only and are not intended to infringe on the copyrights of their respective owners. Proper display is not possible on grayscale devices.

# <span id="page-1-0"></span>**Notes about this Operation Manual**

You might need this manual in the future. Always keep it in a place where you can access it easily. The contents of this document and the specifications of the product could be changed without notice.

- Microsoft and Windows are trademarks of the Microsoft group of companies.
- Mac, macOS, iPadOS and Lightning are trademarks of Apple Inc.
- iOS is a registered trademark or trademark of Cisco Systems, Inc. and affiliated companies in the USA and other countries and is used under license.
- App Store is a service mark of Apple Inc.
- The Bluetooth® word mark and logo are registered trademarks of Bluetooth SIG, Inc., and these marks are used under license by ZOOM CORPORATION.
- The microSDXC logo is a trademark of SD-3C LLC.
- USB Type-C is a trademark of the USB Implementers Forum.
- Recording from copyrighted sources, including CDs, records, tapes, live performances, video works and broadcasts, without permission of the copyright holder for any purpose other than personal use is prohibited by law. ZOOM CORPORATION will not assume any responsibility related to infringements of copyrights.

## **Contents**

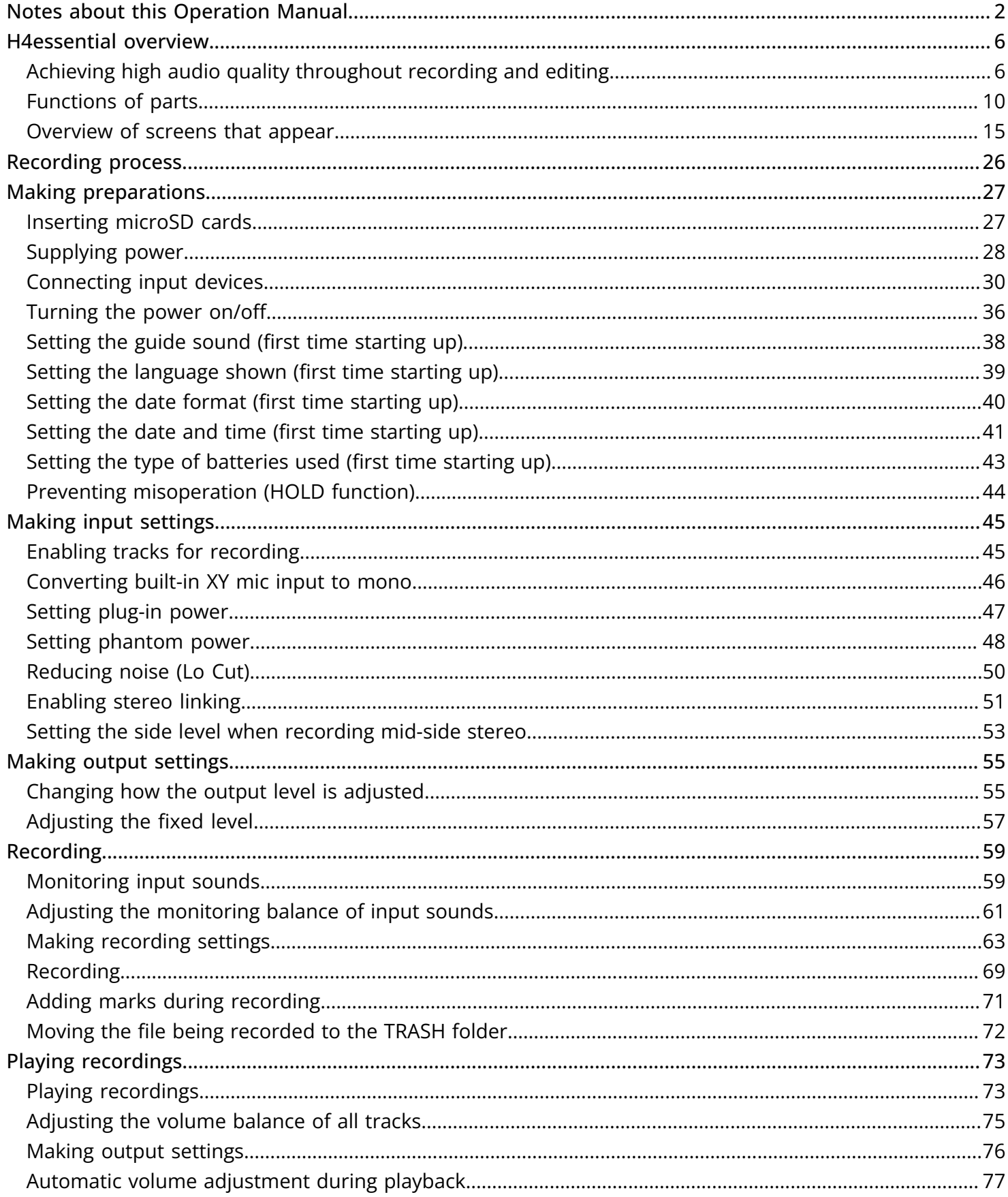

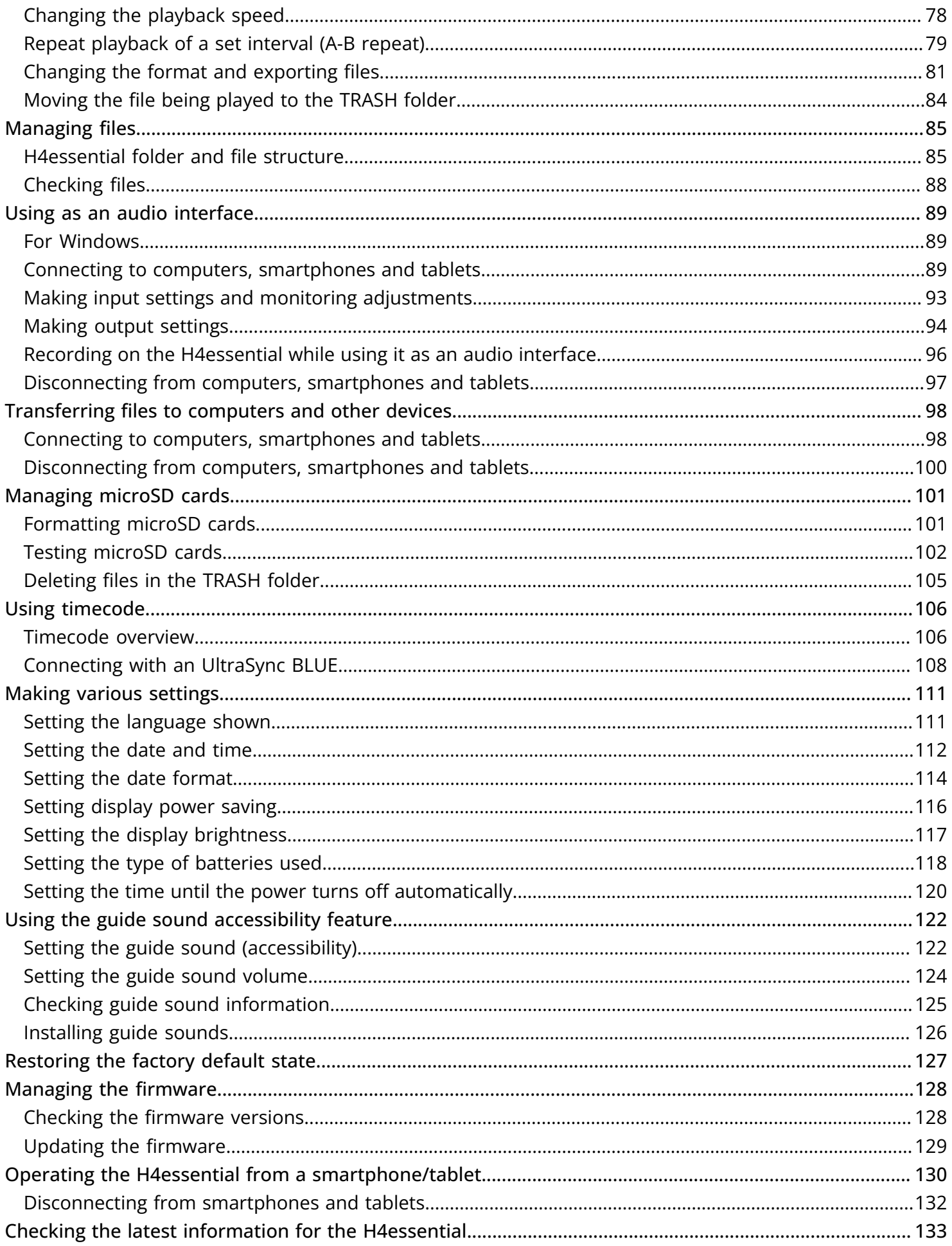

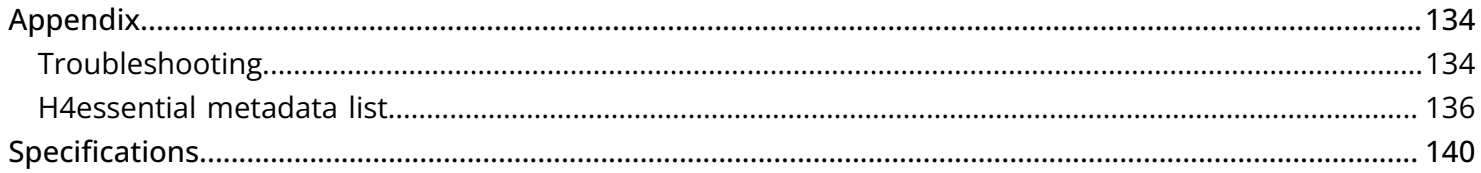

## <span id="page-5-0"></span>**H4essential overview**

## <span id="page-5-1"></span>Achieving high audio quality throughout recording and editing

With dual A/D converter circuits and support for 32-bit float WAV files, the H4essential can maintain the highest audio quality from recording through editing in a DAW or other software.

#### **NOTE**

On the H4essential, only the INPUT 1 and INPUT 2 jacks have dual A/D converter circuits.

#### Recording

Dual A/D converter circuits enable recording both loud and quiet sounds without making gain adjustments.

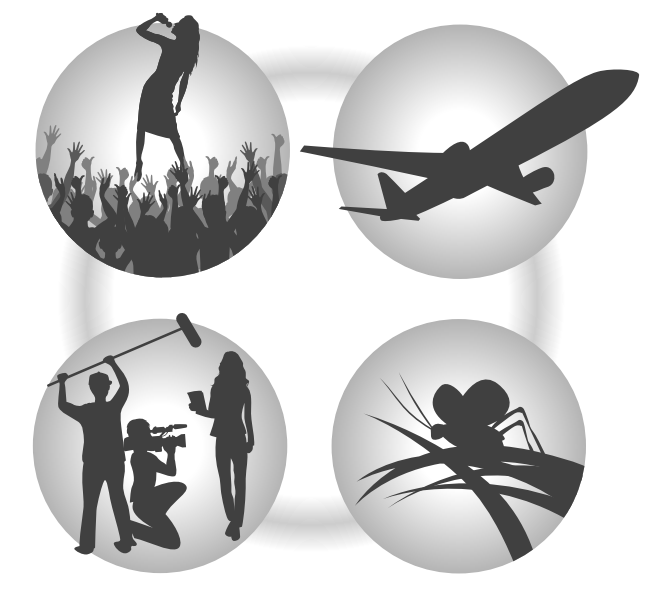

#### Editing with DAWs and other software

Since files are recorded using 32-bit float WAV format, audio quality can be retained when editing.

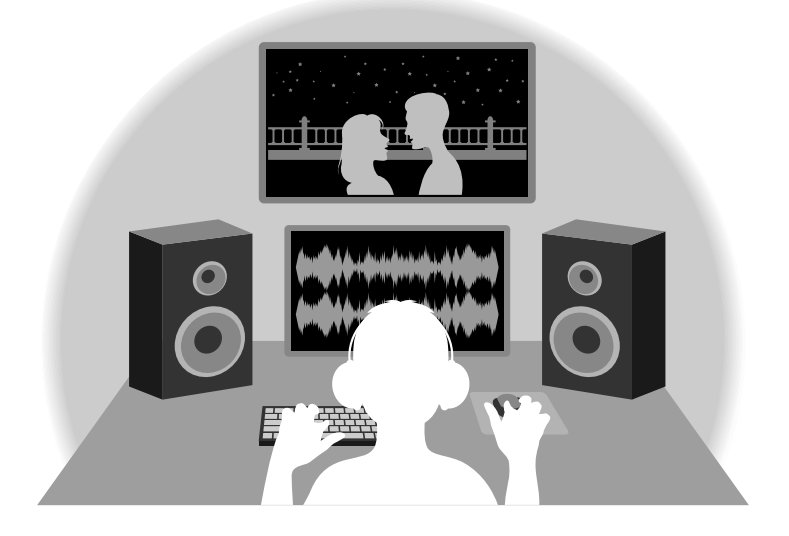

## Dual A/D converter circuit overview

For each input circuit, the H4essential has two A/D converters with different input gains. This design enables high-quality audio recording without the need to adjust gain settings, a step that is normally indispensable.

#### **NOTE**

On the H4essential, only the INPUT 1 and INPUT 2 jacks have dual A/D converter circuits.

#### Providing amazing dynamic range

By combining two A/D converters, a wide dynamic range not possible with a single A/D converter has been realized.

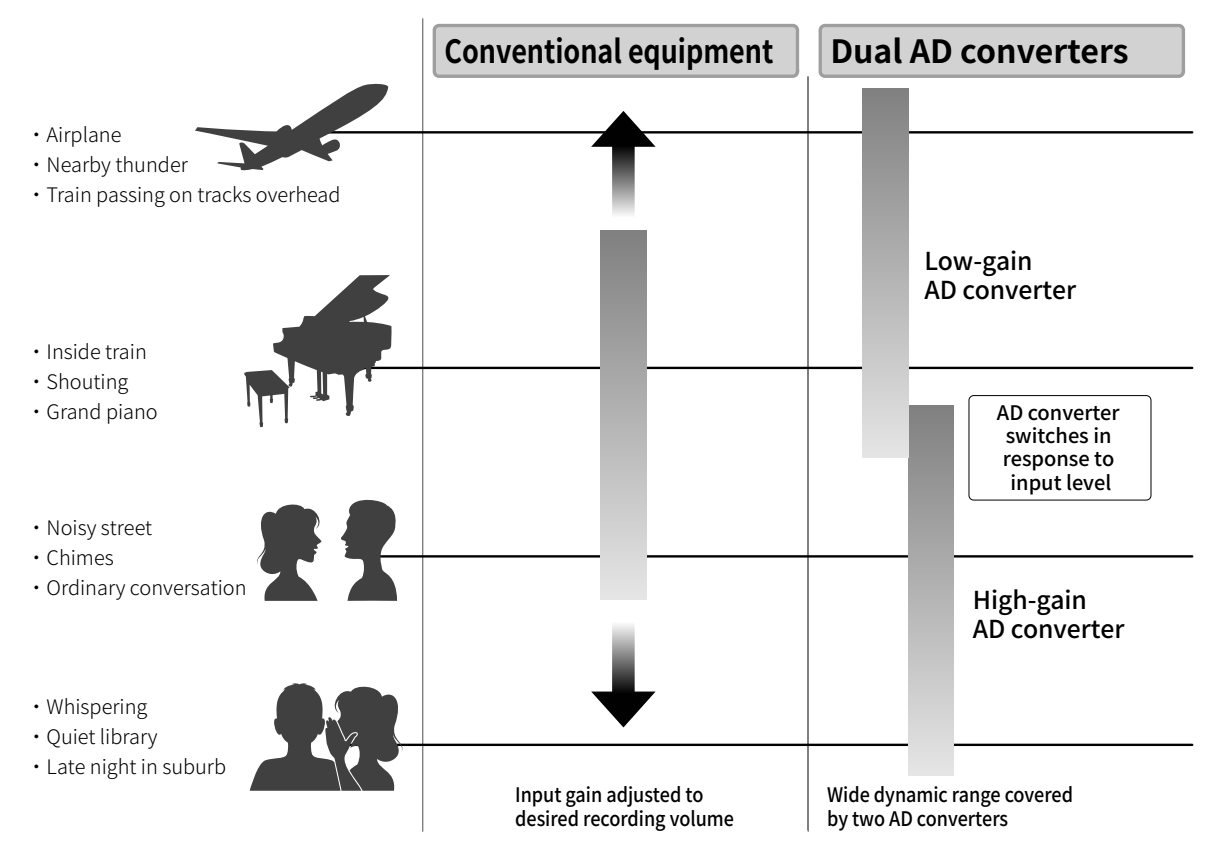

#### Switching between two A/D converters

The H4essential constantly monitors data from the two A/D converters, and automatically selects the one that provides the best recording results.

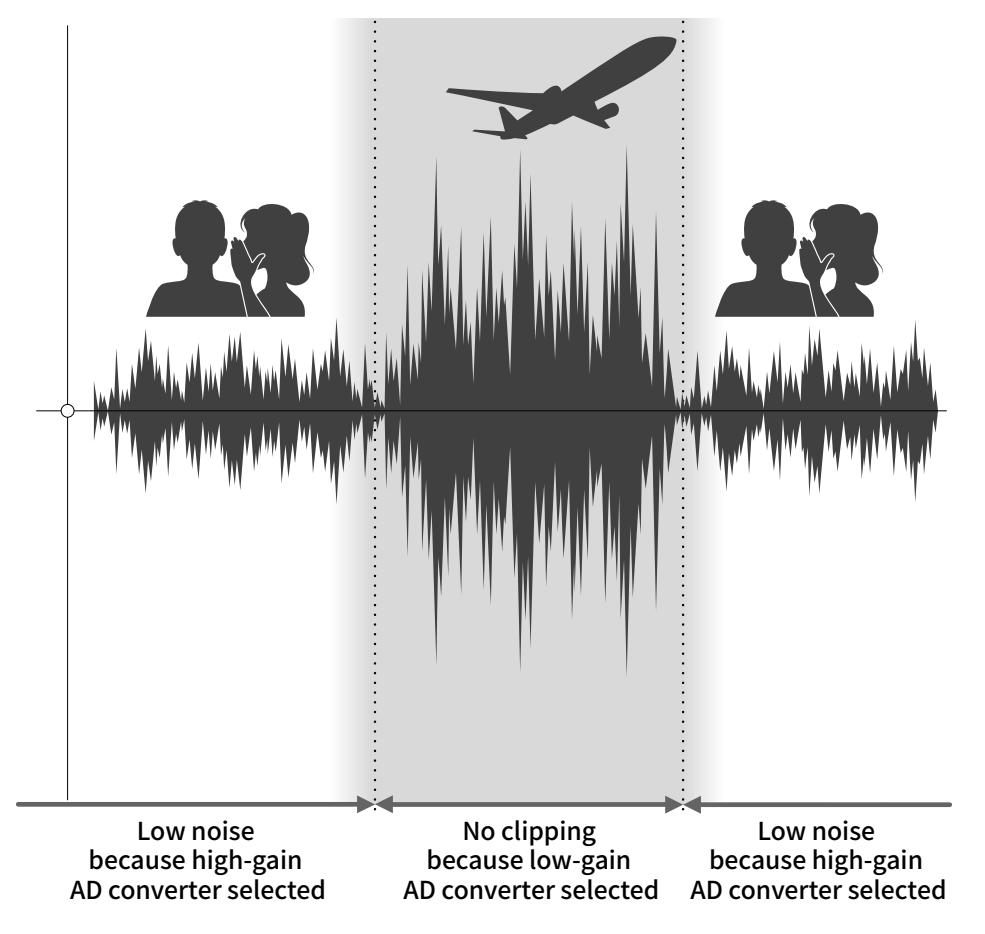

## 32-bit float WAV file overview

32-bit float WAV files have the following advantages over conventional 16/24-bit WAV files. Due to these advantages, the audio quality of recording can be maintained afterward when editing in a DAW or other software.

#### Resolution advantage

32-bit float WAV files have the advantage of being able to maintain high resolution even at low volumes. As a result, quiet sounds can be made louder when editing after recording without degrading their quality.

#### ■ 16/24-bit WAV

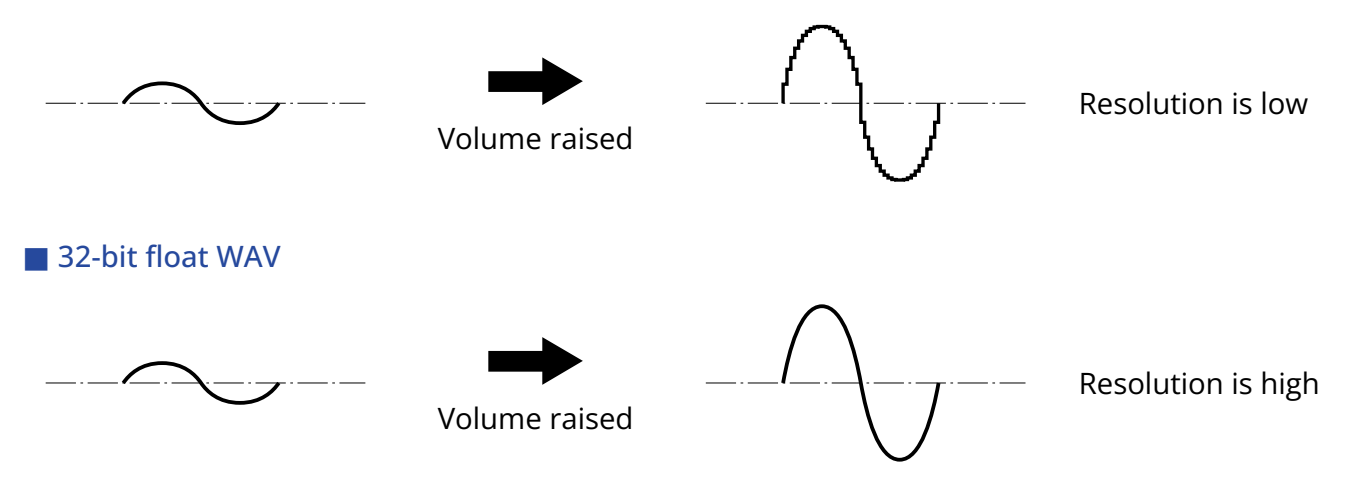

#### Clipping advantage

If a waveform sounds clipped when output from the H4essential or in a DAW, it can be edited after recording to lower its volume and restore an unclipped waveform because the data in the 32-bit float WAV file itself is not clipped.

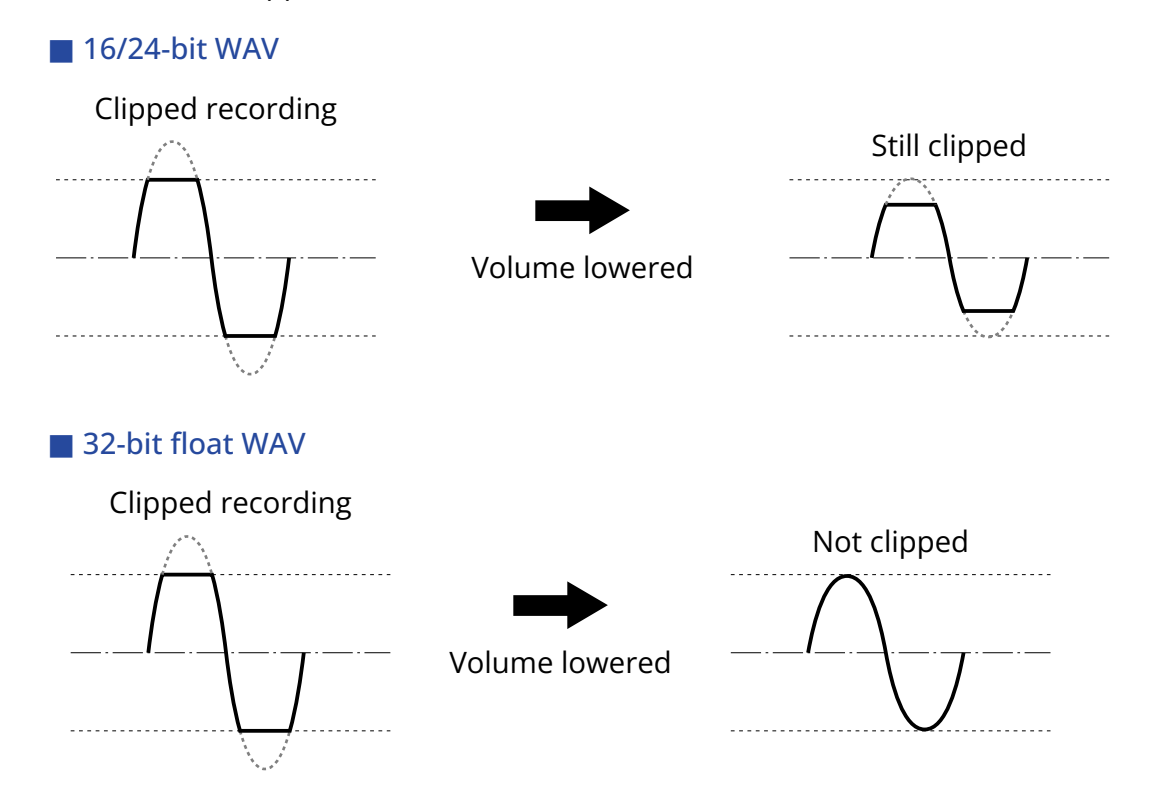

## <span id="page-9-0"></span>Functions of parts

## Top and bottom

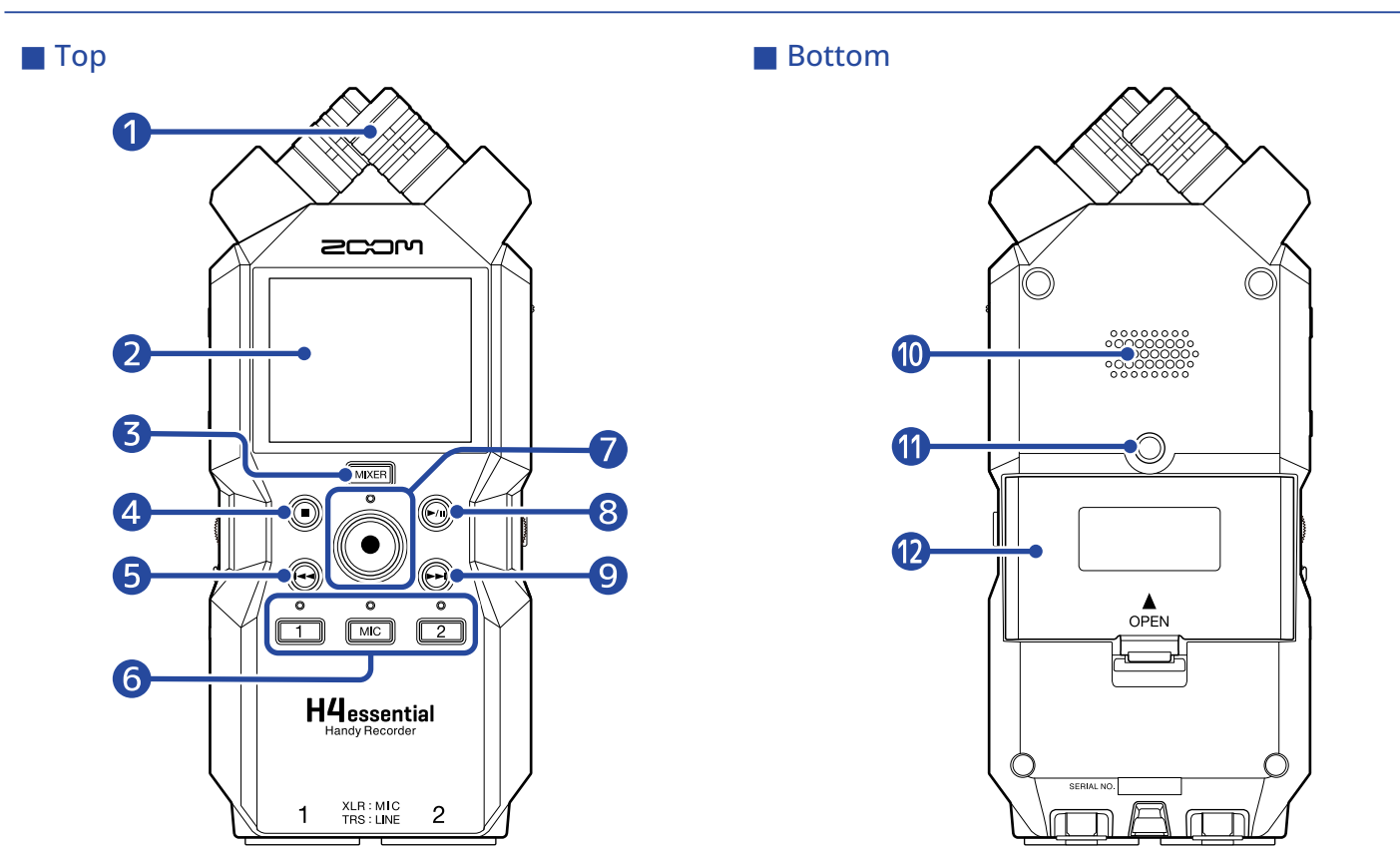

#### **D** Built-in XY mic

This stereo mic has two crossing directional mics. This mic can record three-dimensional sound with natural depth and width.

#### 2 Display

This shows various types of information.

#### ❸ MIXER button

This opens the [Mixer Screen](#page-21-0).

#### 4 STOP button

This stops recording/playback.

Press when the [Playback Screen](#page-17-0) or a settings screen is open to return to the [Home Screen](#page-14-1) (with some exceptions).

#### **b** REW button

Press during playback or when paused to move to the previous file, the beginning of the file, or the previous mark.

Press and hold to search backward.

#### **6** Track buttons and status indicators

These turn on/off the corresponding tracks. Status indicators will light red when tracks are on.

#### ❼ REC button and indicator

This starts recording. The indicator lights during recording. Press when recording to stop recording.

#### 8 PLAY/PAUSE button

This starts and pauses playback.

#### **9** FF button

Press during playback or when paused to move to the next file or the next mark. Press and hold to search forward.

#### ❿ Speaker

Sound is output here during file playback. If headphones are connected to the PHONE/LINE OUT jack, sound will not be output from the speaker.

#### **Tripod mounting threads**

This can be used to attach the H4essential to a tripod, for example.

#### <sup>2</sup> Battery cover

Open this when installing or removing AA batteries. (→ [Installing batteries\)](#page-27-1)

## Left and right sides

#### ■ Left side

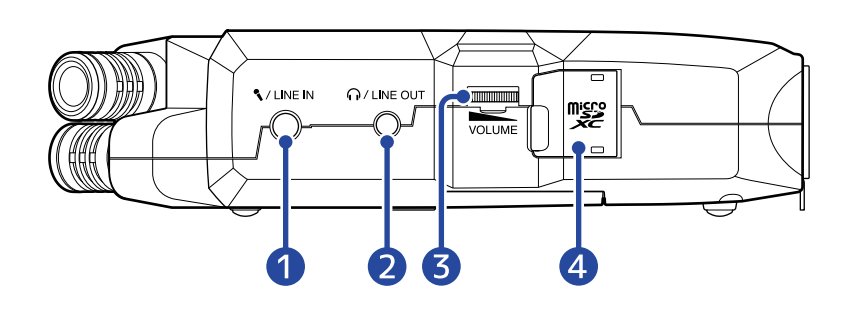

#### ■ Right side

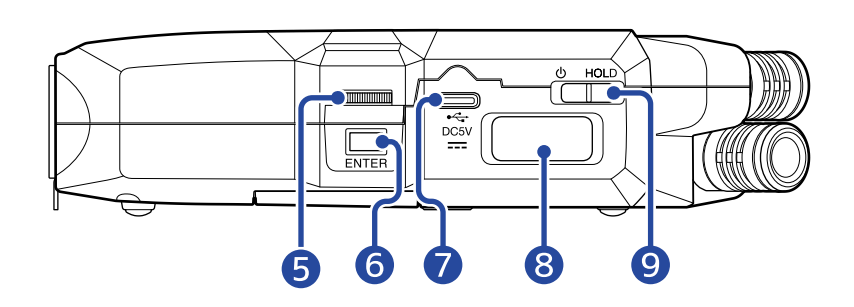

#### ❶ MIC/LINE IN jack (supports plug-in power)

A connected mic can be used to record. Mics that require plug-in power can be used with this jack.

#### **2** PHONE/LINE OUT jack

Use this stereo mini jack to output sound to headphones or a connected device.

❸ VOLUME

This adjusts the output to the built-in speaker, headphones or connected device.

#### 4 microSD card slot

Insert a microSD card here.

#### **6** Selection dial

Use this to select items on the various screens.

#### **6** ENTER button

Use this to confirm items selected using the Selection dial.

#### ❼ USB port (Type-C)

Connect this to a computer, smartphone or tablet to use file transfer functions and to use the H4essential as an audio interface.

This supports operation on USB bus power.

#### 8 REMOTE connector

Connect a ZOOM BTA-1 or other dedicated wireless adapter here. This enables use of the H4essential Control smartphone/tablet app to operate the H4essential wirelessly.

In addition, this enables SMPTE timecode to be input to the H4essential using an UltraSync BLUE made by Timecode Systems.

#### **9** POWER/HOLD switch

Use this to turn the power on/off and to disable button operation.

## ■ Front end

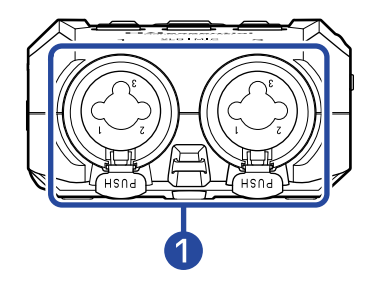

#### ❶ INPUT 1 and 2 jacks

Connect mics and instruments to these. These can be used with XLR and TRS plugs. When disconnecting an XLR plug, pull it while pushing the connector lock release button.

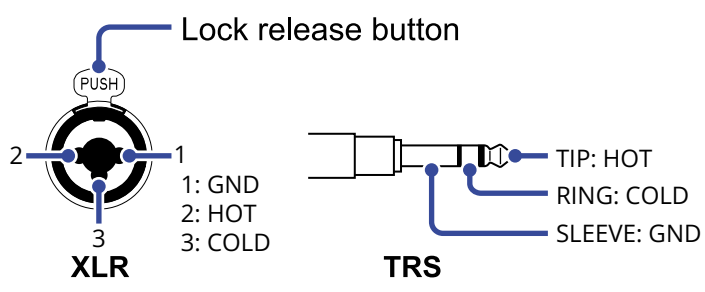

## <span id="page-14-0"></span>Overview of screens that appear

In this section, we explain the screens shown on the display of the H4essential.

## <span id="page-14-1"></span>Home Screen

This screen appears on the display when the H4essential power is turned on. This shows conditions of the H4essential, including recording status and input signal waveforms.

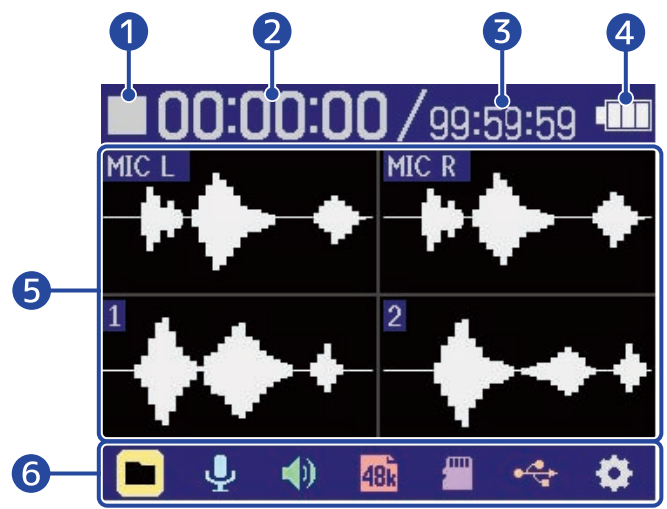

#### ❶ Status icon

The recording status is shown by an icon.

- **Stopped**
- **Recording**

#### ❷ Elapsed recording time

This shows the current elapsed recording time.

#### ❸ Recordable time

This is the current available recording time.

#### 4 Remaining battery charge

This is shown when operating on batteries. When the remaining battery charge becomes low, replace the batteries (→ [Installing batteries](#page-27-1)) or connect an AC adapter (→ [Connecting an AC adapter](#page-28-0)) or portable battery (→ [Using other power sources\)](#page-28-1).

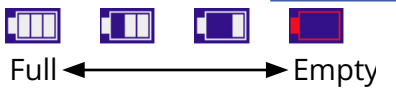

#### ❺ Waveform display (built-in XY mic, inputs 1 and 2)

This shows the waveforms of signals input into the H4essential. Waveforms that are currently being recorded are shown in red.

The input types are shown at the left end of each waveform.

- MIC L: Built-in XY mic left channel
- MIC R: Built-in XY mic right channel
- $\cdot$  1: Input 1
- 2: Input 2

A muted icon will be shown when a track is off. ( $\rightarrow$  [Enabling tracks for recording](#page-44-1))

**RA** 

#### **6** Menu bar

This shows icons for various setting items so settings screens, including input, output, recording and system, can be opened and settings can be made easily.

Use  $\frac{1}{2}$  to select an icon, and press  $\sum_{n=1}^{\infty}$  to conduct the following operations.

■ When recording paused

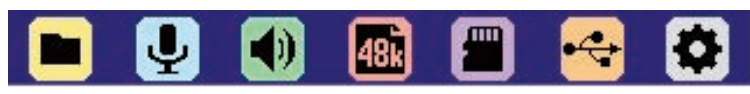

- **Form** File List: This opens the [File List Screen](#page-19-0) where the files on the microSD card can be checked. (→ [File List Screen](#page-19-0))
- Input: This opens a screen with settings related to input. (→ [Making input settings](#page-44-2))
- $\ket{\cdot}$  Output: This opens a screen with settings related to output. ( $\rightarrow$  [Making output settings](#page-54-2))
- **487** Rec Settings: This opens a screen with settings related to recording. ( $\rightarrow$  [Making recording](#page-62-0) [settings\)](#page-62-0)
- SD card: This opens a screen with settings related to microSD cards. (→ [Managing microSD](#page-100-2) [cards\)](#page-100-2)
- $\leftrightarrow$  USB: This opens a screen to connect the H4essential to a computer, smartphone or tablet in order to check and move files on the microSD card and make audio interface settings. (→ [Managing](#page-100-2) [microSD cards,](#page-100-2) [Using as an audio interface](#page-88-3))
- System: This opens a screen where various unit settings, including date/time and display settings, can be made. (→ [Making various settings\)](#page-110-2)
- When recording

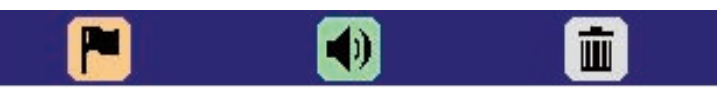

- **•** Mark: Use this to add a mark to the file being recorded. ( $\rightarrow$  [Adding marks during recording\)](#page-70-0)
- Output: This opens a screen with settings related to output. ( $\rightarrow$  [Making output settings](#page-54-2))
- **The Trash:** Use this to move the file being recorded to the TRASH folder. ( $\rightarrow$  [Moving the file being](#page-71-0) [recorded to the TRASH folder\)](#page-71-0)

#### **HINT**

When the [Playback Screen](#page-17-0) or a settings screen is open (with some exceptions), press  $\textcircled{\tiny{}}$  to return to the Home Screen.

## <span id="page-17-0"></span>Playback Screen

When the [Home Screen](#page-14-1) is open, pressing  $\binom{m}{k}$  to start playback will open this screen on the display.

This shows playback conditions of the H4essential, including playback time and recording file waveforms.

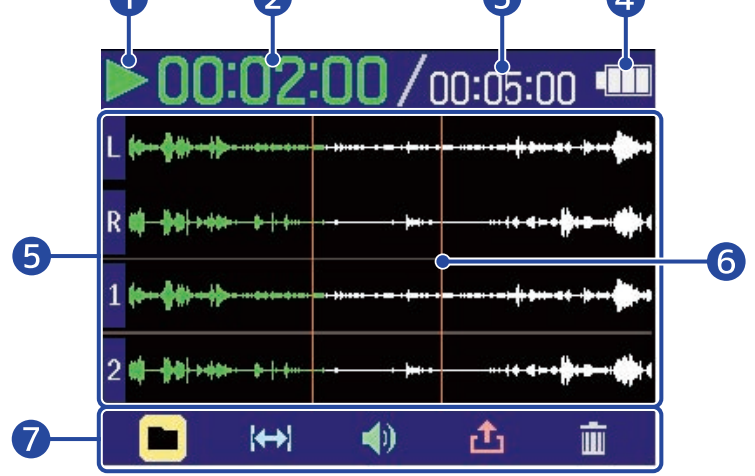

#### **D** Status icon

The playback status is shown by an icon.

- Playing back
- Paused
- **Example and Searching backward**
- > Searching forward

#### 2 Playback time

This shows the elapsed time since the start of playback.

#### ❸ File length

This shows the length of the file currently playing.

#### 4 Remaining battery charge

This is shown when operating on batteries. When the remaining battery charge becomes low, replace the batteries (→ [Installing batteries](#page-27-1)) or connect an AC adapter (→ [Connecting an AC adapter](#page-28-0)) or portable battery (→ [Using other power sources\)](#page-28-1).

 $\sqrt{ }$ **CHIN** t Til  $Full \leftarrow \longrightarrow$  Empty

#### ❺ Waveform display (built-in XY mic, inputs 1 and 2)

This shows the waveforms of the recorded files being played. The parts of the waveforms that have already been played appear green.

The positions of marks can also be checked. ( $\rightarrow$  [Adding marks during recording](#page-70-0)) The input types are shown at the left end of each waveform.

- L: Built-in XY mic left channel
- R: Built-in XY mic right channel
- $\cdot$  1: Input 1
- 2: Input 2

The waveform will be shown in gray when a track is off.

 $\mathbf{1}$ 

#### **6** Mark bar

This shows a mark added to the file being played back.

#### Menu bar

This shows icons for various setting items so settings screens, including output and repeat, can be opened and settings can be made easily.

Use to select an icon, and press to conduct the following operations.

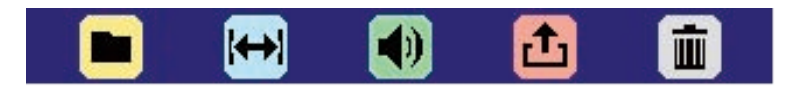

- File List: This opens the File List Screen where the files on the microSD card can be checked. (→ [File List Screen](#page-19-0))
- A-B Repeat: Use this to set the starting and ending points for repeat playback. (→ [Repeat](#page-78-0) [playback of a set interval \(A-B repeat\)\)](#page-78-0)
- (a) Output: This opens a screen with settings related to output. (→ [Making output settings](#page-54-2))
- **th** Export: Use this to change the format, for example, of the playing file and export it. ( $\rightarrow$ [Changing the format and exporting files](#page-80-0))
- **In** Trash: Use this to move the file being played to the TRASH folder. (→ [Moving the file being](#page-83-0) [played to the TRASH folder\)](#page-83-0)

#### **HINT**

- Press  $\textcircled{\tiny{\textsf{m}}}$  to stop playback and return to the [Home Screen.](#page-14-1)
- When the [File List Screen](#page-19-0) is open, use to select (Play View) in the Menu bar and press

 $\Box$  to open the [Playback Screen](#page-17-0).

## <span id="page-19-0"></span>File List Screen

When the [Home Screen](#page-14-1) or [Playback Screen](#page-17-0) is open, use to select (File List) and press

to open it.

This lists the files on the microSD card on the display, allowing the content of the card to be checked and files to be played and moved to the TRASH folder, for example.

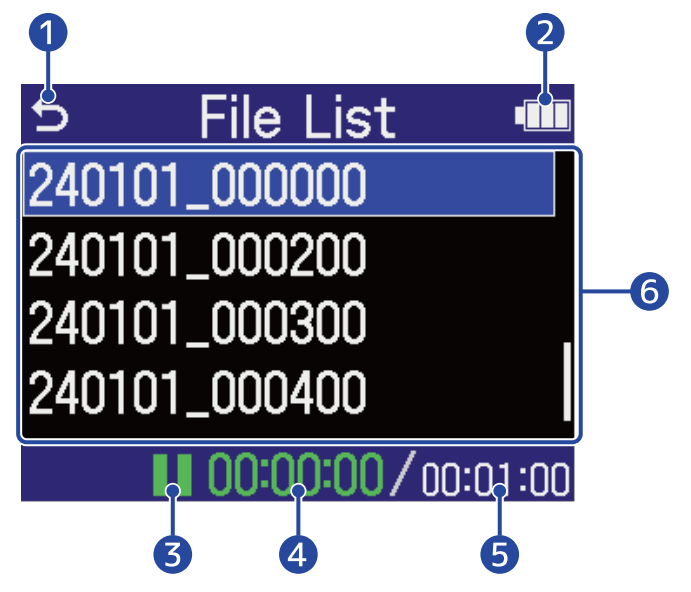

#### ❶ ↽

Use **Umman to select this and press**  $\overline{\mathbb{R}}$  to return to the [Home Screen](#page-14-1) or [Playback Screen](#page-17-0).

#### 2 Remaining battery charge

This is shown when operating on batteries. When the remaining battery charge becomes low, replace the batteries (→ [Installing batteries](#page-27-1)) or connect an AC adapter (→ [Connecting an AC adapter](#page-28-0)) or portable battery (→ [Using other power sources\)](#page-28-1).

**CITY TTI** d  $Full \leftarrow \longrightarrow$  Empty

#### ❸ Status icon

The playback status is shown by an icon.

- Playing back
- **Paused**
- **K** Searching backward
- > Searching forward

#### 4 Playback time

This shows the elapsed time since the start of playback.

#### ❺ File length

This shows the length of the currently selected file.

#### **6** File list

This shows the files on the microSD card in a list.

- Use **the monde** to select files.
- When a list has more files than will fit on the display, a scrollbar will appear on the right edge.
- Use to select a file and press to show the Menu bar at the bottom of the screen.

#### Menu bar

Use  $\frac{1}{2}$  to select a setting item, and press  $\sum_{\text{ENTER}}$  to conduct the following operations.

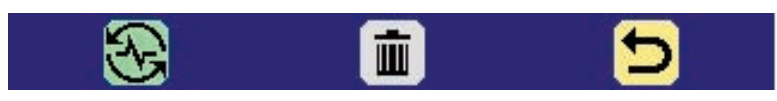

- Play View: This opens the [Playback Screen](#page-17-0) for the selected file. ( $\rightarrow$  [Playback Screen](#page-17-0))
- $\overline{m}$  Trash: Use this to move the selected file to the TRASH folder. ( $\rightarrow$  [Moving the file being played to](#page-83-0) [the TRASH folder\)](#page-83-0)
- $\bigcirc$  Back: This closes the Menu bar and enables file selection again.

#### **HINT**

Press  $\left( \blacksquare \right)$  to return to the [Home Screen](#page-14-1).

## <span id="page-21-0"></span>Mixer Screen

Press **MIXER** to open this.

The volume balance of sound from all inputs and playback tracks can be mixed.

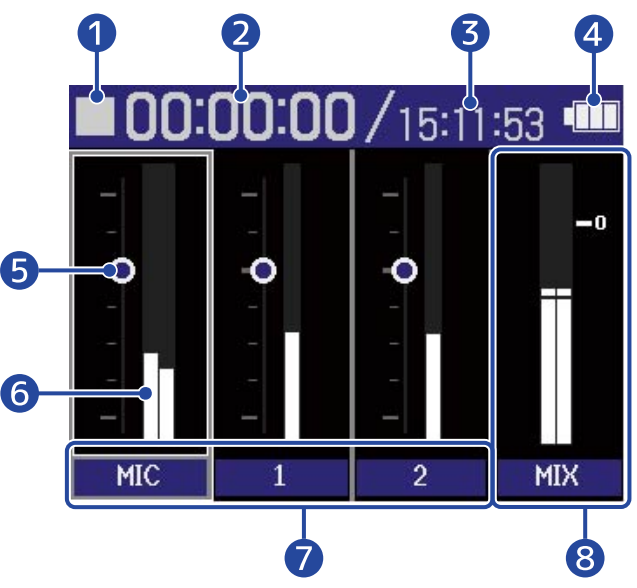

Screen during playback

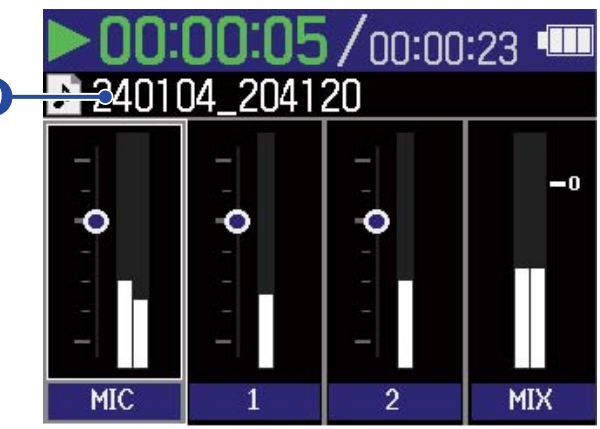

#### **D** Status icon

The playback status is shown by an icon.

- **Recording**
- Recording paused
- Playing back
- Playback paused
- Searching backward
- Searching forward

#### ❷ Elapsed recording time / playback time

During recording, this shows the current elapsed recording time. During playback, this shows the elapsed time since the start of playback.

#### ❸ Available recording time / file length

During recording, this shows the current available recording time. During playback, this shows the length of the file currently playing.

#### 4 Remaining battery charge

This is shown when operating on batteries. When the remaining battery charge becomes low, replace the batteries (→ [Installing batteries](#page-27-1)) or connect an AC adapter (→ [Connecting an AC adapter](#page-28-0)) or portable battery (→ [Using other power sources\)](#page-28-1).

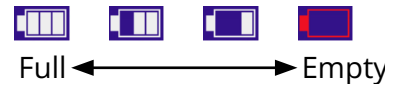

#### **6** Volume setting

These show the volume settings for each track.

#### **6** Level meters

These level meters show the monitoring levels for each track.

#### **T** Track status

These show the names and statuses of tracks.

 $\cdot$  1 Track 1 on

 $\cdot$  1 Track 1 off

When the volume setting of a track is being adjusted, the setting value will be shown numerically instead of the track name.

A muted icon will be shown in the level meter area when a track is off. (→ [Enabling tracks for recording\)](#page-44-1)

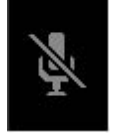

#### 8 Stereo mix track

These level meters show the monitoring levels of the stereo mix.

**9** Playback file name

During playback, the name of the file playing is shown.

#### **HINT**

Press **MIXER** to return to the [Home Screen](#page-14-1) or [Playback Screen.](#page-17-0)

## Input Settings Screen

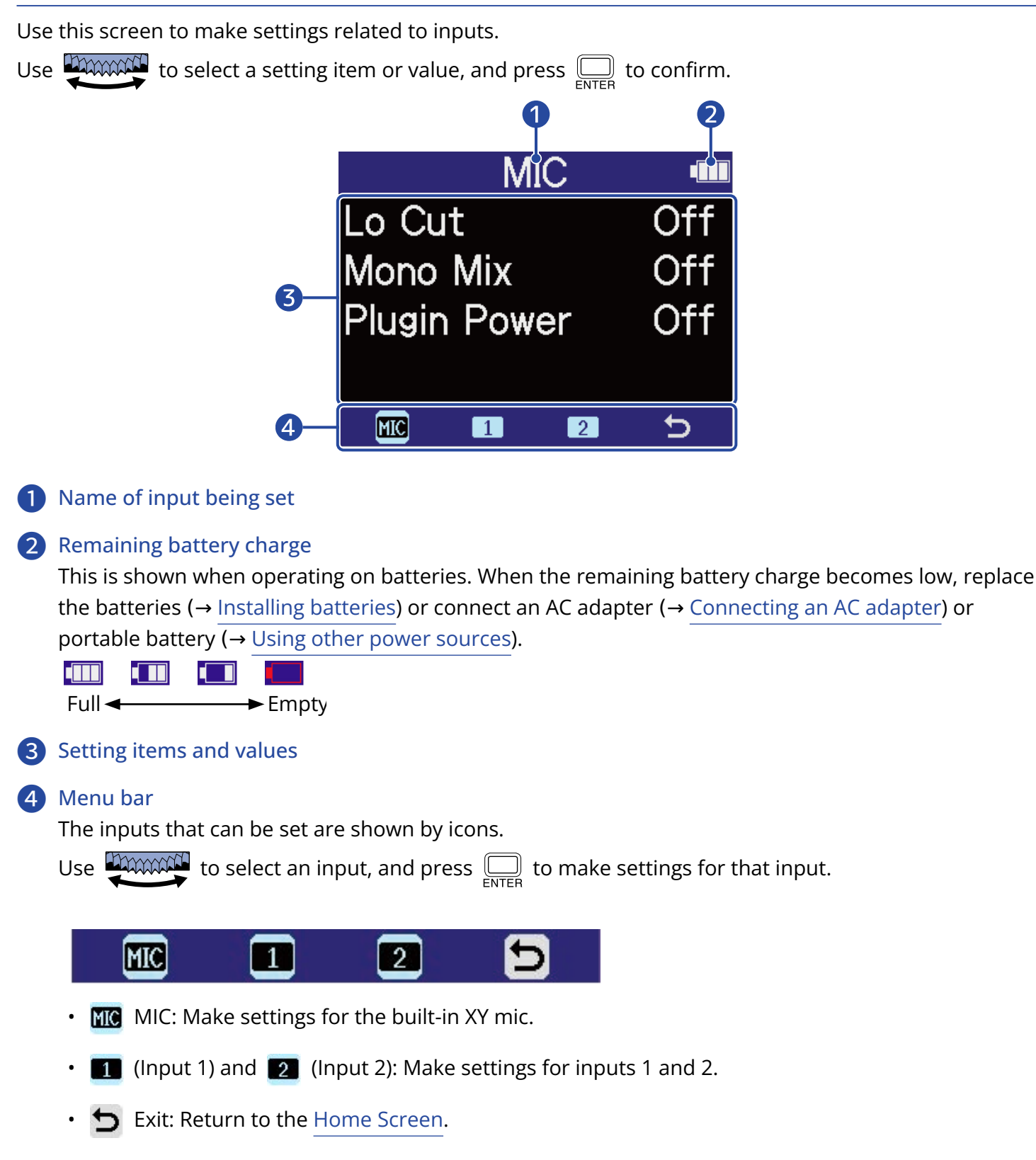

## Other settings screens

Other screens can be used to make settings related to output, recording, SD cards, USB and the system.

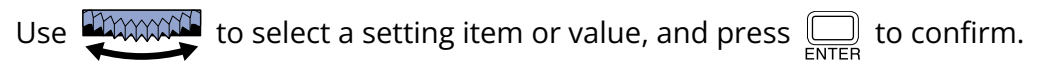

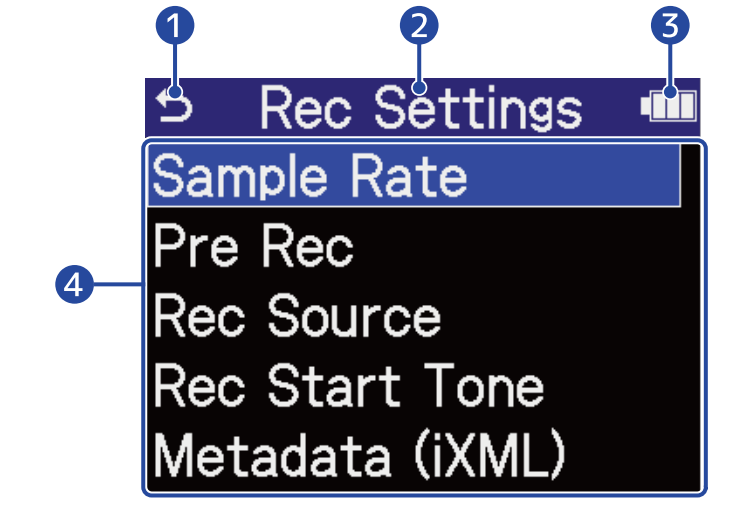

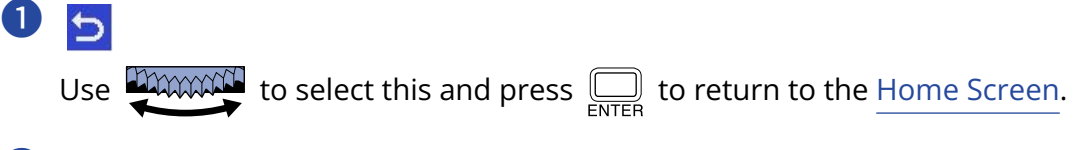

2 Setting screen name

#### ❸ Remaining battery charge

This is shown when operating on batteries. When the remaining battery charge becomes low, replace the batteries (→ [Installing batteries](#page-27-1)) or connect an AC adapter (→ [Connecting an AC adapter](#page-28-0)) or portable battery  $\overline{(\rightarrow \cup \text{sing other power sources})}$ .

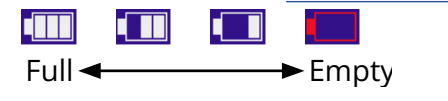

**Setting items** 

# <span id="page-25-0"></span>**Recording process**

Recording follows the process shown below.

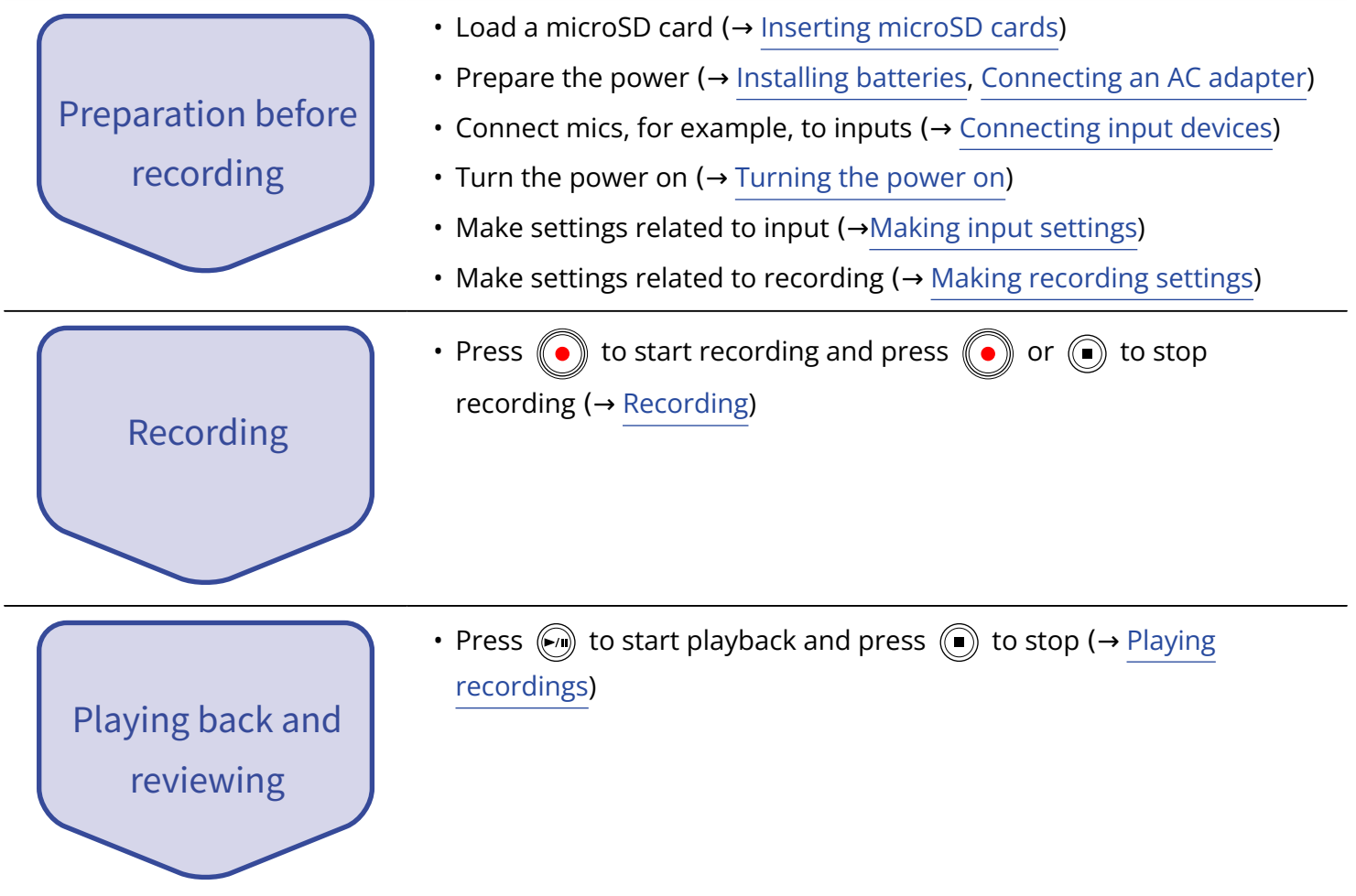

# <span id="page-26-0"></span>**Making preparations**

## <span id="page-26-1"></span>Inserting microSD cards

**1.** When the power is off, open the microSD card slot cover, and insert a microSD card with the logo facing up all the way into the slot.

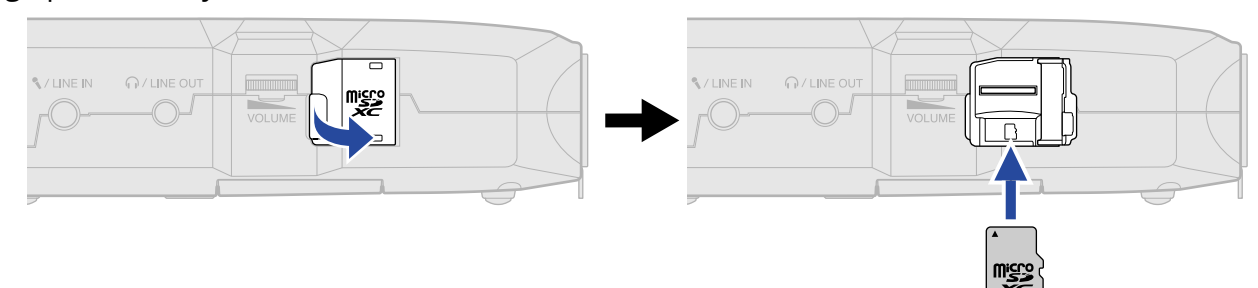

To remove a microSD card, push it further into the slot and then pull it out.

**2.** Close the microSD card slot cover.

#### **NOTE**

- Always make certain that the power is off when inserting or removing a microSD card. Inserting or removing a card while the power is on could result in data loss.
- When inserting a microSD card, be sure to insert the correct end with the top side up.
- Recording and playback are not possible when a microSD card is not loaded in the H4essential.
- Always format microSD cards in order to maximize their performance after purchasing them new or using them with a different device. ( $\rightarrow$  [Formatting microSD cards\)](#page-100-1)
- When an SD card that has not been used with the H4essential before is loaded in it, an SD card test screen will open.

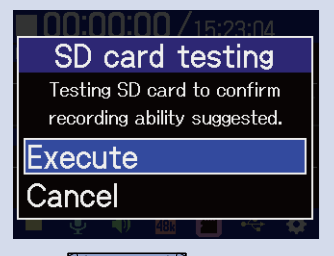

Use  $\frac{1}{\sqrt{2\pi}}$  to select "Execute" and press  $\sum_{\text{ENTER}}$  to open the SD card screen and test the card. (→ [Testing microSD cards\)](#page-101-0)

- The following types of recording media are supported.
	- microSDHC: 4 GB 32 GB
	- $-$  microSDXC: 64 GB  $-$  1 TB

## <span id="page-27-0"></span>Supplying power

The H4essential can operate using batteries or a power supply connected to the USB port (AC adapter, USB bus power or portable battery).

Power from a power supply connected to the USB port will be used before batteries.

## <span id="page-27-1"></span>Installing batteries

Use 2 AA batteries when operating the H4essential on battery power.

**1.** When the power is off, push the latch up to open the battery cover.

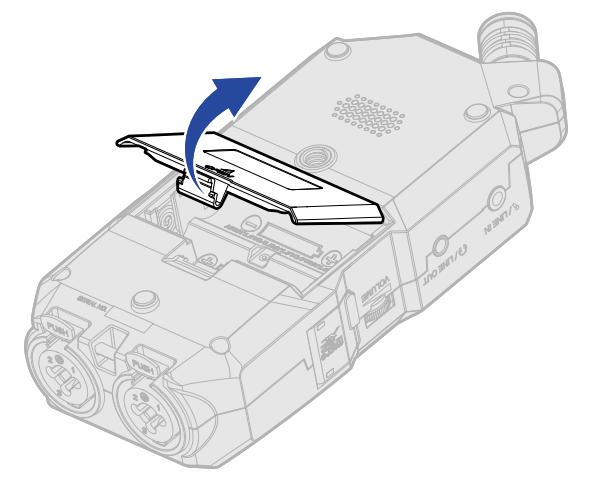

**2.** Install 2 AA batteries.

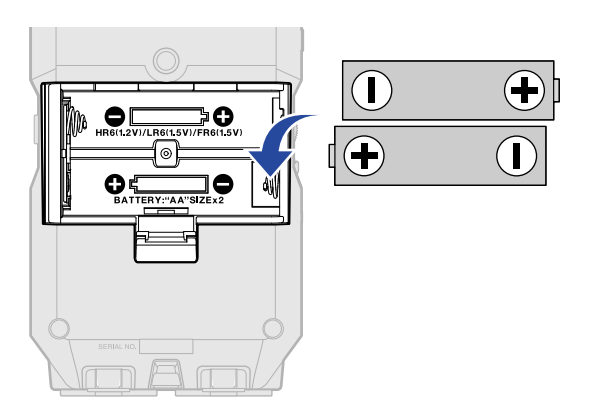

## **3.** Replace the battery cover.

#### **NOTE**

- Use only one type of battery (alkaline, NiMH or lithium) at a time.
- Set the type of battery used correctly so that the amount of remaining battery charge can be shown accurately. ( $\rightarrow$  [Setting the type of batteries used](#page-117-0))
- If the batteries run out of charge, turn the power off immediately and install new batteries. The battery charge will always be shown when operating on battery power.

## <span id="page-28-0"></span>Connecting an AC adapter

Connect the cable of a dedicated AC adapter (AD-17) to the USB port (Type-C) and connect the adapter to an outlet.

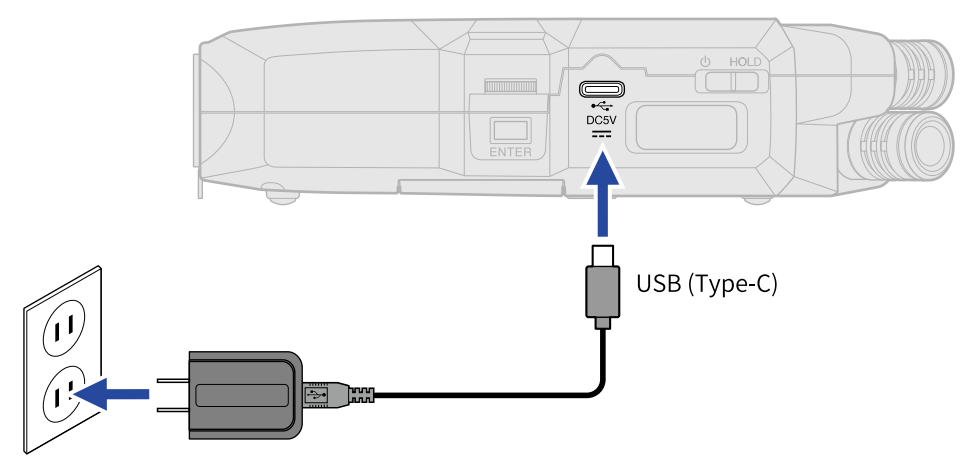

## <span id="page-28-1"></span>Using other power sources

By connecting the USB port (Type-C) to a computer, the H4essential can be operated using USB bus power. Moreover, it can also be powered by a 5V portable battery (commercially-available).

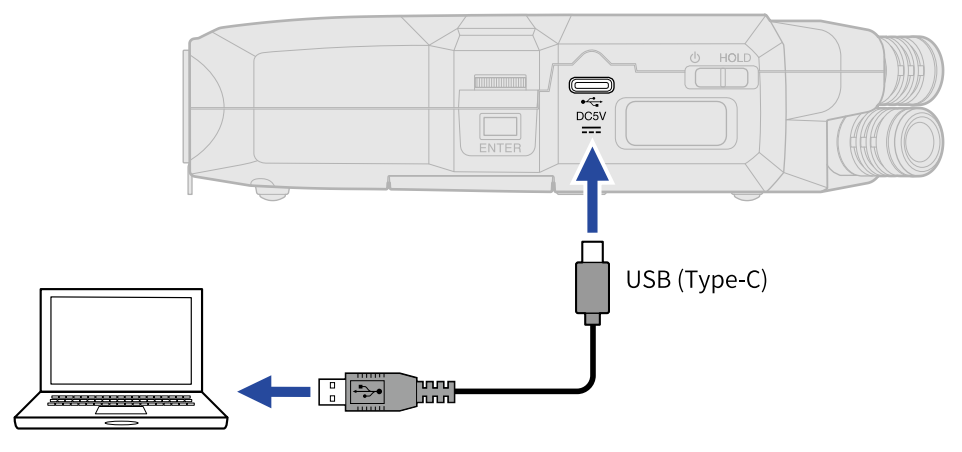

## <span id="page-29-0"></span>Connecting input devices

## Using the built-in XY microphone

The H4essential uses an XY stereo format employing two mic units oriented perpendicularly to each other. By having left and right diaphragms face inward perpendicularly to each other, a wide recording range can be covered while fully capturing sound sources in the center.

Moreover, since the points of recording are almost the same, no phase differences occur between the left and right channels.

Providing three-dimensional sound with natural depth and width, this recording technique is ideal for capturing specific sound sources that are nearby or at medium distance.

Use examples: solo and chamber music performances, live rehearsals, field recordings, etc.

## Connecting mics and other devices to inputs 1 and 2

In addition to input from the built-in XY mic, the H4essential also has inputs 1 and 2 as well as a MIC/LINE IN jack that supports plug-in power. These can be used together to input up to 4 channels. Mics, mixers and other devices can be connected to inputs 1 and 2.

#### ■ Connecting mics

Connect dynamic and condenser mics with XLR plugs to inputs 1 and 2.

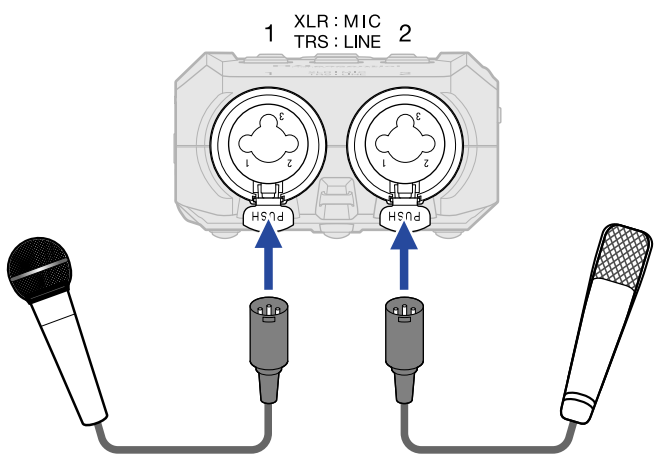

- Phantom power (+48V) can be supplied to condenser mics. ( $\rightarrow$  [Setting phantom power\)](#page-47-0)
- When disconnecting a mic, pull the XLR plug while pushing the connector lock release button.

#### ■ Connecting line level equipment

Connect the TRS plugs of mixers and other line-level equipment to inputs 1 and 2.

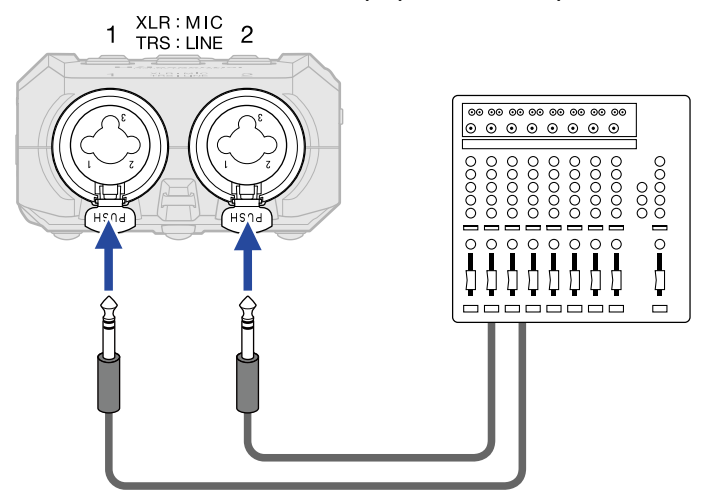

- Phantom power (+48V) can be supplied. (→ [Setting phantom power](#page-47-0))
- Direct input of passive guitars and basses is not supported. Connect these instruments through a mixer or effects device.

#### **NOTE**

To make handling the levels of input signals easy, the H4essential sets input levels according to the types of plugs connected to the input jacks.

- When connecting mic-level devices, use XLR plugs.
- When connecting line-level devices, use TRS plugs.

## Connect a lavalier mic, for example, to the MIC/LINE IN jack.

The H4essential has a MIC/LINE IN jack that can be used to connect an external mic or line-level device. By turning on the plug-in power setting, this jack can also provide plug-in power to mics that use it. (→ [Setting plug-in power\)](#page-46-0)

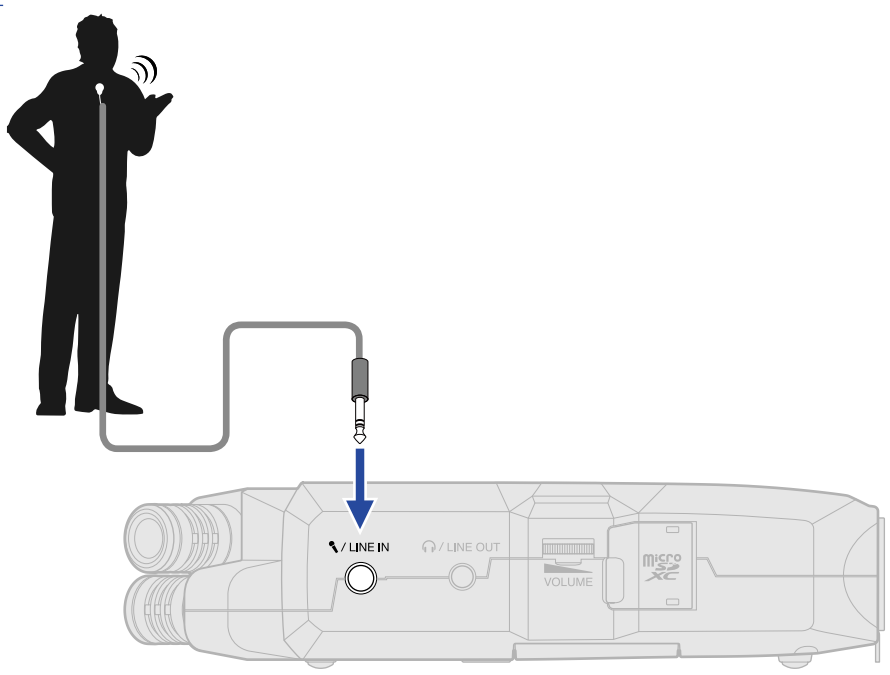

#### **NOTE**

When using the MIC/LINE IN jack, the built-in XY mic cannot also be used.

## Connection examples

Recording audio is possible in the following kinds of situations.

#### ■ Recording performances with a voice and instrument

The sound of an instrument being played can be recorded using the built-in XY mic of the H4essential while vocals are recorded with a connected mic.

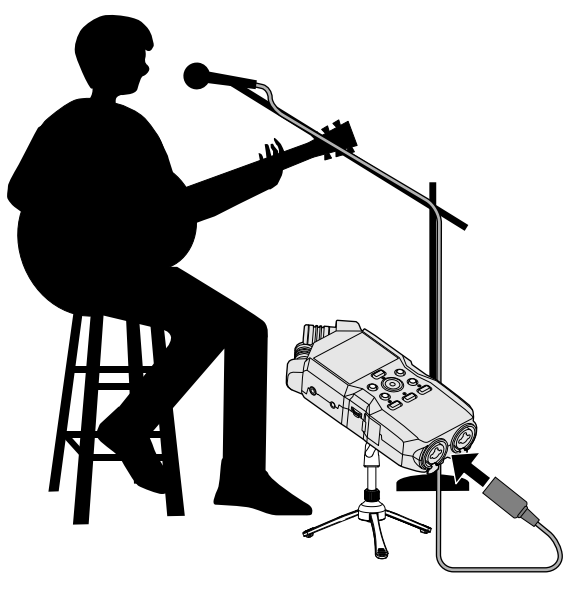

#### ■ Concert recording

The sounds of the performance and the audience can be recorded using the built-in XY mic of the H4essential while a stereo mix or individual channels are recorded separately from a mixer.

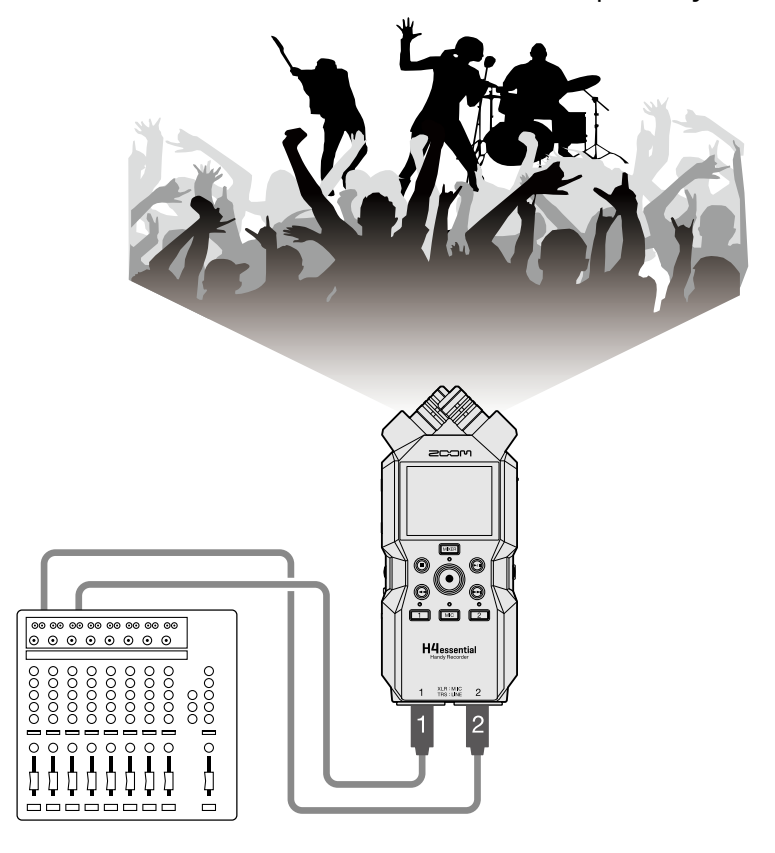

#### ■ Live streaming a podcast

Audio can be streamed in real time using the H4essential and connected mics. (→ [Using as an audio](#page-88-3) [interface](#page-88-3))

While streaming audio in real time, the H4essential can simultaneously record. (→ [Recording on the](#page-95-0) [H4essential while using it as an audio interface\)](#page-95-0)

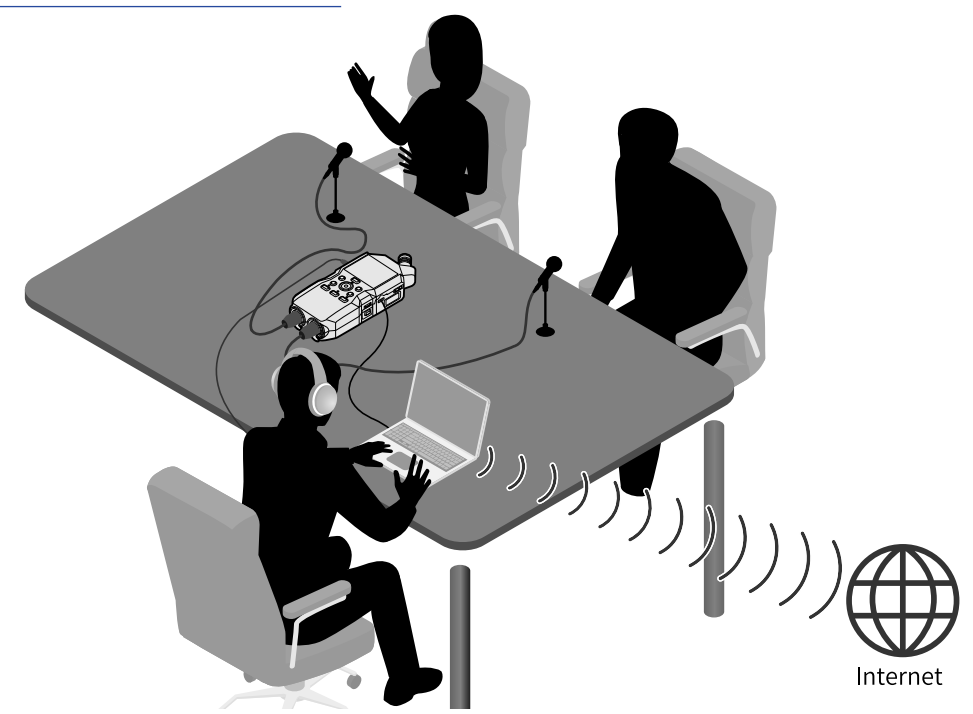

#### ■ Capturing video

Audio and video can be captured simultaneously using the H4essential and a camera.

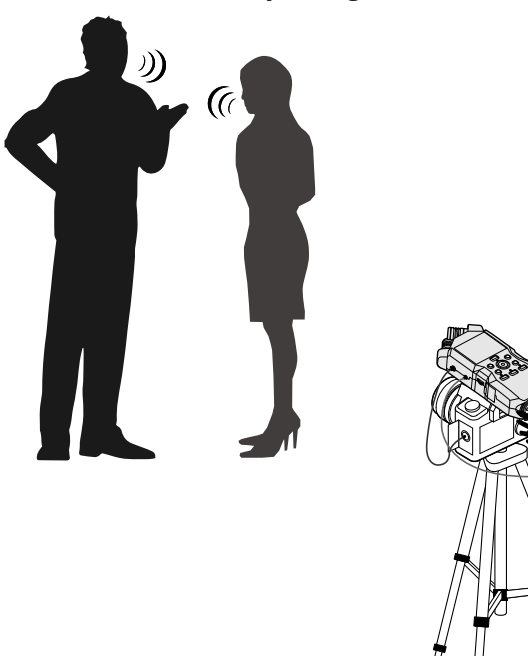

34

#### **HINT**

If the H4essential is placed directly on a table when recording using its built-in XY mic, reflected sound can interfere with recording and reduce clarity. We recommend using a tripod, for example, to distance it from the table. Placing something like a handkerchief can also be effective in reducing sound reflected from a table.

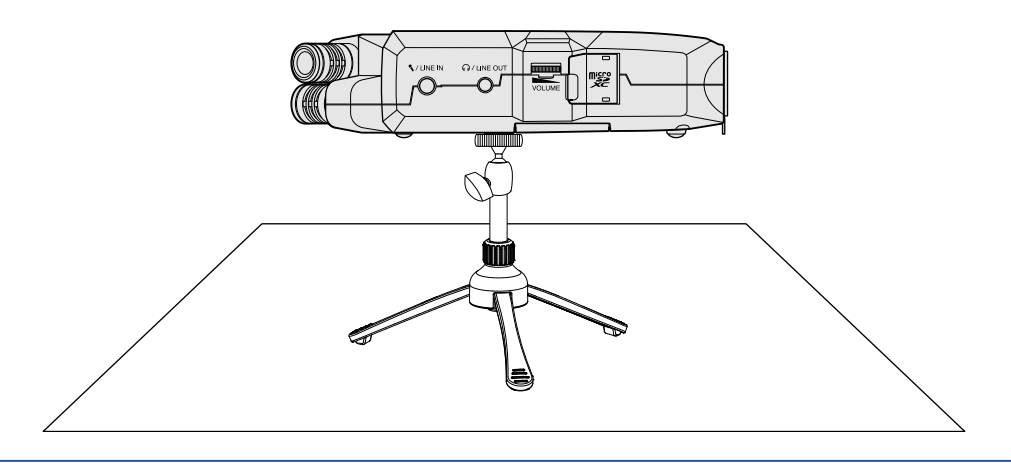

## <span id="page-35-0"></span>Turning the power on/off

### <span id="page-35-1"></span>Turning the power on

**1.** Slide  $\frac{\phi}{\sqrt{n}}$  toward **b** until the display becomes active.

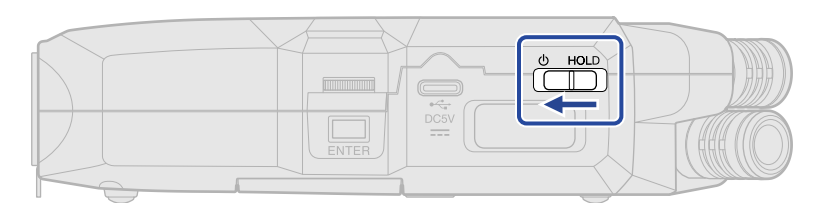

After the Startup Screen is shown, the [Home Screen](#page-14-1) will open on the display.

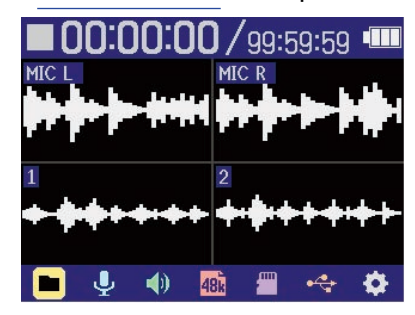

The first time the power is turned on after purchase as well as when the H4essential has been reset to factory defaults, setting screens for the guide sound, display language and date and time will be shown. Make these settings. (→ [Setting the guide sound \(first time starting up\),](#page-37-0) [Setting the language](#page-38-0) [shown \(first time starting up\),](#page-38-0) [Setting the date format \(first time starting up\),](#page-39-0) [Setting the date and time](#page-40-0) [\(first time starting up\),](#page-40-0) [Setting the type of batteries used \(first time starting up\)\)](#page-42-0)

#### **NOTE**

- The H4essential can be set so that its power will automatically turn off if it is not used for a set amount of time. ( $\rightarrow$  [Setting the time until the power turns off automatically](#page-119-0))
- If "No SD Card!" appears on the display, confirm that a microSD card is inserted properly. (→ [Inserting](#page-26-1) [microSD cards\)](#page-26-1)
- If "Invalid SD Card!" appears on the display, the card is not formatted correctly. Format the microSD card or use a different microSD card. (→ [Formatting microSD cards](#page-100-1), [Inserting microSD cards](#page-26-1))
#### ■ Turning the power off

**1.** Slide  $\frac{\phi}{\sqrt{2\pi}}$  toward  $\phi$  until "Please wait. Saving data..." appears on the display. The display will darken and the power will turn off.

#### **NOTE**

- While "Please wait. Saving data…" is shown, the current settings of the H4essential are being saved. While "Please wait. Saving data…" is shown, do not disconnect the AC adapter or remove the batteries.
- The power cannot be turned off while recording. Turn the power off after recording stops.

### Setting the guide sound (first time starting up)

The first time the power is turned on after purchase as well as after the H4essential has been reset to factory defaults, set the guide sound when a screen to set it is shown.

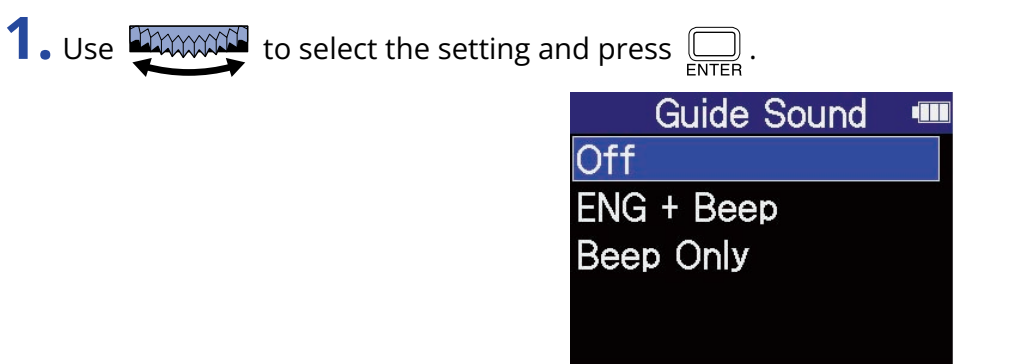

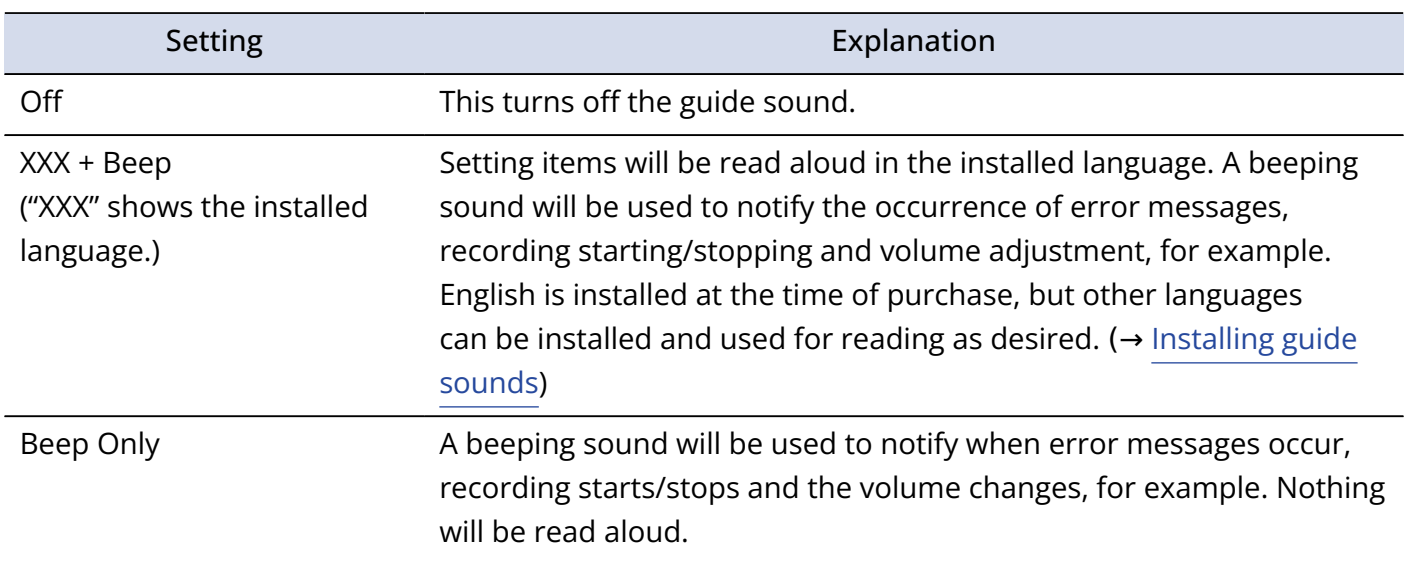

After the guide sound setting is confirmed, set the language shown when a screen to set it opens. (→ [Setting the language shown \(first time starting up\)](#page-38-0))

#### **NOTE**

The volume of the guide sound can also be adjusted. ( $\rightarrow$  [Setting the guide sound volume\)](#page-123-0)

#### **HINT**

The guide sound setting can also be changed later on the System Settings Screen. (→ [Setting the guide](#page-121-0) [sound \(accessibility\)\)](#page-121-0)

### <span id="page-38-0"></span>Setting the language shown (first time starting up)

The first time the power is turned on after purchase as well as when the H4essential has been reset to factory defaults, set the display language when a screen to set it is shown after setting the guide sound.

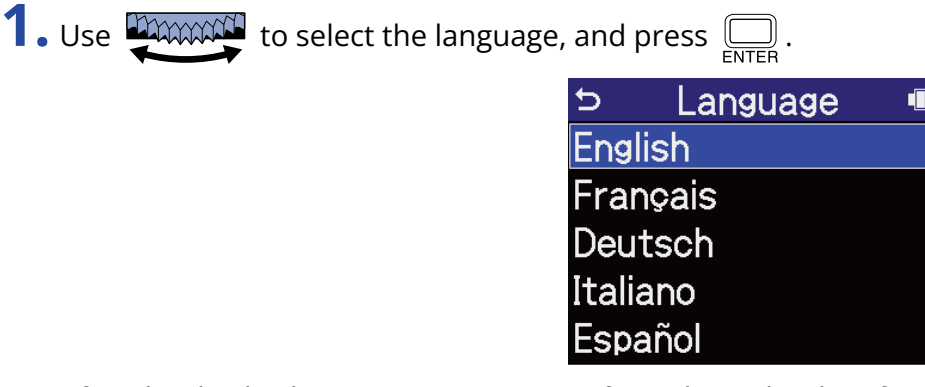

After the display language setting is confirmed, set the date format when a screen to set it opens. (→ [Setting the date format \(first time starting up\)\)](#page-39-0)

#### **HINT**

- The display language setting can also be changed later on the System Settings Screen. (→ [Setting the](#page-110-0) [language shown](#page-110-0))
- Use  $\frac{1}{\sqrt{2}}$  to select  $\frac{1}{\sqrt{2}}$  and press  $\boxed{\sqrt{2}}$  to return to the previous setting screen.

### <span id="page-39-0"></span>Setting the date format (first time starting up)

The first time the power is turned on after purchase as well as after the H4essential has been reset to factory defaults, set the date format when a screen to set it is shown after setting the display language. The date written to recorded files will use the date format selected here.

**1.** Use **DIMING TO select a date format and press**  $\sum_{\text{ENTER}}$ .

A specific example of the set date format will be shown at the bottom of the screen using the current date setting.

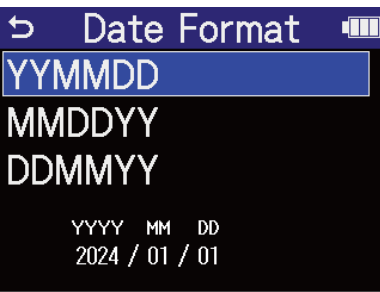

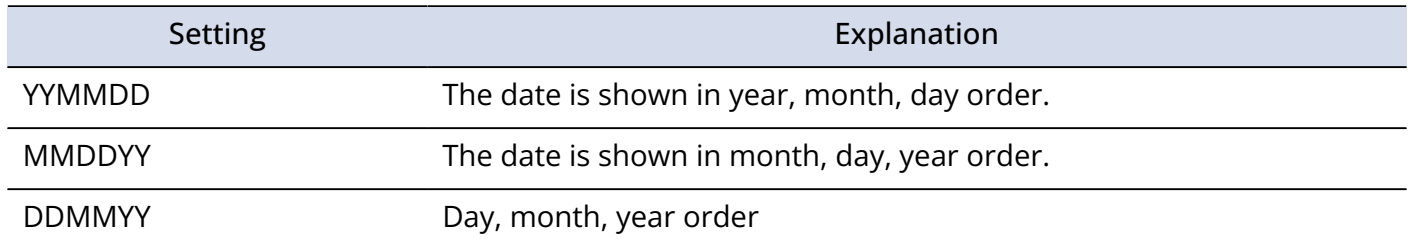

After the date format setting is confirmed, set the date and time when a screen to set them opens. ( $\rightarrow$ [Setting the date and time \(first time starting up\)](#page-40-0))

#### **HINT**

- The date format setting can also be changed later on the System Settings Screen. (→ [Setting the date](#page-113-0) [format](#page-113-0))
- Use to select and press to return to the previous setting screen.

### <span id="page-40-0"></span>Setting the date and time (first time starting up)

The first time the power is turned on after purchase as well as after the H4essential has been reset to factory defaults, set the date and time when a screen to set them is shown after setting the date format. The date and time are stored in recording files.

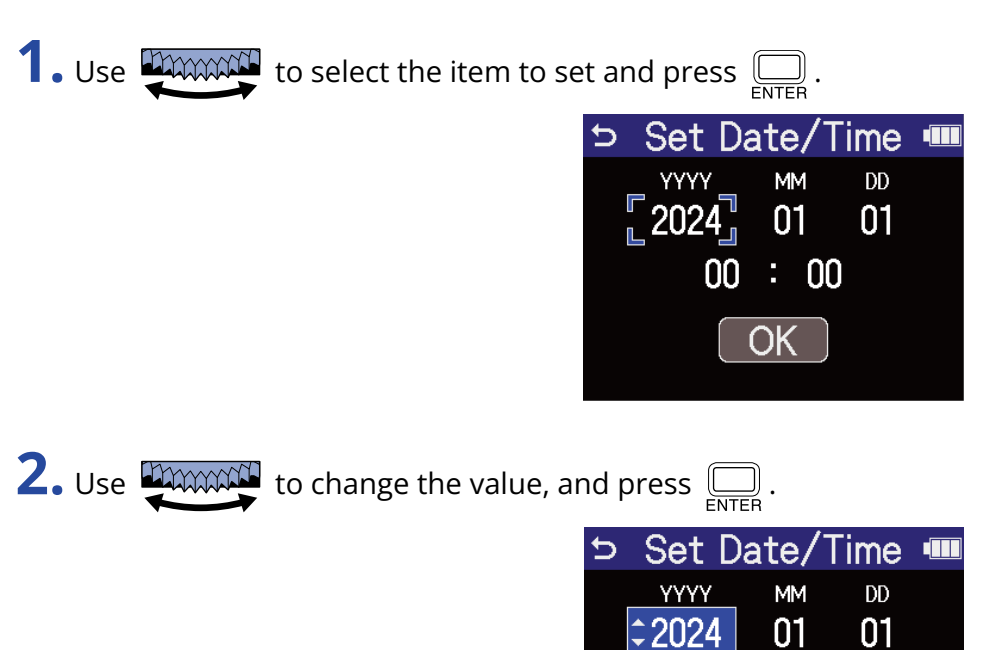

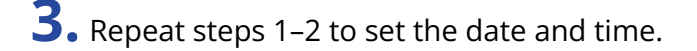

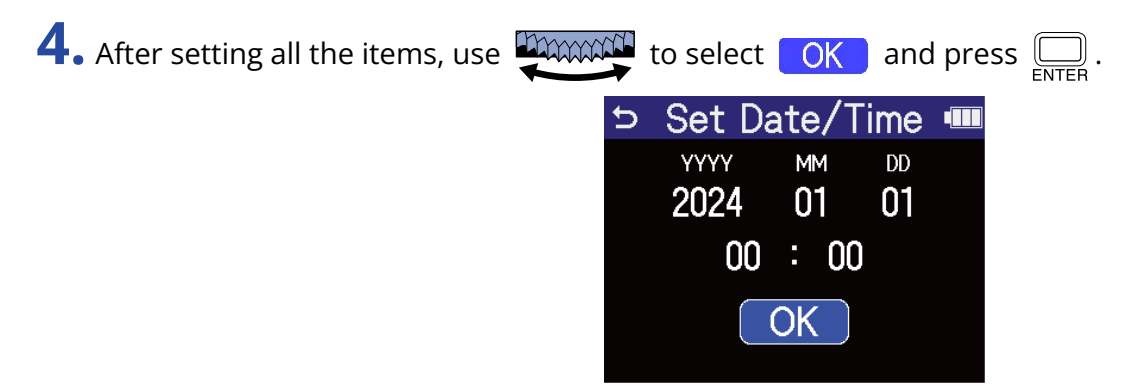

After the date and time setting is confirmed, set the battery type when a screen to set it opens. ( $\rightarrow$ [Setting the type of batteries used \(first time starting up\)](#page-42-0))

 $00 : 00$ 

OK

#### **NOTE**

If power is not supplied for a long time, the date and time settings stored in the unit will be reset. If the Set Date/Time Screen appears during startup, set them again.

#### **HINT**

- The date and time settings can also be changed later on the System Settings Screen. (→ [Setting the date](#page-111-0) [and time\)](#page-111-0)
- Use  $\frac{1}{\sqrt{2\pi}}$  to select  $\frac{1}{\sqrt{2}}$  and press  $\text{m}\overline{E}$  to return to the previous setting screen.

## <span id="page-42-0"></span>Setting the type of batteries used (first time starting up)

The first time the power is turned on after purchase as well as after the H4essential has been reset to factory defaults, set the type of batteries used in the H4essential when a screen to set it is shown after setting the date and time. This is necessary to accurately show the remaining battery charge on the display.

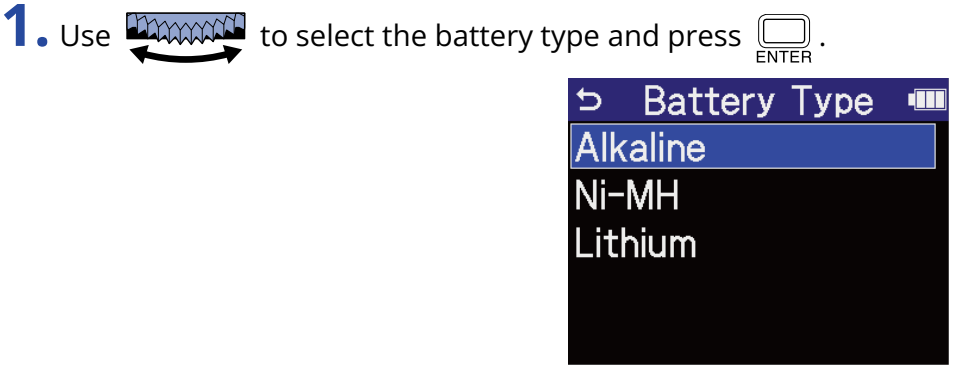

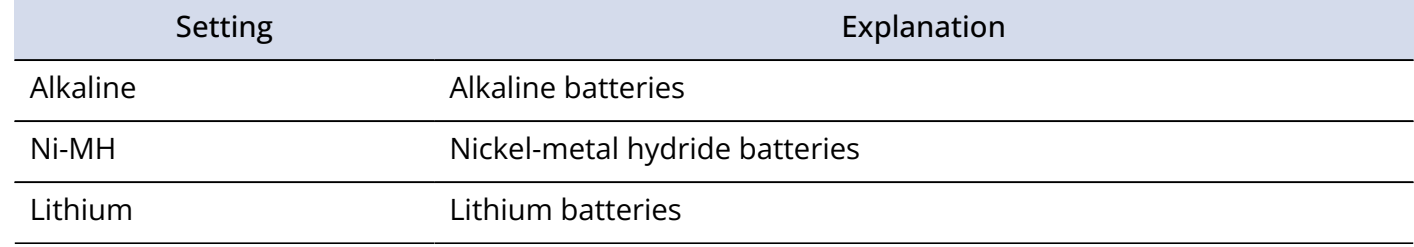

After first-time settings are complete, the [Home Screen](#page-14-0) will open.

#### **HINT**

• The battery type setting can be changed later on the Setting Screen. (→ [Setting the type of batteries used](#page-117-0))

• Use to select and press to return to the previous setting screen.

# <span id="page-43-0"></span>Preventing misoperation (HOLD function)

In order to prevent misoperation, the hold function can be used to disable the buttons on the H4essential.

**1.** Slide  $\frac{\phi}{\sqrt{1-\phi}}$  to HOLD.

This turns on the HOLD function, disabling operations using all buttons.

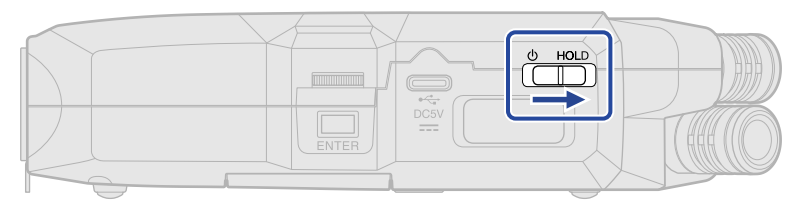

To deactivate the HOLD function, slide  $\frac{d}{\left(\begin{array}{c} 0 & \text{HOLD} \\ \text{IUD}\end{array}\right)}$  back to the center position.

# **Making input settings**

# Enabling tracks for recording

Select which of the MIC (built-in XY mic) and input 1–2 tracks to record.

**1.** When the [Home Screen](#page-14-0) is open, press the buttons of the tracks that you want to record. The status indicators for selected tracks will light red.

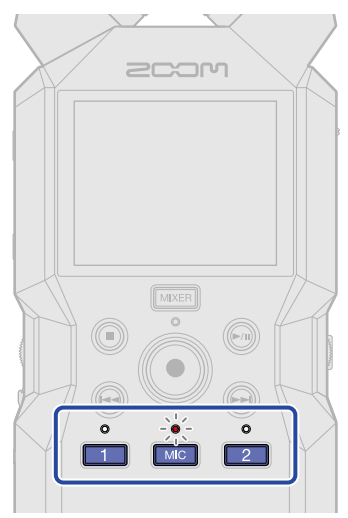

- [MIC]: Built-in XY mic
- $\boxed{1}$ ,  $\boxed{2}$ : Inputs 1 and 2

#### **NOTE**

When tracks are stereo-linked, either of their buttons can be pressed to select both.

### Converting built-in XY mic input to mono

Input from the built-in XY mic can be mixed to a single channel and handled as mono audio.

**1.** On the [Home Screen,](#page-14-0) use **than the select**  $\bigcup_{\text{FNIER}}$  (Input) and press  $\bigcirc$ This opens the [Input Settings Screen](#page-23-0).

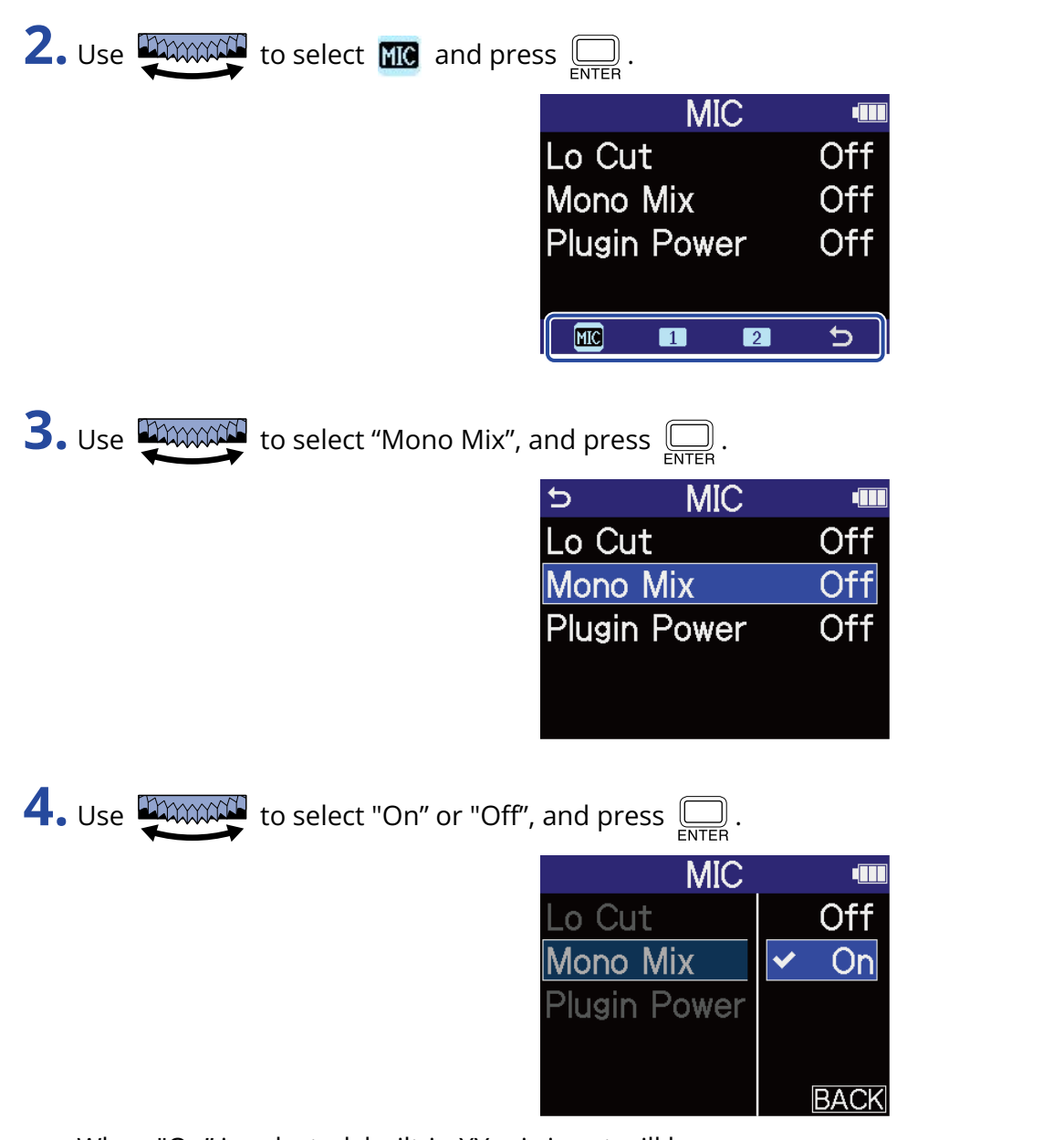

When "On" is selected, built-in XY mic input will become mono.

#### **NOTE**

The recording file format will be changed in the same way. ( $\rightarrow$  [Folder and file structure](#page-84-0))

- Set to "On": mono files
- Set to "Off": stereo files

# Setting plug-in power

Make the following setting when a mic that is compatible with plug-in power is connected to MIC/LINE IN jack.

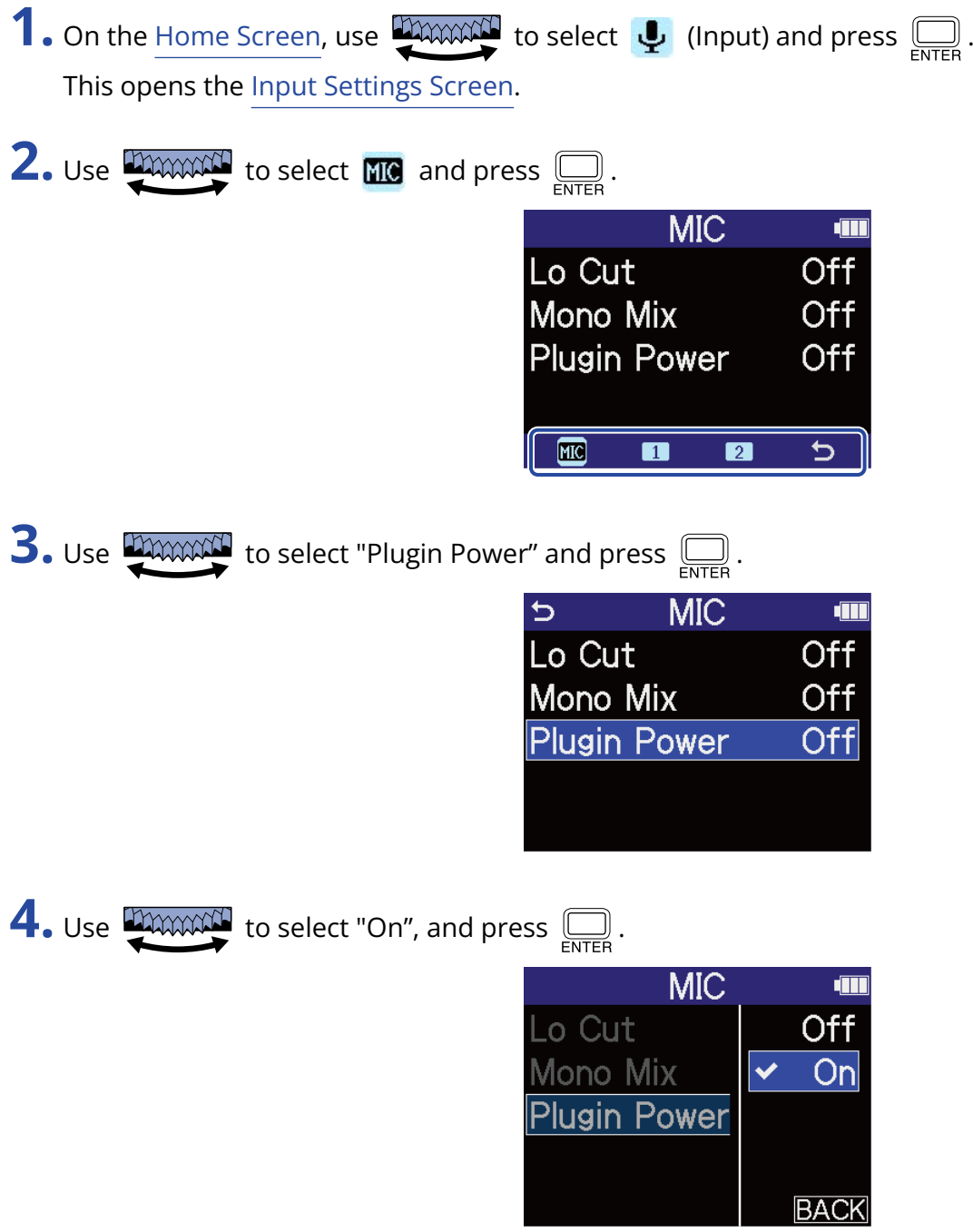

# Setting phantom power

H4essential inputs 1 and 2 support phantom power and can provide +48 V. Turn on phantom power when condenser mics that require it are connected.

This can be turned on/off separately for each input.

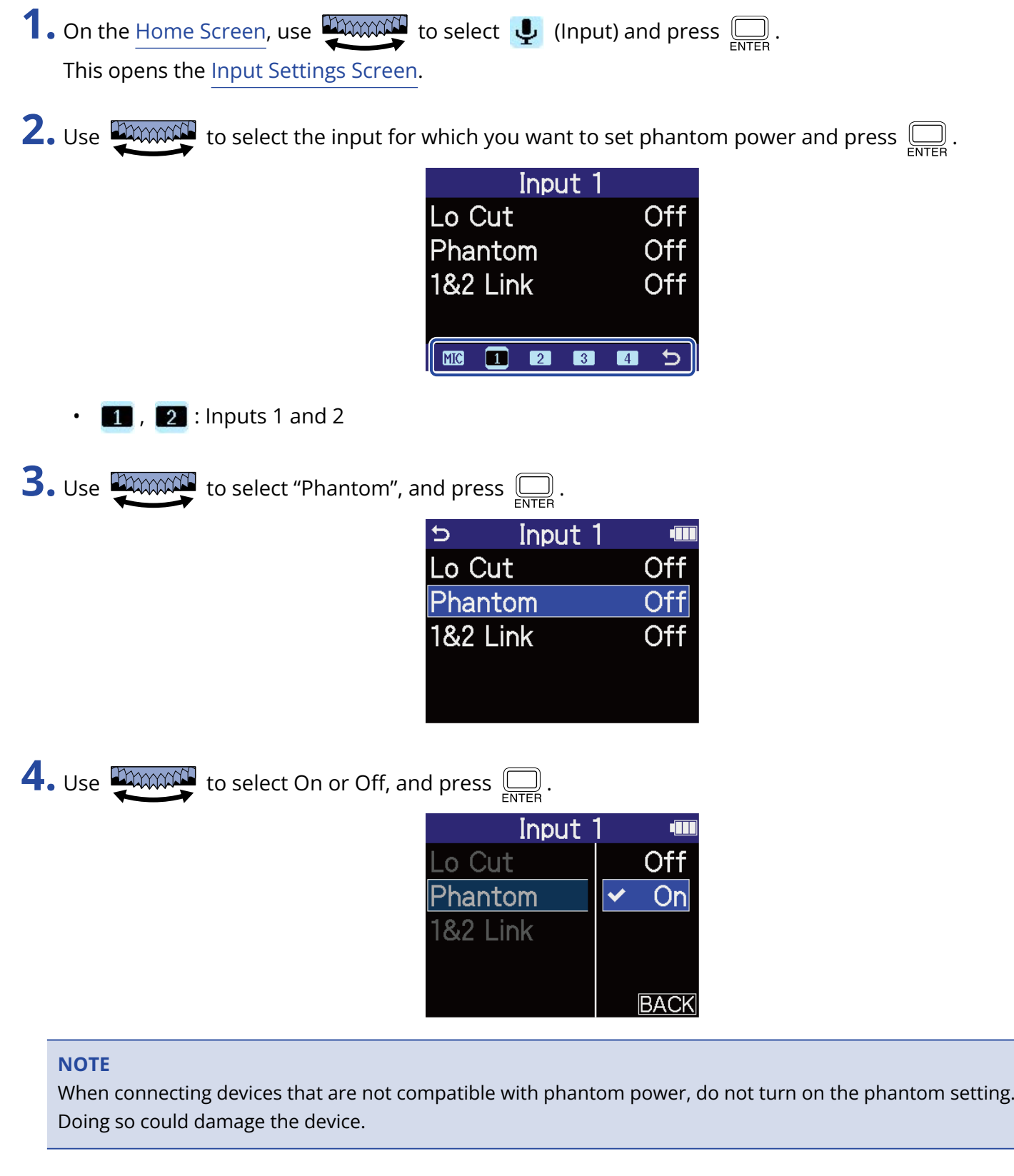

#### **HINT**

Phantom power is a function that supplies power to devices that require an external power supply, including some condenser mics.

+48 V is common.

## Reducing noise (Lo Cut)

Low frequencies can be cut to reduce the sound of wind and vocal pop noises, for example.

**1.** On the [Home Screen,](#page-14-0) use to select (Input) and press . This opens the [Input Settings Screen](#page-23-0).

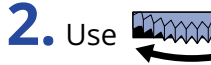

**2.** Use **the manufacture of the input for which you want to set Lo Cut and press**  $\overline{\bigoplus_{\text{ENTER}}}$ **.** 

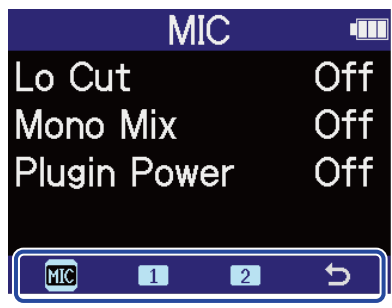

**III**  $\overline{\mathsf{Off}}$ 

Off

**BACK** 

- **MC**: Built-in XY mic
- $\boxed{1}$ ,  $\boxed{2}$ : Inputs 1 and 2

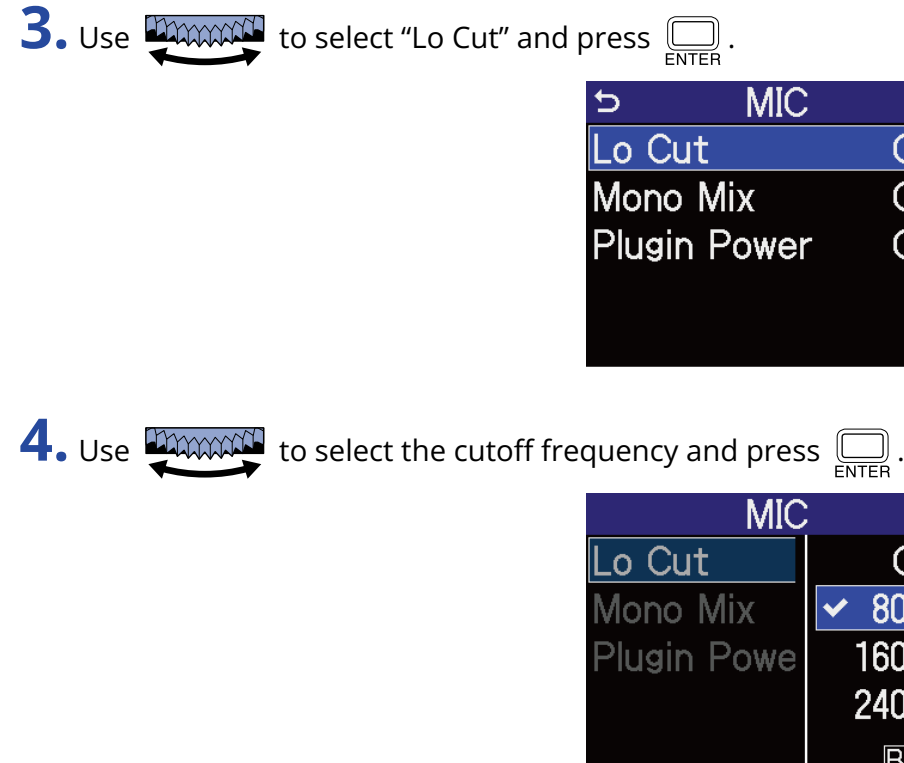

Lo Cut can be set to OFF, 80 Hz, 160 Hz or 240 Hz.

#### **NOTE**

When inputs 1 and 2 are stereo-linked, they share the same cutoff frequency. (→ [Enabling stereo linking\)](#page-50-0)

# <span id="page-50-0"></span>Enabling stereo linking

Using stereo-linking, input signals from inputs 1 and 2 can be handled as stereo audio.

**1.** On the [Home Screen,](#page-14-0) use **than the select**  $\bigcup_{\text{c}}$  (Input) and press  $\bigoplus_{\text{ENTER}}$ . This opens the [Input Settings Screen](#page-23-0).

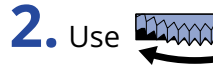

**2.** Use  $\overline{\text{max}}$  to select an input that you want to stereo link (1 or 2) and press  $\overline{\text{max}}$ .

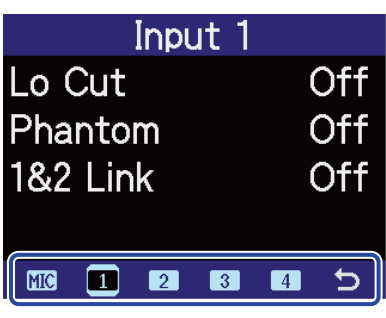

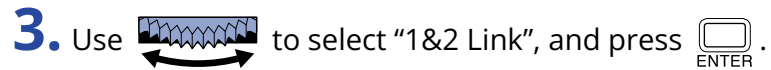

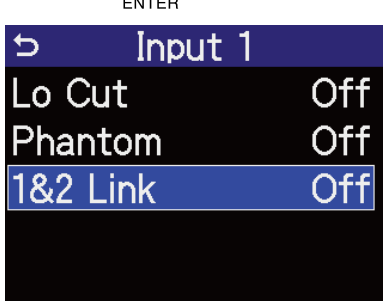

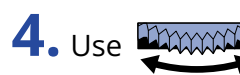

**4.** Use **THANKER** to select the item to set and press  $\overline{\mathbb{R}}$ .

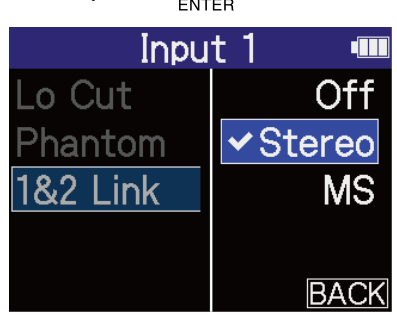

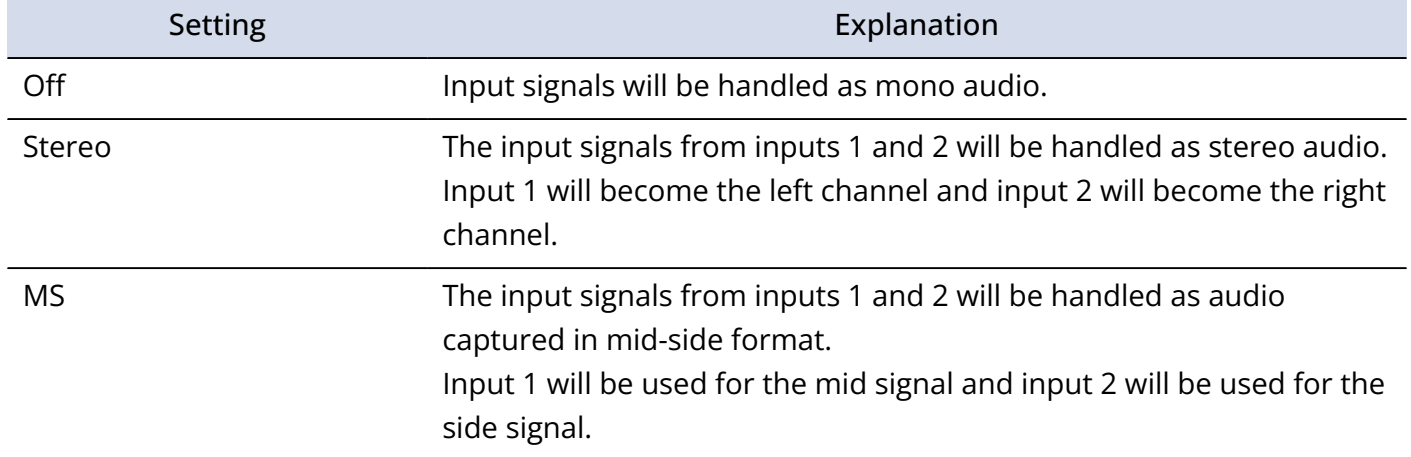

#### **HINT**

Mid-side format is a recording method comprised of a mid mic and a side mic. The mid mic captures sound front and center while the side mic captures sound to the left and right. These signals are recorded and converted to stereo. At this time, the stereo width can be changed by adjusting the side mic recording level. (→ [Setting the](#page-52-0) [side level when recording mid-side stereo\)](#page-52-0)

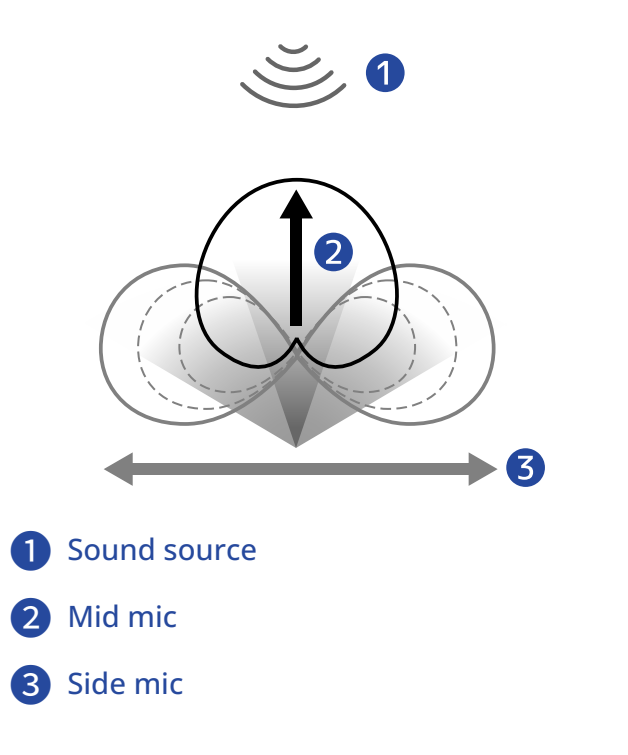

### <span id="page-52-0"></span>Setting the side level when recording mid-side stereo

The H4essential supports mid-side stereo recording.

The mid mic captures sound front and center while the side mic captures sound to the left and right. These signals are recorded and converted to stereo. At this time, the stereo width can be adjusted by altering the side mic recording level.

With the H4essential, the side level of the mid-side input signals can be set before recording, allowing the stereo width of the input sound to be adjusted.

**1.** On the [Home Screen,](#page-14-0) use to select (Input) and press . This opens the [Input Settings Screen](#page-23-0).

**2.** Use **that incredent** to select an input that you want to set for mid-side stereo recording (**1** or 2 ) and press  $\boxed{\square}$ .

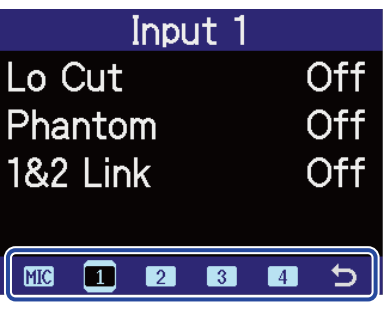

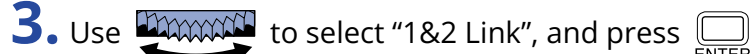

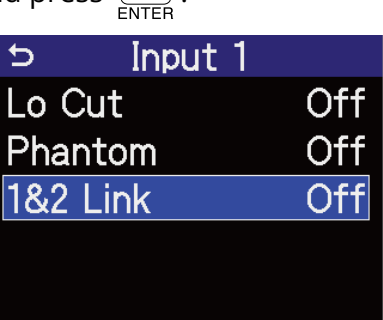

```
4. Use IMMON to select "MS", and press \Box.
```
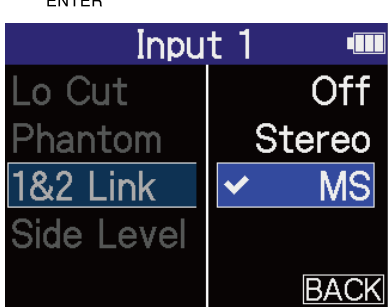

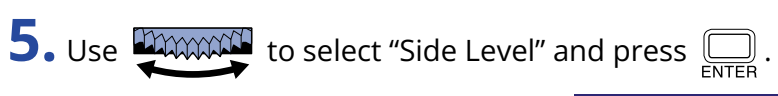

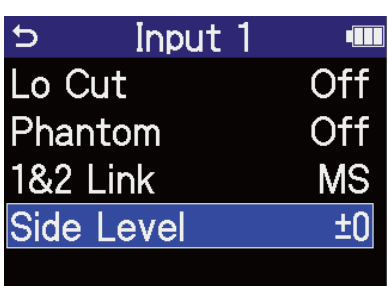

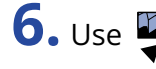

**6.** Use  $\overline{\text{max}}$  to set the side level and press  $\overline{\text{max}}$ .

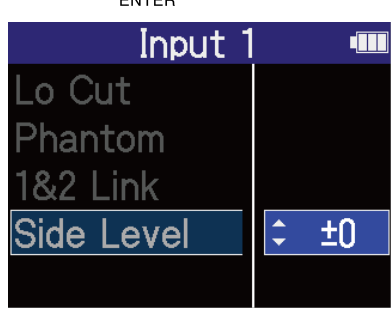

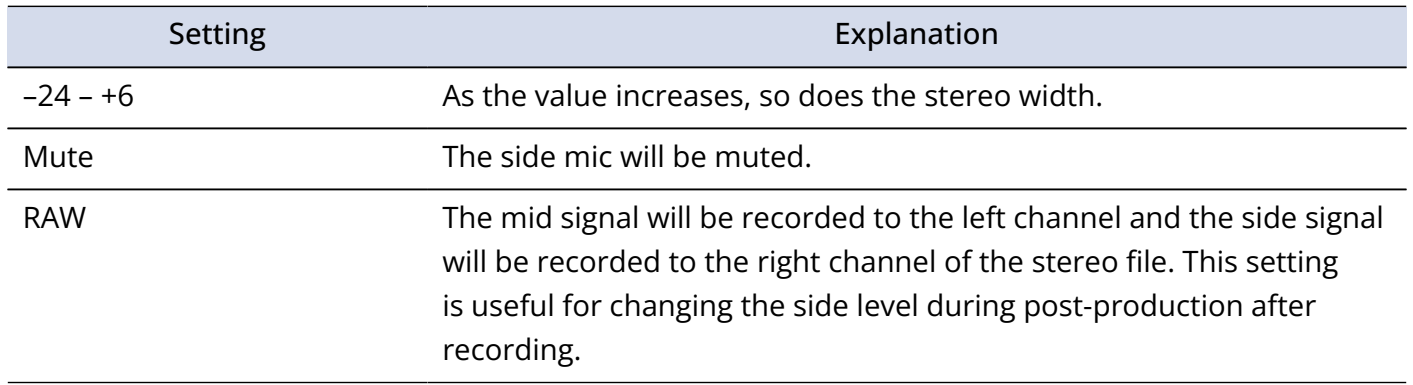

<span id="page-54-1"></span>Settings can be made for output to the built-in speaker, headphones and connected devices.

When connecting another device, minimize its input gain and use an audio cable to connect its external mic jack to the PHONE/LINE OUT jack on the H4essential.

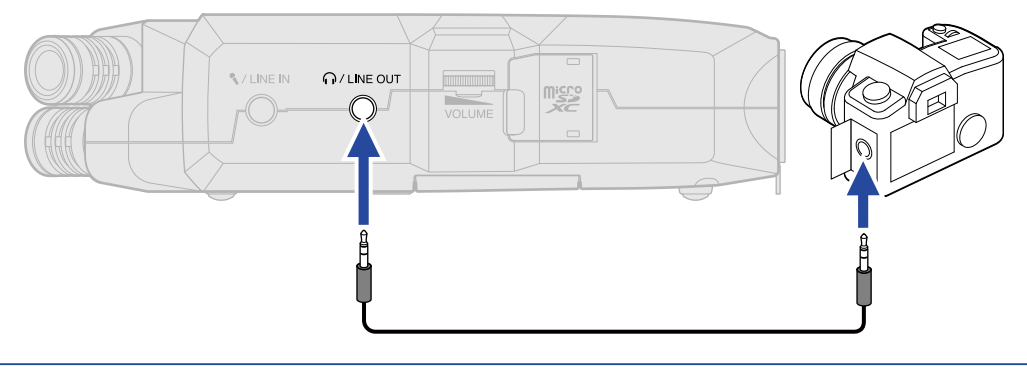

#### **HINT**

When output to an external device is unnecessary, disconnecting the cable from the PHONE/LINE OUT jack can increase the amount of operation time when using batteries.

# <span id="page-54-0"></span>Changing how the output level is adjusted

The way the output level is adjusted can be changed.

When connecting another device, for example, select "Fixed" if you do not want use of  $\Box$ 

the volume. This will cause sound to be output at the level set as explained in ["Adjusting the fixed level](#page-56-0)".

 $\overline{\mathbf{H}}$ 

**1.** On the [Home Screen,](#page-14-0) use **DAWANN** to select (1) (Output) and press  $\sum_{\text{FNTER}}$ . This opens the Output Settings Screen.

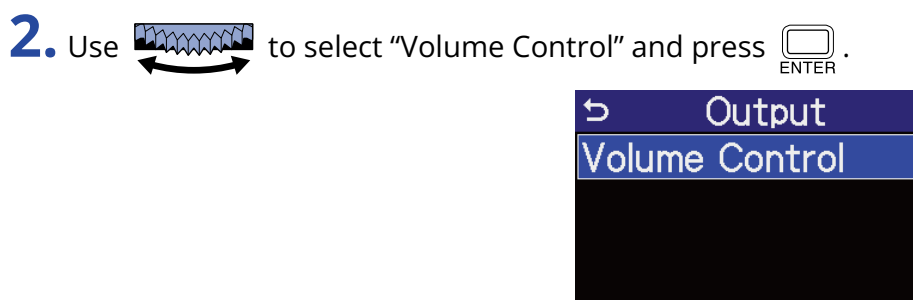

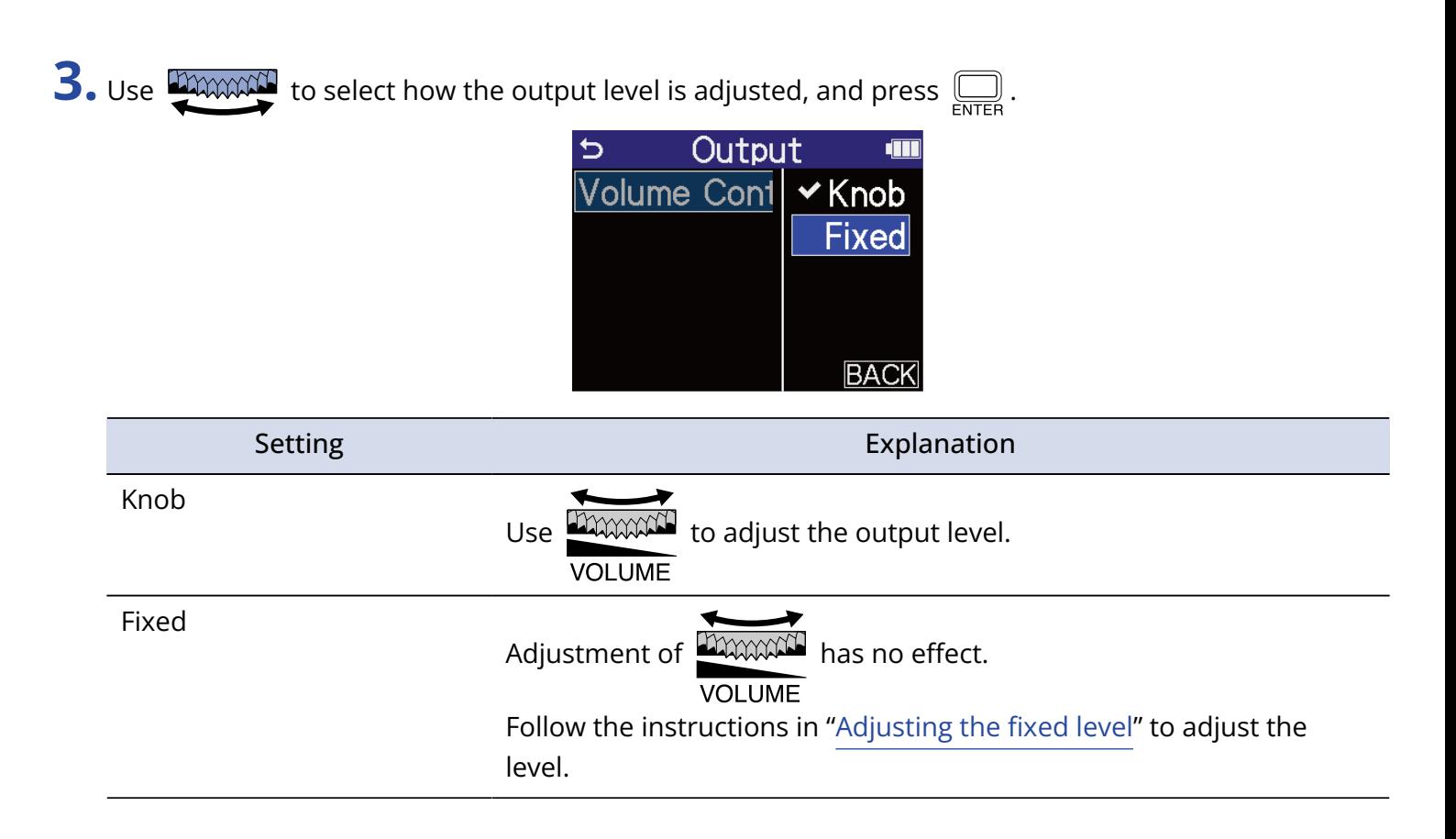

## <span id="page-56-0"></span>Adjusting the fixed level

The output level when "Volume Control" is set to "Fixed" can be adjusted. (→ [Changing how the output level](#page-54-0) [is adjusted\)](#page-54-0)

**1.** On the [Home Screen,](#page-14-0) use **than the select (d)** (Output) and press  $\sum_{\text{SNFB}}$ .

This opens the Output Settings Screen.

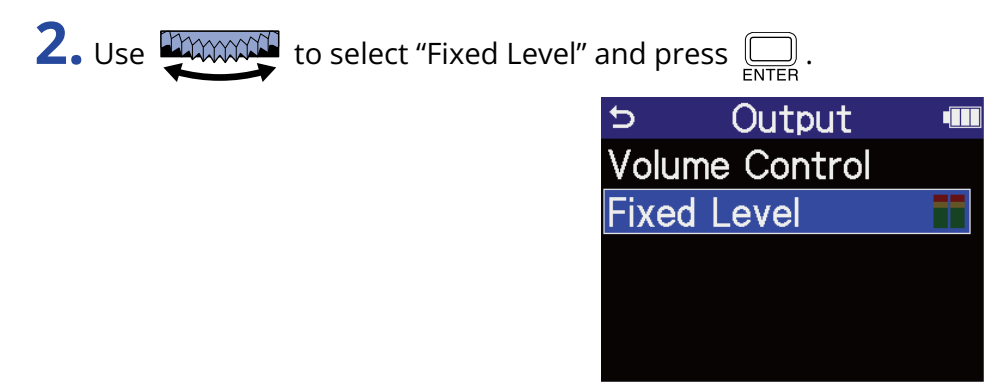

**3.** Use  $\frac{1}{2}$  to adjust the fixed level and press  $\boxed{=}$ . The output level meters can be checked while adjusting.

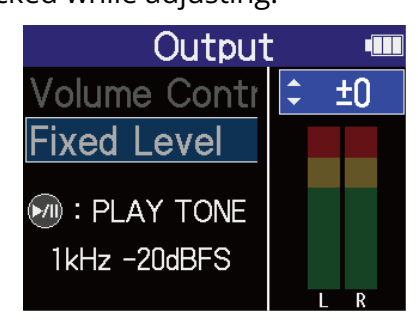

#### **HINT**

- This can be set to "Mute" or from –40 to +40.
- Selecting "Mute" silences the output from the built-in speaker and PHONE/LINE OUT jack.

 $\blacktriangleleft$  . To output a test tone from the H4essential and adjust the output level, press  $\textcircled{.}$  .

While checking the audio level meter of the connected device, adjust the input gain of that device until the audio signal level is about −20 dB.

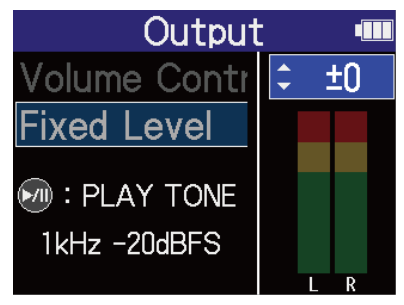

#### **HINT**

The test tone is a 1kHz sine wave at –20 dBFS.

**5.** After adjusting the input gain of the connected device, press  $\overline{\bigoplus_{\text{ENTER}}}$ . This stops test tone output.

#### **NOTE**

- See the manual of the connected device for information about its operation.
- If the automatic gain control function on the other device is on, turn it off.
- The level adjusted here does not affect the recorded audio or the audio level output from the USB port.

# **Recording**

When recording with the H4essential, every selected track is recorded separately. In addition, all signals are mixed and simultaneously recorded as a stereo file.

The stereo file is recorded with the balance of signals set on the [Mixer Screen](#page-21-0). (→ [Adjusting the monitoring](#page-60-0) [balance of input sounds\)](#page-60-0)

#### **NOTE**

- Mixed stereo files will only be created when the sample rate is 44.1 kHz or 48 kHz. Mixed stereo files will not be created when the sample rate is 96 kHz. To create a mixed 96kHz stereo file, use "2Mix" to export it [\(Changing the format and exporting files](#page-80-0)).
- For details about recorded files, see "[H4essential folder and file structure](#page-84-1)".

### Monitoring input sounds

Use headphones, for example, to monitor input sounds and adjust the volume.

**1.** Connect headphones, for example, to the PHONE/LINE OUT jack.

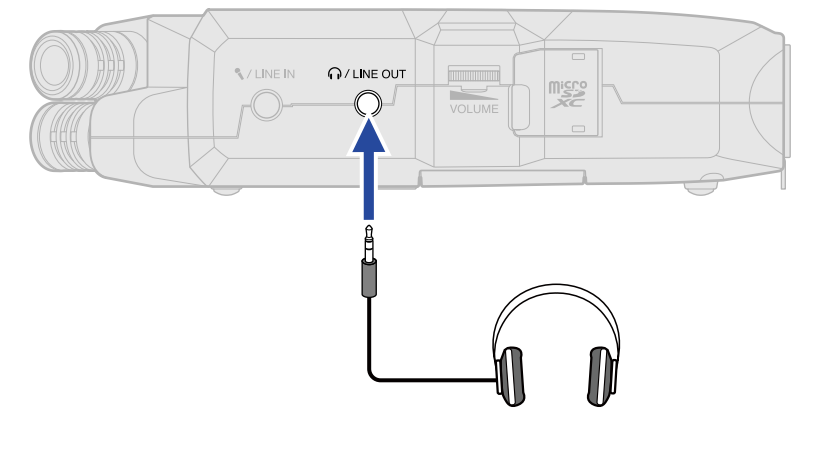

**2.** Use **the manufacture of the volume for the headphones or other connected device.** 

The volume is shown on the display while the volume is being adjusted.

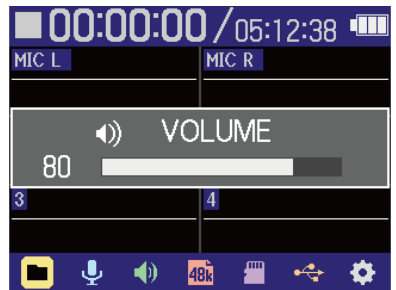

#### **NOTE**

- The volume output from the PHONE/LINE OUT jack is also affected by volume adjustments made on the [Mixer Screen](#page-21-0). Adjust the headphone volume after adjusting the input mix levels. (→ [Adjusting the](#page-60-0) [monitoring balance of input sounds](#page-60-0))
- The built-in speaker cannot be used for monitoring while recording.
- When "Volume Control" is set to "Fixed",  $\Box$ WAXXXXII cannot be used to adjust the volume. To use VOLUME

 for volume adjustment, set "Volume Control" to "Knob". (→ [Making output settings\)](#page-54-1) **VOLUME** 

#### **HINT**

- When monitoring with headphones is unnecessary, disconnecting headphones from the PHONE/LINE OUT jack can increase the amount of operation time when using batteries.
- The volume of each input can also be adjusted separately. (→ [Adjusting the monitoring balance of input](#page-60-0) [sounds](#page-60-0))

# <span id="page-60-0"></span>Adjusting the monitoring balance of input sounds

On the H4essential [Mixer Screen,](#page-21-0) the monitoring balance of all inputs can be adjusted. Moreover, the volumes of the input sounds and their stereo mix signal can be checked with the level meters. This is a useful function for monitoring multiple input sounds with different volumes.

**1.** Press **MIXER** when the [Home Screen](#page-14-0) is open.

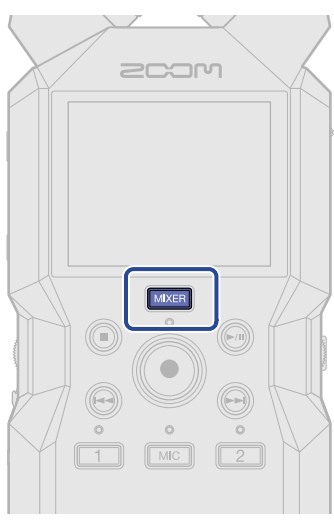

This opens the [Mixer Screen.](#page-21-0)

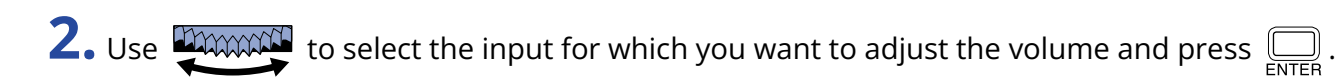

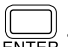

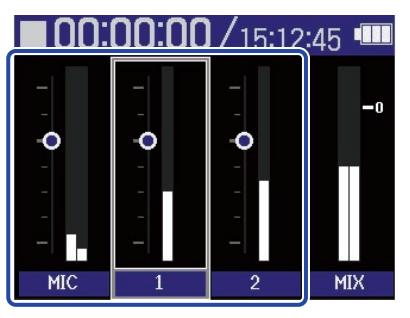

**3.** Use **the manufacture of the volume and press**  $\sum_{\text{ENTER}}$ . This confirms the adjusted volume.

15:12:45

### **4.** Repeat steps 2–3 to adjust the overall volume balance.

When done adjusting press **MINKER** to return to the [Home Screen.](#page-14-0)

#### **NOTE**

- The input track buttons ( $\boxed{\text{MC}}$ ,  $\boxed{1}$ ,  $\boxed{2}$ ) can be pressed to turn on/off their inputs.
- On the [Mixer Screen,](#page-21-0)  $\circled{c}$  can be used to start recording and  $\circled{c}$  and  $\circled{c}$  can be used to stop it in the same way as on the [Home Screen](#page-14-0).
- Adjustments on the [Mixer Screen](#page-21-0) affect the stereo file created with recording. Moreover, these adjustments can also be applied to the recording of each input. ( $\rightarrow$  [Recording with levels adjusted on the](#page-64-0) [Mixer Screen](#page-64-0))

#### **HINT**

Each input can be set to "Mute" or from –80 to +40.

### Making recording settings

### <span id="page-62-0"></span>Setting the sample rate

The sample rate used to record files can be set.

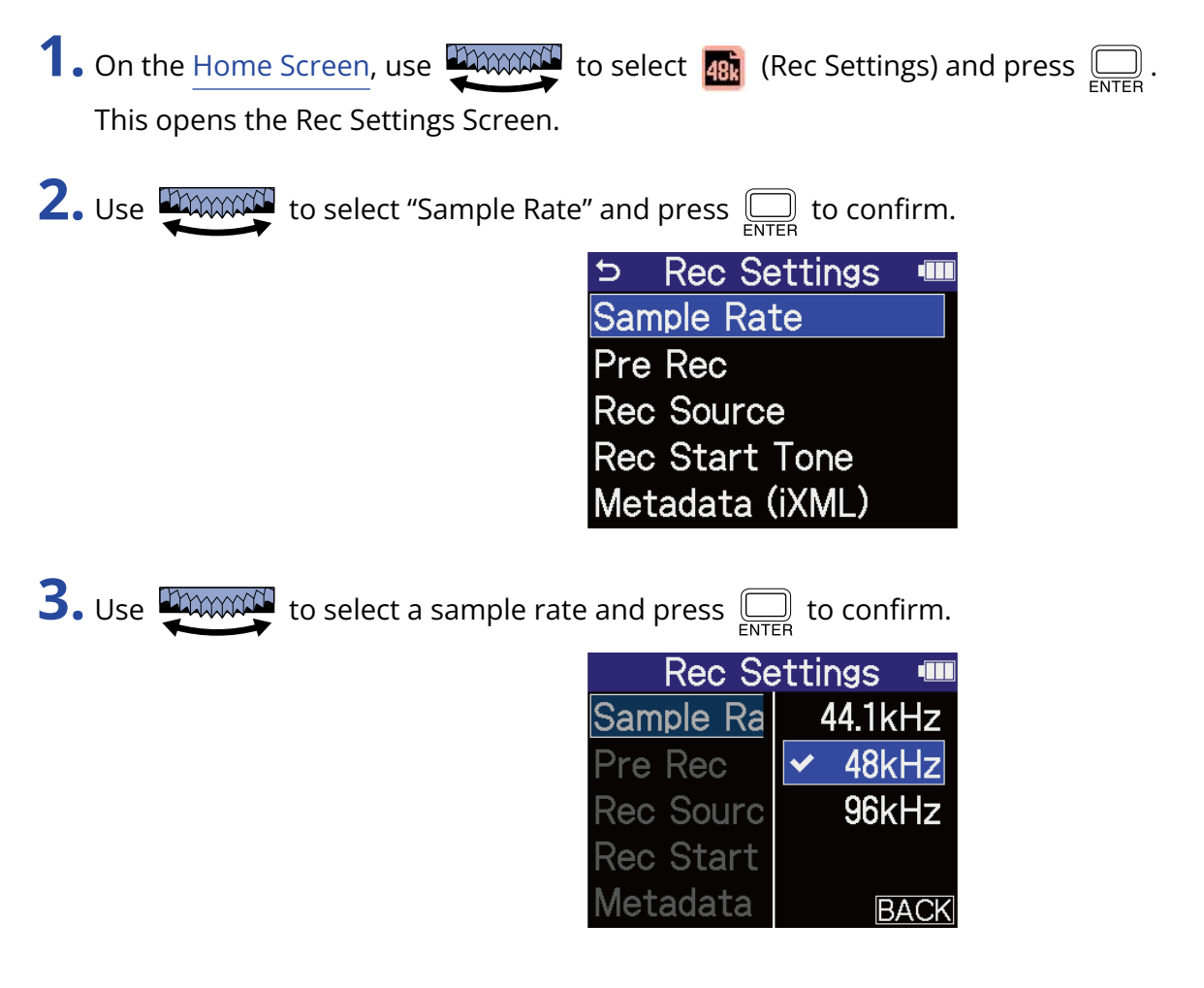

You can select from the following sample rates. 44.1 kHz, 48 kHz, 96 kHz

#### **NOTE**

- The only bit depth that can be used for recording is 32-bit float.
- To use the H4essential to record while using it as an audio interface, set the sample rate to 44.1 kHz or 48 kHz. (→ [Using as an audio interface\)](#page-88-0)

### Capturing audio before recording starts (pre-recording)

The input signal is always buffered for a set amount of time, so it can be captured (pre-recorded) for up to 2 seconds before the time when  $\binom{•}{•}$  is operated to start recording.

This is useful when  $\odot$  is operated late, for example.

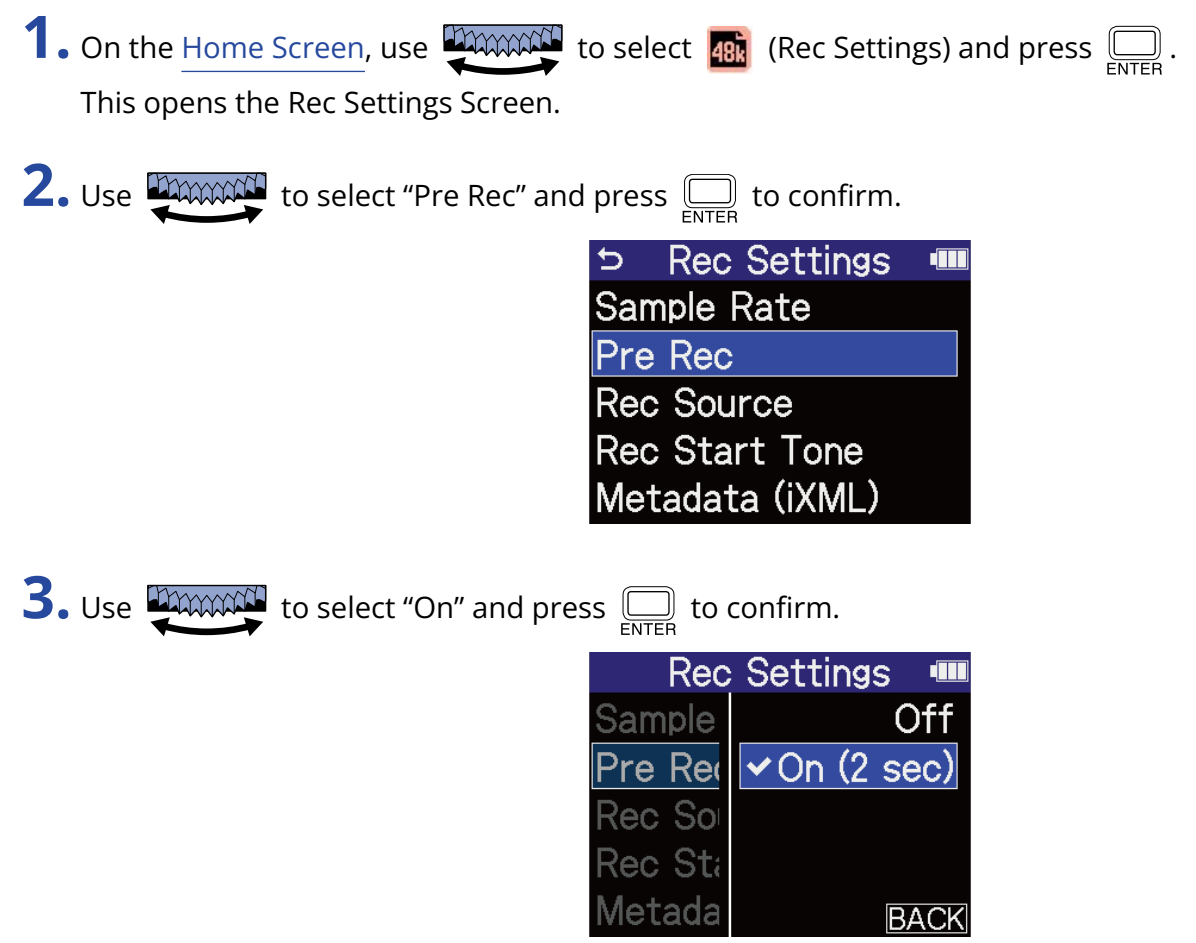

The amount of time that can be pre-recorded when this is set to "On" depends on the sample rate setting (→ [Setting the sample rate\)](#page-62-0).

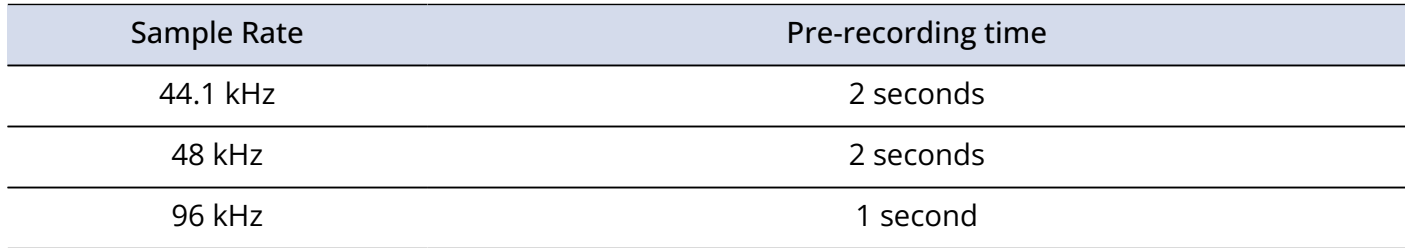

### <span id="page-64-0"></span>Recording with levels adjusted on the Mixer Screen

When recording, the levels of the sounds as input or the levels as adjusted on the [Mixer Screen](#page-21-0) can be used.

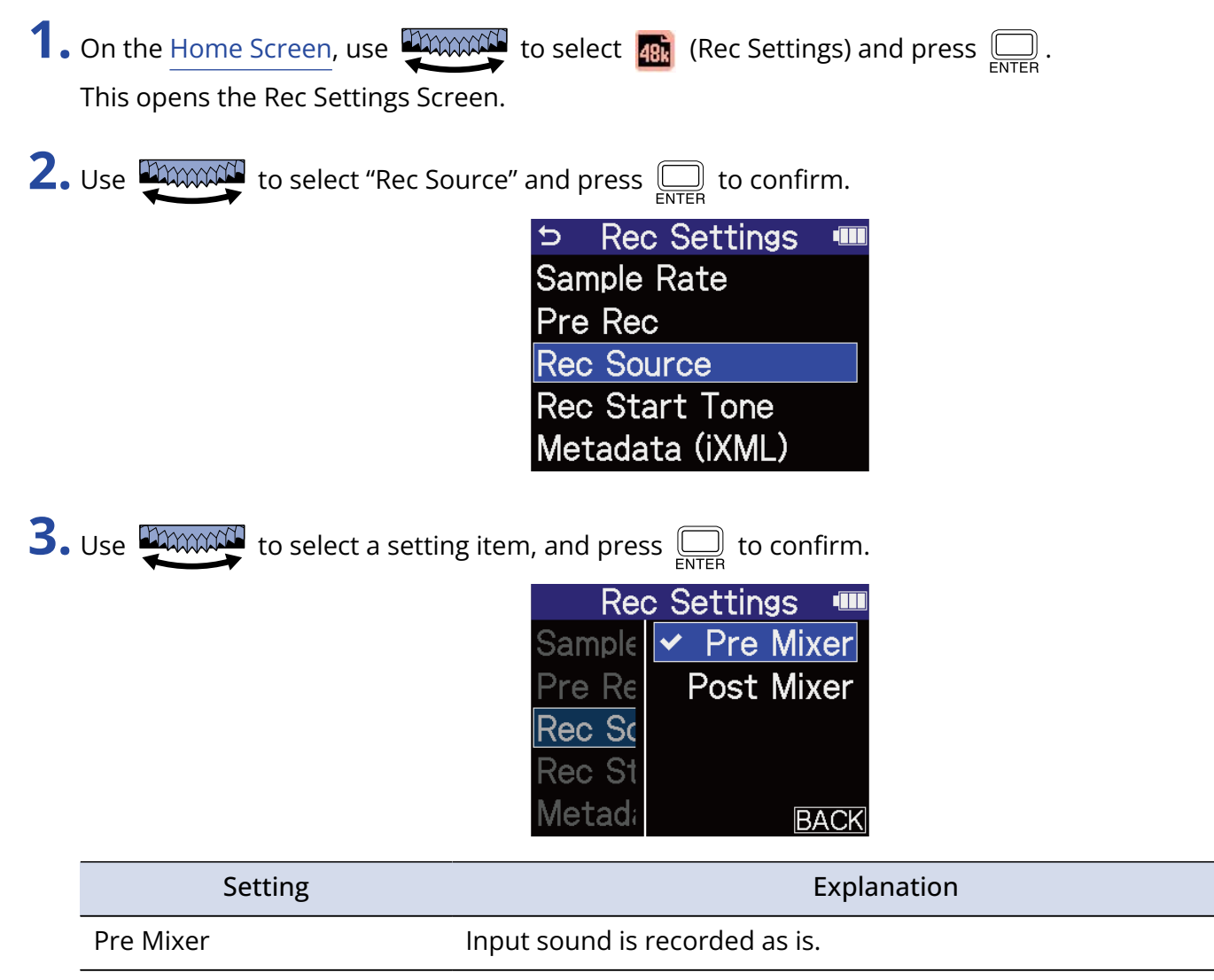

Post Mixer **Recording uses the levels adjusted on the Mixer Screen.** 

### Enabling the recording start tone

Half-second tone signals (recording start tones) can be output from the PHONE/LINE OUT jack when recording is started.

Since recording start tones are also written to recording files, when recording audio for video with the H4essential, sending its output signal to the camera input can make synchronizing audio and video easier.

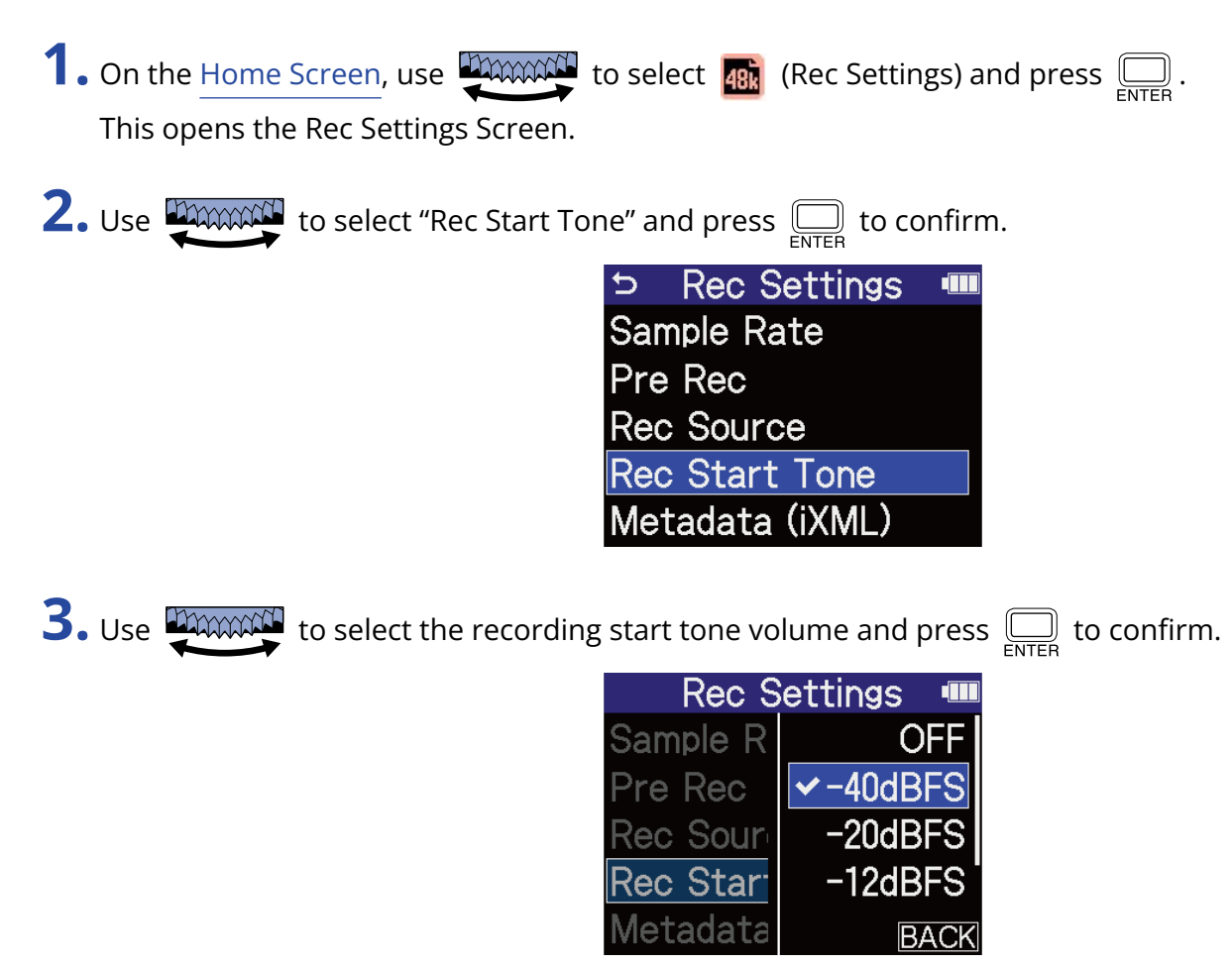

The following volumes can be selected.

OFF, –40 dBFS, –20 dBFS, –12 dBFS, –6 dBFS

No recording start tone will be played if "OFF" is selected.

**4.** Use a stereo mini jack cable to connect the input jack of the camera to the H4essential PHONE/LINE OUT jack.

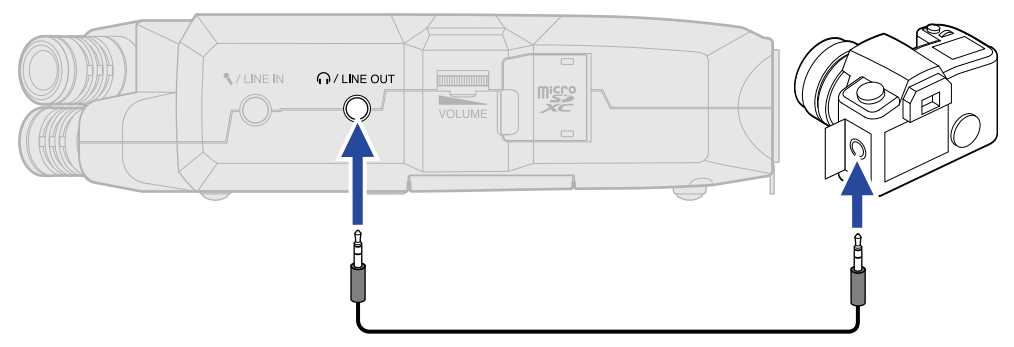

#### **NOTE**

Be careful with the volume if you are monitoring the input sound with headphones, for example.

### Writing metadata (iXML chunks) to recording files

Various related information (metadata) stored in iXML chunks can be written to recorded files.

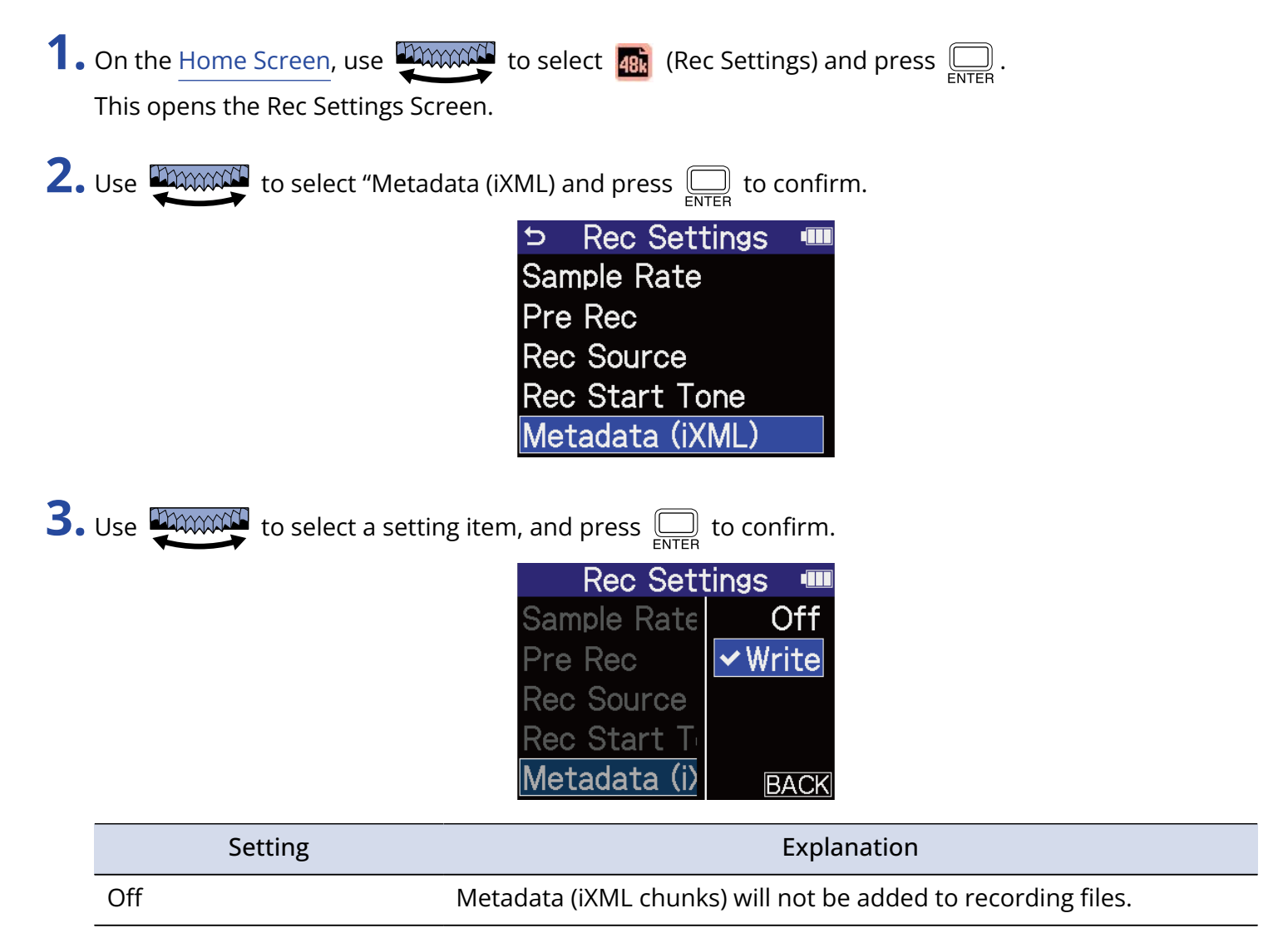

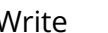

Metadata (iXML chunks) will be added to recording files.

#### **NOTE**

Some applications might not be compatible with files that have data embedded in them. If problems occur with files when using an application, turning off metadata writing might resolve them.

# Recording

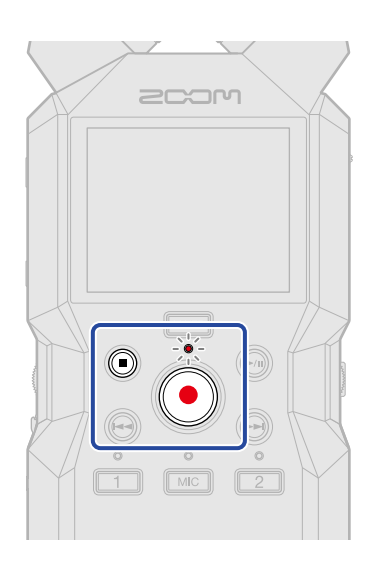

### **1.** Press  $\odot$  when the Home Screen is open.

The REC indicator will light red, the name of the recording file will appear on the display and recording will start.

This shows the elapsed recording time when recording.

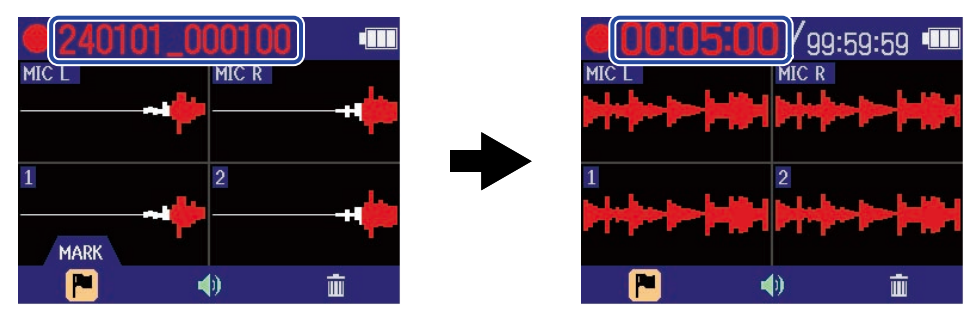

#### **NOTE**

The file name will be the date followed by the hour, minute and second using the set date and time [\(Setting](#page-111-0) [the date and time\)](#page-111-0). The date will be shown using numbers in the set order [\(Setting the date format](#page-113-0)). For details about file names, see "[Recording file names"](#page-86-0).

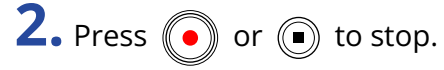

Slide  $\frac{\phi_{\text{HOLD}}}{\sqrt{1-\phi_{\text{HOD}}}}$  toward HOLD to prevent misoperation when recording. (→ [Preventing misoperation](#page-43-0) [\(HOLD function\)](#page-43-0))

#### **NOTE**

If the file size exceeds 2 GB during recording, a new file will be created automatically and recording will continue without pause. No gap in sound will occur between the two files when this happens.

#### **HINT**

• Marks can be added while recording by using  $\Box$  to select  $\Box$  (MARK) in the menu bar and

pressing  $\overline{\bigoplus_{\text{ENTER}}}$ . ( $\rightarrow$  [Adding marks during recording](#page-70-0))

A maximum of 99 marks can be added in a file.

• Files are automatically saved at regular intervals during recording. If the power is interrupted or another problem occurs during recording, an affected file can be restored to normal by playing it with the H4essential.

# <span id="page-70-0"></span>Adding marks during recording

Marks can be added to files while recording.

Added marks are shown on the [Playback Screen](#page-17-0), and  $\textcircled{+}$  can be used to move the playback position to a mark.

**1.** While recording, use to select (Mark) in the Menu bar and press .

This will add a mark at the position of the current elapsed recording time.

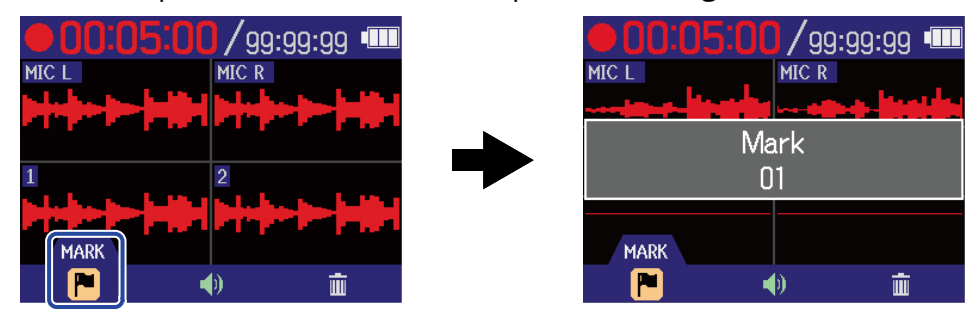

#### **NOTE**

A maximum of 99 marks can be added to a single file.

### Moving the file being recorded to the TRASH folder

The file being recorded can be moved to the TRASH Folder. This function is convenient when, for example, you feel a recording was not good enough.

**1.** While recording, use to select (Trash) in the Menu bar and press .

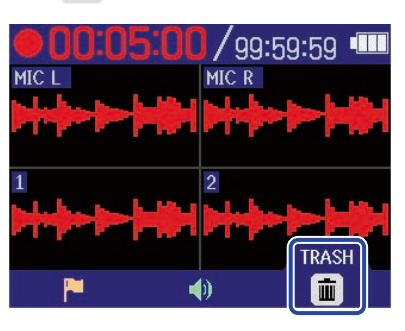

**2.** Use **TANORG** to select "Execute" and press  $\sum_{\text{ENTER}}$ .

This will stop recording and move the file being recorded to the TRASH folder. (→ [H4essential folder](#page-84-1) [and file structure\)](#page-84-1)

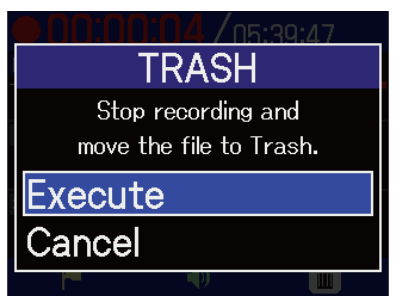

Select "Cancel" and press  $\square$  to cancel the operation and continue recording.

#### **NOTE**

- Files moved to the TRASH folder are saved in the TRASH folder created on the SD card, but their information cannot be checked and they cannot be played back by the H4essential. To check or play them, connect and use a computer, smartphone or tablet. (→ [Transferring files to computers and other](#page-97-0) [devices\)](#page-97-0)
- The files in the TRASH folder can all be deleted at the same time. (→ [Deleting files in the TRASH folder](#page-104-0))
# <span id="page-72-0"></span>**Playing recordings**

# Playing recordings

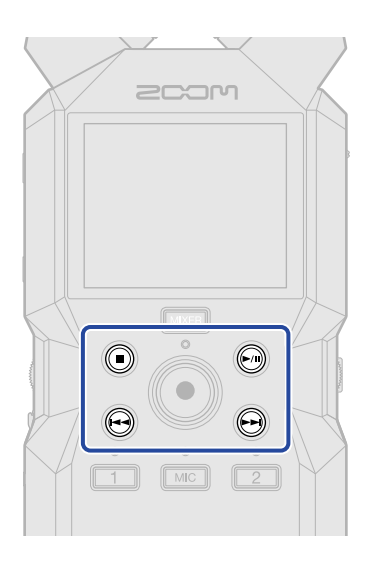

**1.** Press  $\textcircled{\tiny{\textcircled{\tiny{\textcirc}}}}$  when the [Home Screen](#page-14-0) is open.

This opens the [Playback Screen](#page-17-0) on the display and starts playback of the most recently recorded file.

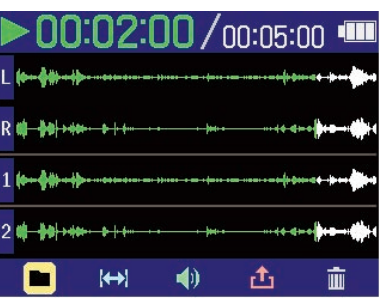

Use **the manuform** to adjust the headphone or speaker volume. The volume can also be adjusted **VOLUME** separately for each track. (→ [Adjusting the volume balance of all tracks\)](#page-74-0) Use  $\left(\rightarrowright)$  and  $\left(\rightarrowright)$  to select the playback file.

When the Playback Screen is open, use  $\frac{1}{2}$  to select a Menu bar icon and press  $\text{RHS}$  to open

that settings screen. (→ [Playback Screen](#page-17-0))

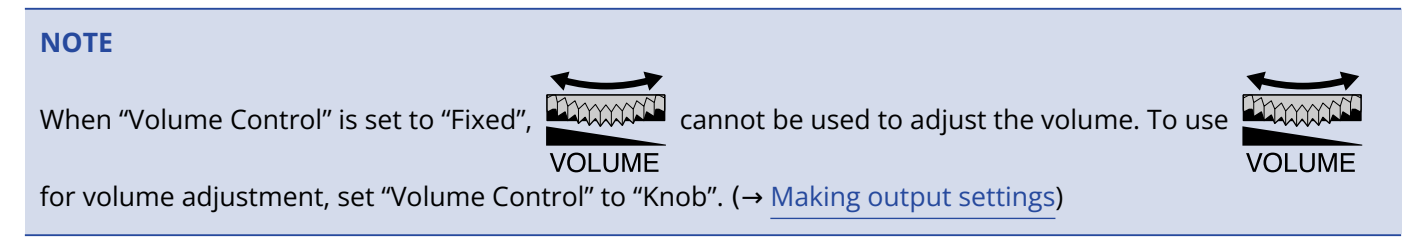

 $2.$  Press  $\textcircled{\scriptsize{\textsf{m}}}$ .

This stops playback and reopens the [Home Screen](#page-14-0).

#### **NOTE**

On the Playback Screen, all the files in a file folder are treated as one file. For example, if two files named "240101\_000000\_Tr1.WAV" and "240101\_000000\_Tr2.WAV" have been created in a file folder, they will be shown as a single file named "240101\_000000" on the File List Screen. If this file is selected and deleted, this operation will be applied to all files in the file folder. (→ [H4essential folder and file structure\)](#page-84-0)

#### **HINT**

Track keys ( $\boxed{\text{MC}}$ ,  $\boxed{1}$ ,  $\boxed{2}$ ) can be pressed to turn on/off playback of those tracks. Tracks that have their status indicators lit will be played back. This operation is only available for tracks that have been recorded.

## <span id="page-74-0"></span>Adjusting the volume balance of all tracks

**1.** Press **MIXER** on the [Playback Screen](#page-17-0).

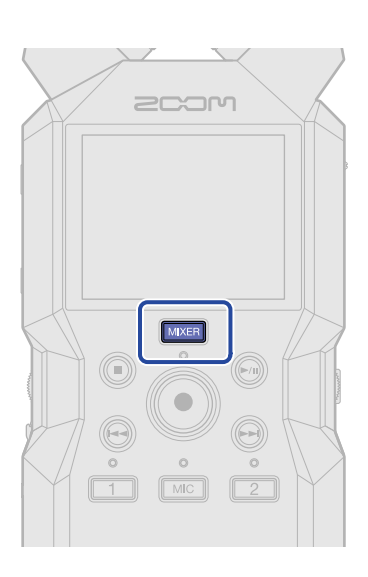

This opens the [Mixer Screen.](#page-21-0)

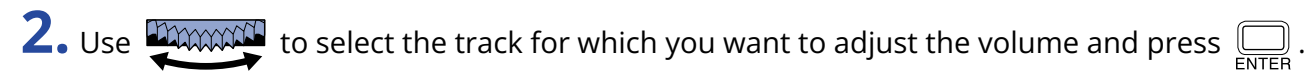

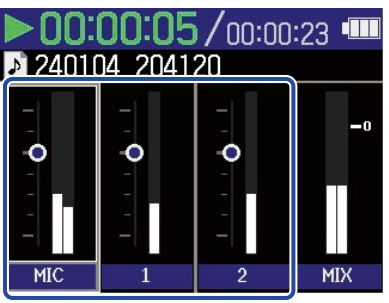

**3.** Use **the manufacture of the volume and press**  $\sum_{\text{ENTER}}$ . This confirms the adjusted volume.

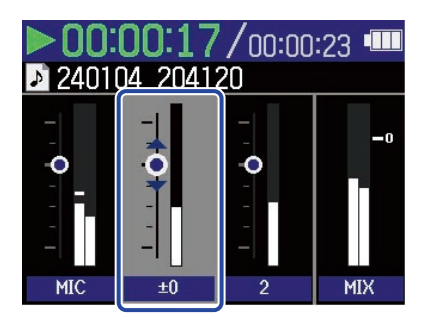

**4.** Repeat steps 2–3 to adjust the overall volume balance. When done adjusting press **MIKER** to return to the [Playback Screen.](#page-17-0)

#### **NOTE**

- The track buttons ( $\boxed{\text{MC}}$ ,  $\boxed{2}$ ) can be pressed to turn on/off those tracks.
- On the [Mixer Screen,](#page-21-0) operations can be conducted using  $(\widehat{A})$ ,  $(\widehat{A})$  and  $(\widehat{A})$  as on the [Playback Screen](#page-17-0).
- Press  $\textcircled{\tiny{\textcircled{\tiny{\textcirc}}}}$  to return to the [Home Screen.](#page-14-0)
- Volume adjustments made on the Mixer Screen can be applied to files created when exporting. (→ [Changing the format and exporting files](#page-80-0))

### Making output settings

When the [Playback Screen](#page-17-0) is open, use to select (Output) and press to open the

Output Settings Screen.

Make settings for the output during playback to the built-in speaker, headphones and external devices. For setting details, see "[Making output settings](#page-54-0)".

### Automatic volume adjustment during playback

By setting "Audio Normalization" to "On", the playback volume can be evened out regardless of recording levels.

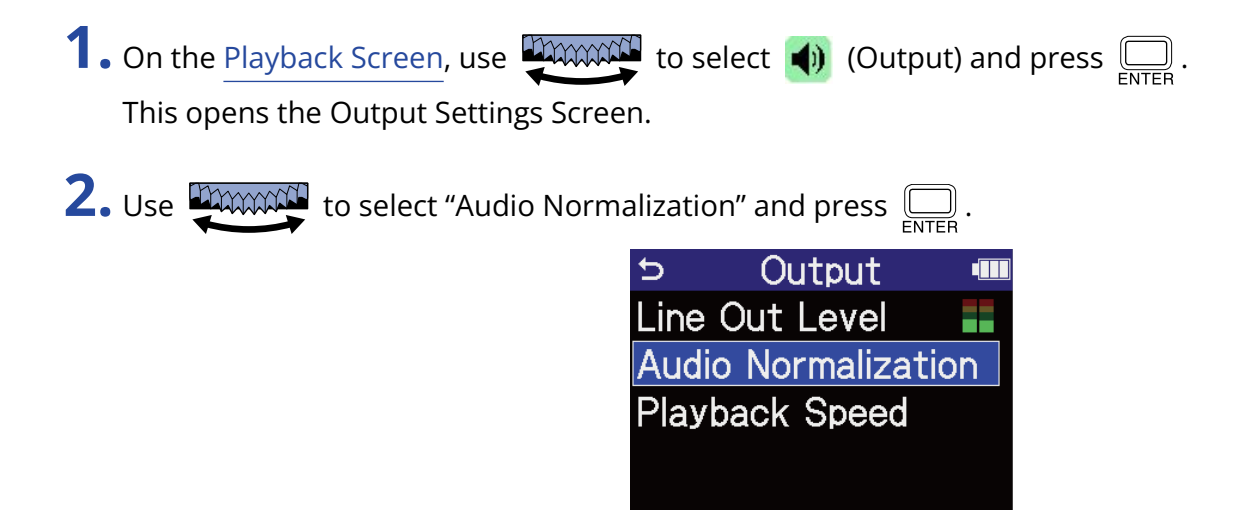

**3.** Use **TAXAN** to select "On", and press **.** 

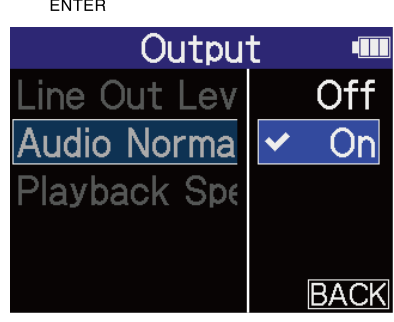

# Changing the playback speed

The playback speed can be changed.

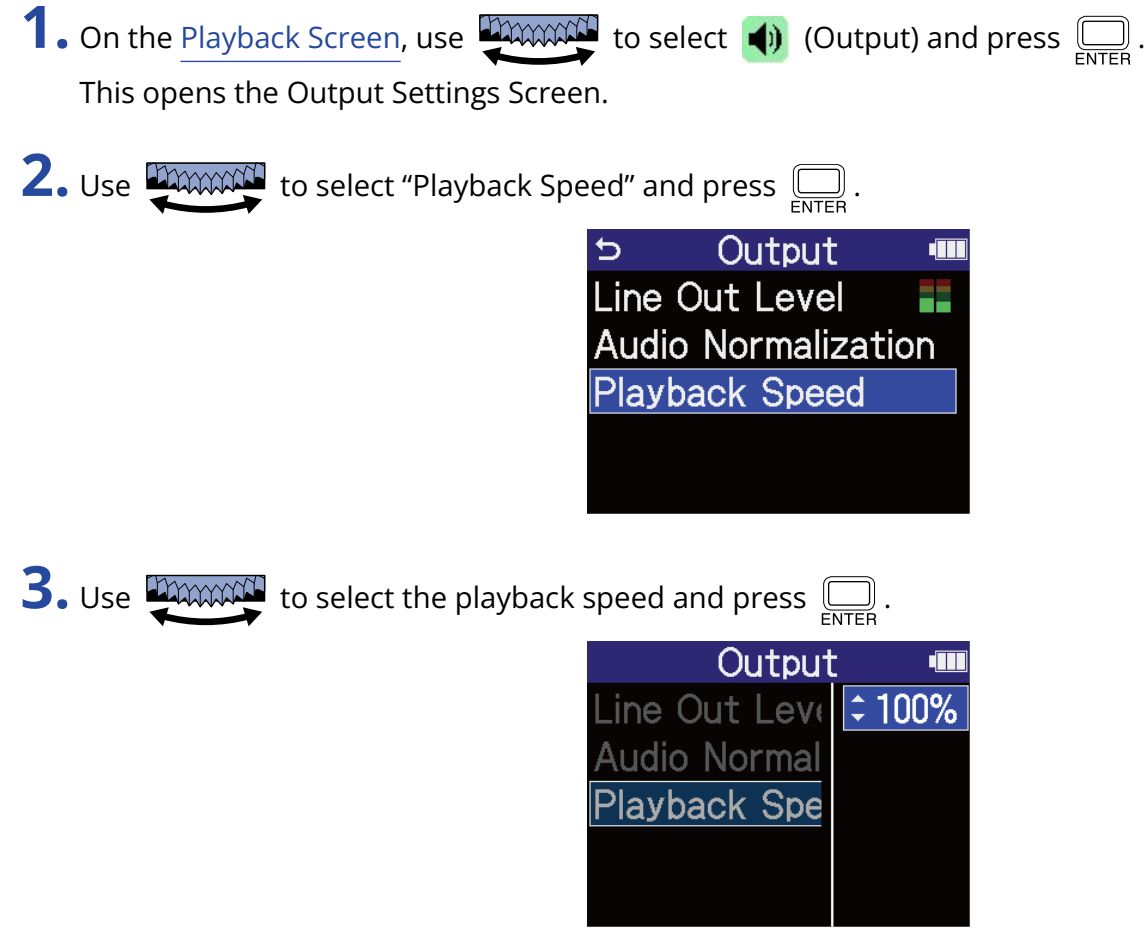

The following speeds can be selected.

50% (half speed), 75%, 100% (normal), 125%, 150%, 200% (double speed)

# <span id="page-78-0"></span>Repeat playback of a set interval (A-B repeat)

Playback can be repeated between two set points.

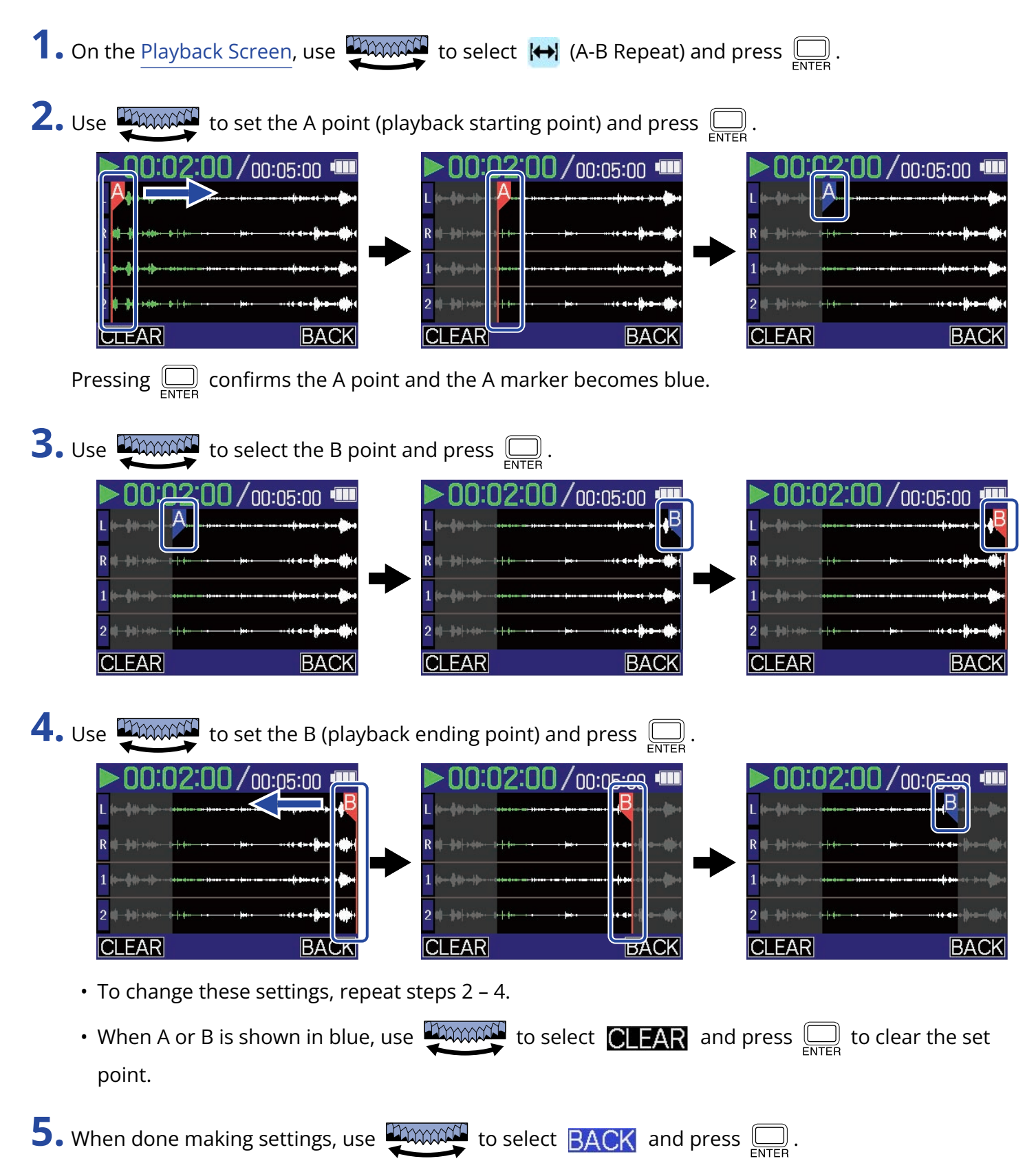

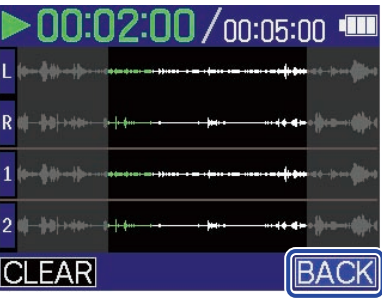

This reopens the [Playback Screen](#page-17-0).

#### **NOTE**

The interval specified using the A-B Repeat function can be applied when exporting. (→ [Changing the format](#page-80-0) [and exporting files\)](#page-80-0)

#### **HINT**

Since the A (playback start) and B (playback end) points can be moved during playback, changing the playback start and end positions, they can be set while checking the playback sound.

## <span id="page-80-0"></span>Changing the format and exporting files

The H4essential can only record using 32-bit float format, but recorded files can be converted to other formats and exported.

This is convenient, for example, when loading files recorded on the H4essential to a computer, smartphone or tablet if the application being used does not support 32-bit float format.

In addition, the exported tracks can be selected and trimmed to only the necessary parts as well as normalized to optimize the volume of the recorded files.

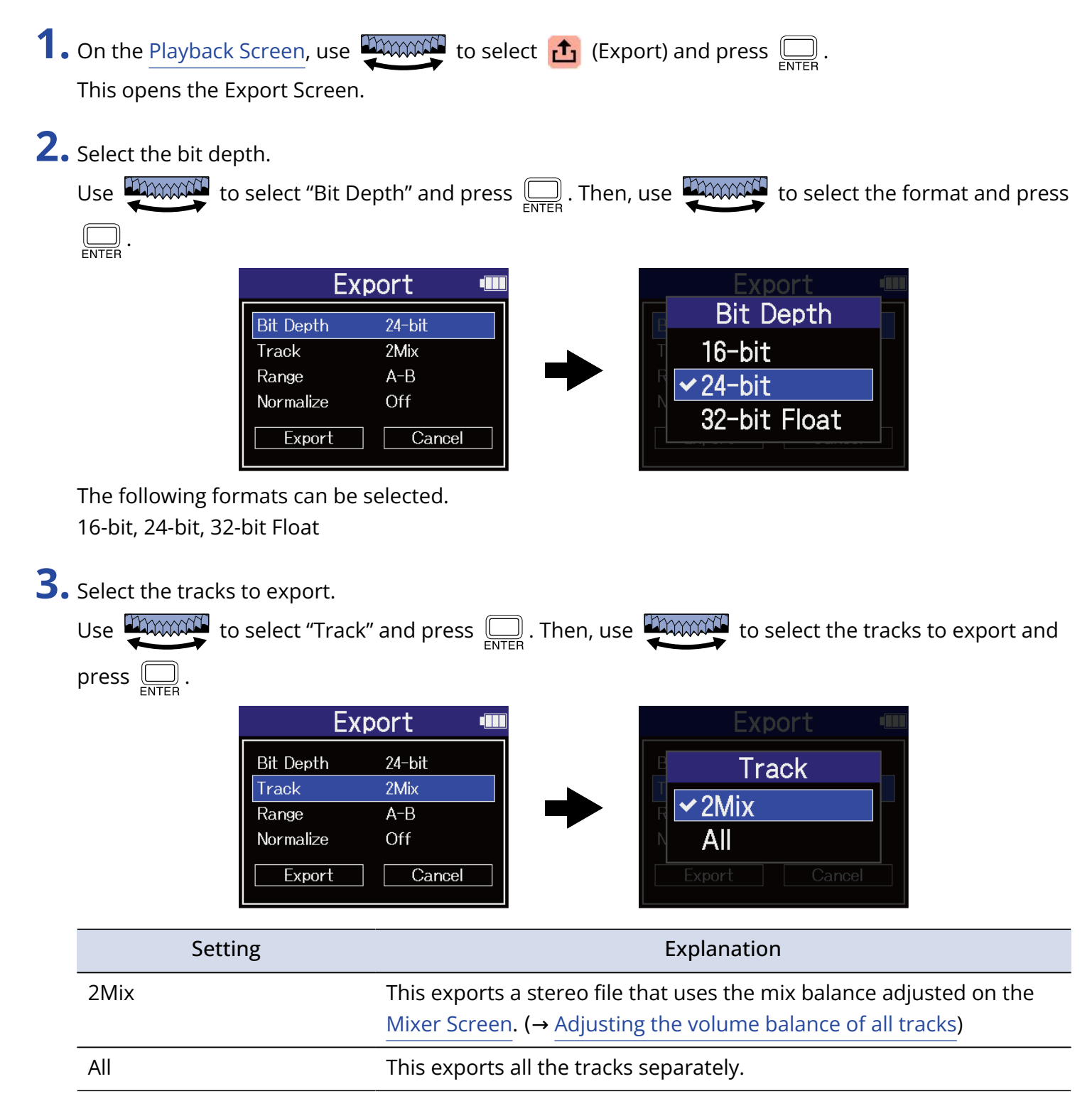

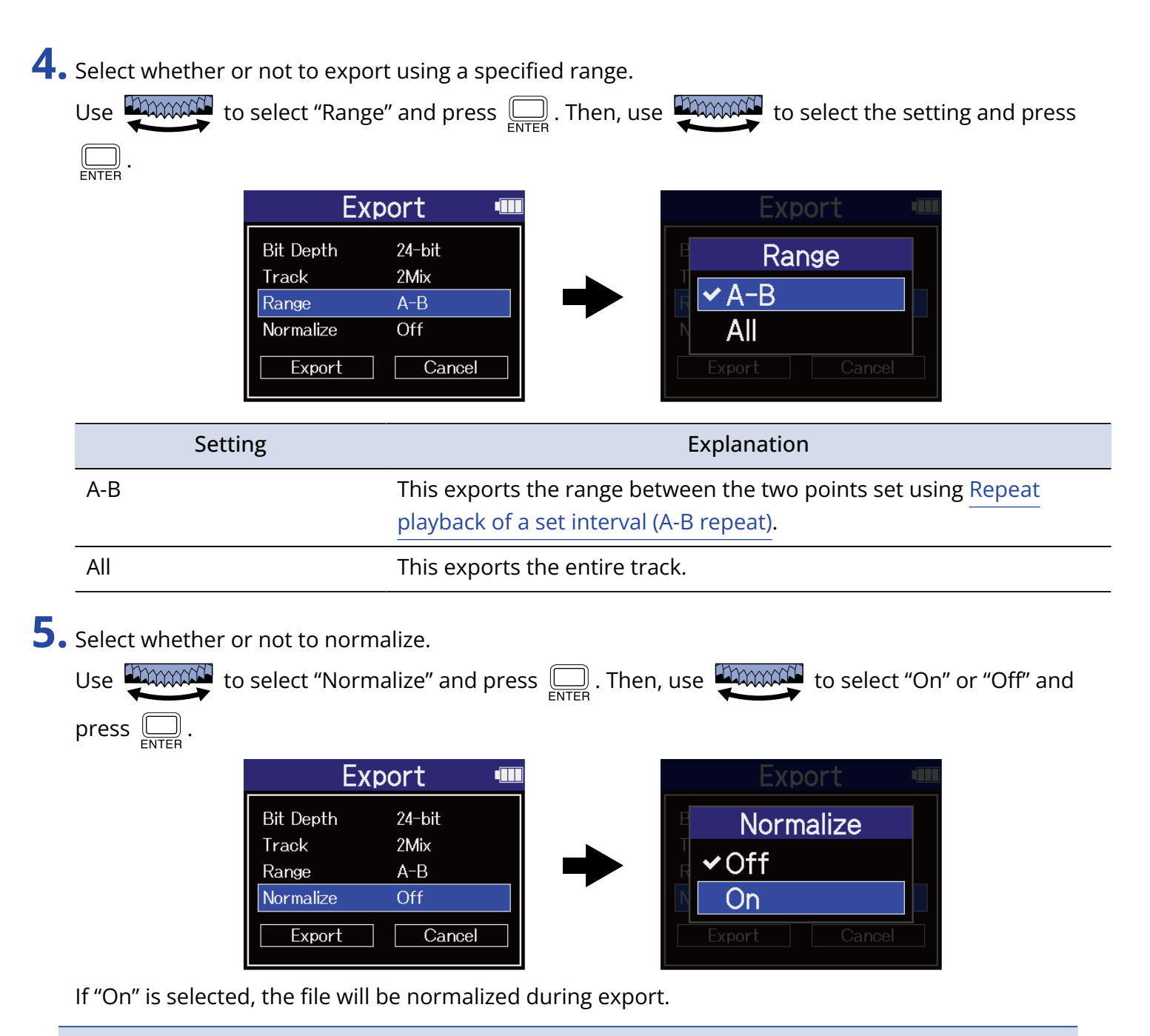

#### **NOTE**

Normalization is a function that reads the maximum volume of the audio data and levels the volume without causing distortion. The volume is adjusted to the maximum possible without causing the loudest sound (peak) in the data to distort.

**6.** When done making settings, use **thrown the select "Export" and press**  $\sum_{\text{SNFE}}$ .

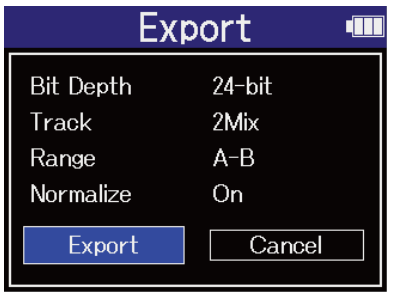

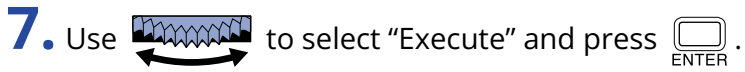

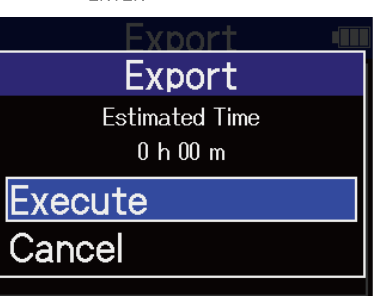

The exported file will be saved in the Export folder. (→ [H4essential folder and file structure\)](#page-84-0) Select "Cancel" and press  $\square$  to cancel the operation and return to the original screen.

#### **NOTE**

- Exported files saved in the Export folder are named in this format: FF\_BB\_NN\_track name.WAV.
	- FF: Name of the file folder that holds the exported file
	- BB: Bit depth ("16" when 16-bit selected, "24" when 24-bit selected or nothing when 32-bit float selected)
	- NN: Normalization setting ("NORM" when on or nothing when off)
- The H4essential cannot play files in the Export folder.

### <span id="page-83-0"></span>Moving the file being played to the TRASH folder

The file being played can be moved to the TRASH Folder.

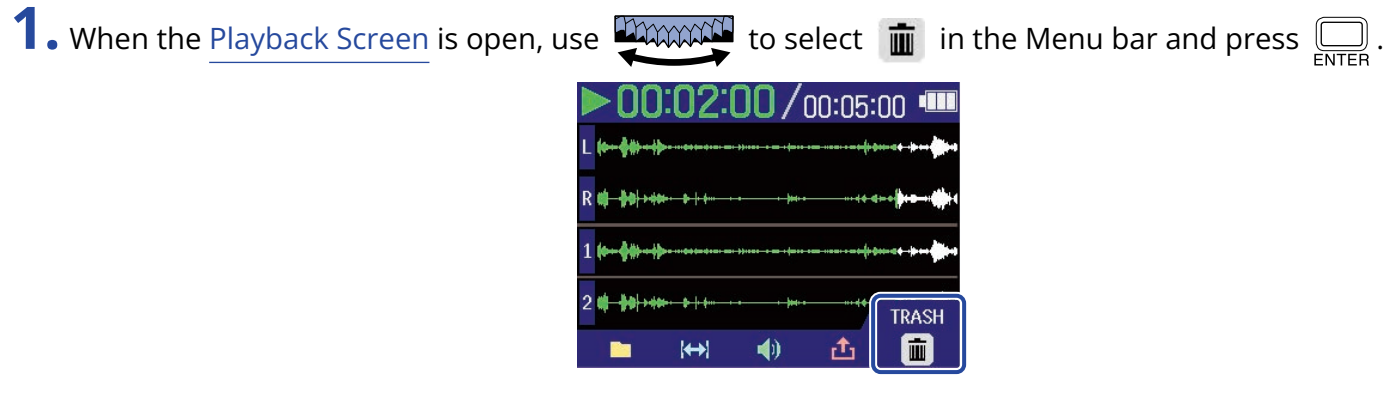

**2.** Use **THEREAD** to select "Execute" and press  $\sum_{\text{ENTER}}$ .

This moves the file being played to the TRASH folder. (→ [H4essential folder and file structure](#page-84-0))

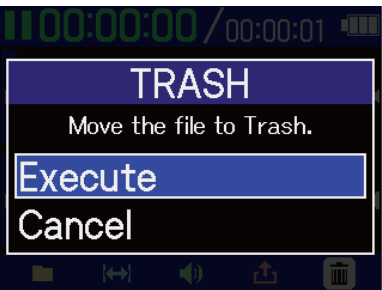

Select "Cancel" and press  $\square$  to cancel the operation.

#### **NOTE**

- Files moved to the TRASH folder are saved there, but their information cannot be checked and they cannot be played back by the H4essential. To check or play them, connect and use a computer, smartphone or tablet. (→ [Transferring files to computers and other devices\)](#page-97-0)
- Be aware that all files in the file folder will be moved to the TRASH folder. (→ [H4essential folder and file](#page-84-0) [structure](#page-84-0))
- The files in the TRASH folder can all be deleted at the same time. (→ [Deleting files in the TRASH folder](#page-104-0))

# **Managing files**

Files created on the H4essential will be saved on the microSD card. Recording files on the microSD card can be checked and deleted.

### <span id="page-84-0"></span>H4essential folder and file structure

### Folder and file structure

When recording with the H4essential, files are created on microSD cards in the following manner.

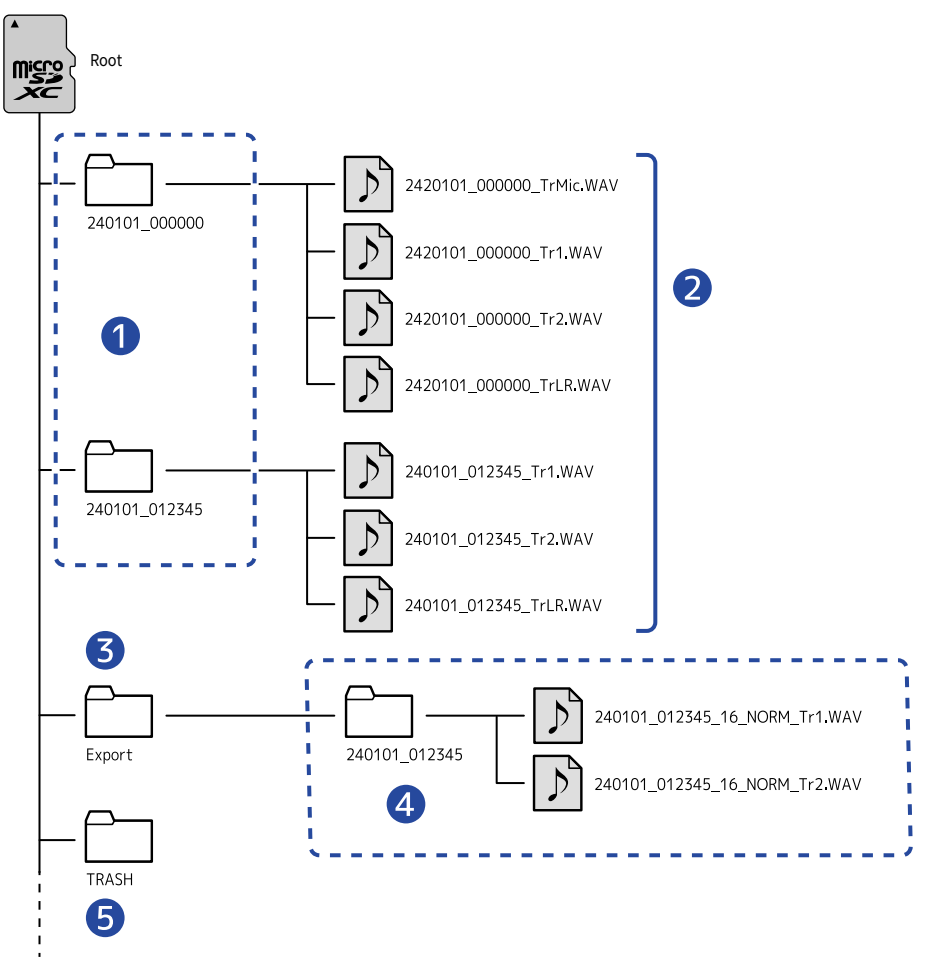

#### ❶ File folders

These are created each time recording is conducted. File folders are named in this format: Date\_Time. Mono and stereo files that are created are saved in them.

#### ❷ Recording files

Files recorded by the H4essential are saved in file folders on the microSD card. For details about recording file names, see ["Recording file names"](#page-86-0).

• The files for each track along with the stereo file that is a mix of all tracks are saved here.

• Stereo files will be created if the MIC (built-in XY mic) "Mono Mix" input setting is "Off" or if inputs 1 and 2 are stereo linked. Mono files will be created in other cases. (→ [Converting built-in XY mic input](#page-45-0) [to mono](#page-45-0), [Enabling stereo linking\)](#page-50-0)

#### ❸ Export folder

This is created when files are exported. Files created by exporting are saved in the Export folder. (→ [Changing the format and exporting files](#page-80-0))

#### 4 Exported files

Files created by exporting are saved in a subfolder with the same name inside the Export folder. (→ [Changing the format and exporting files](#page-80-0))

#### **6** TRASH folder

The TRASH folder is created automatically when an SD card is loaded in the H4essential. Files that have been moved to the TRASH folder are saved inside it. (→ [Moving the file being recorded to the TRASH](#page-71-0) [folder](#page-71-0), [Moving the file being played to the TRASH folder](#page-83-0))

The files in the TRASH folder can all be deleted at the same time. (→ [Deleting files in the TRASH folder](#page-104-0))

### <span id="page-86-0"></span>Recording file names

Files are named with the following format.

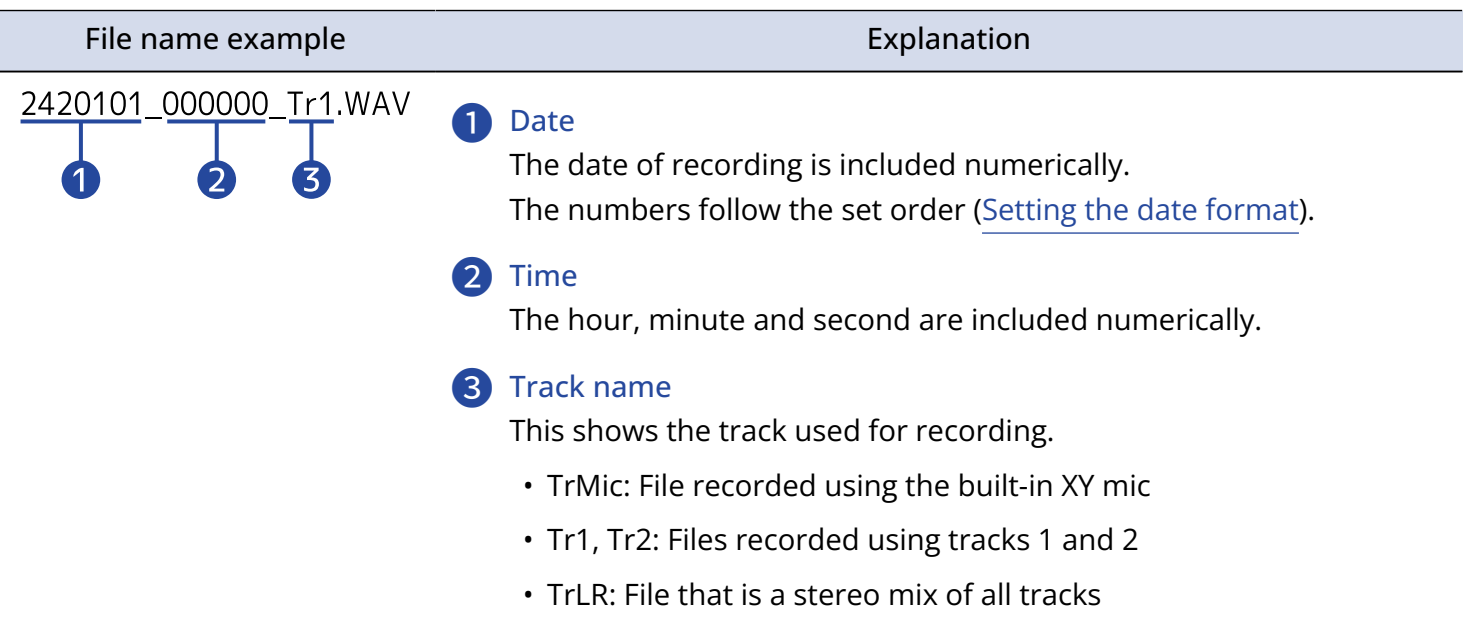

#### **NOTE**

- If the file size exceeds 2 GB, new files and a new file folder will be created automatically and recording will continue without pause. New files and file folders created this way will be named using the numerical date and time of the moment of continuation.
- Files that are stereo mixes of all tracks will only be created when the sample rate is set to 44.1 kHz or 48 kHz. (→ [Setting the sample rate\)](#page-62-0)

## Checking files

On the [File List Screen](#page-19-0), files on the microSD card can be checked while playing them.

When the Menu bar is open, the [Playback Screen](#page-17-0) can be opened for the selected file and that file can also be moved to the TRASH folder.

**1.** When the [Home Screen](#page-14-0) or [Playback Screen](#page-17-0) is open, use **the manner of the Constantineer** (File List) and press

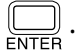

This opens the [File List Screen](#page-19-0), which lists the files on the microSD card.

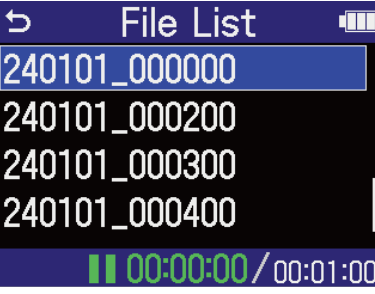

**2.** Use  $\frac{1}{2}$  to select a file and press  $\boxed{=}$ .

A menu bar that enables operations on the selected file will appear.

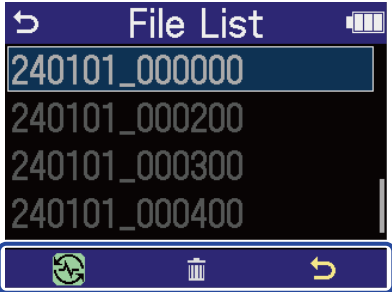

Use  $\frac{1}{2}$  to select the settings item and press  $\overline{\bigoplus_{FNTFR}}$  to open a settings screen. ( $\rightarrow$  [File List Screen\)](#page-19-0)

#### **NOTE**

On the [File List Screen](#page-19-0), all the files in a file folder are treated as one file. For example, if two files named "240101\_000000\_Tr1.WAV" and "240101\_000000\_Tr2.WAV" have been created in a file folder, they will be shown as a single file named "240101\_000000" on the File List Screen. If this file is selected and deleted, this operation will be applied to all files in the file folder. ( $\rightarrow$  [H4essential folder and file structure\)](#page-84-0)

#### **HINT**

Press  $\left(\bullet\right)$  to return to the [Home Screen](#page-14-0). (→ Home Screen)

# <span id="page-88-1"></span>**Using as an audio interface**

Signals input to the H4essential can be sent to a computer, smartphone or tablet, and playback signals from that device can be output from the H4essential.

Moreover, the H4essential can record even when it is being used as an audio interface.

No driver is necessary for use with smartphones, tablets or Mac computers.

A driver is necessary for use with Windows computers.

### For Windows

**1.** Download the H4essential Driver to the computer from [zoomcorp.com.](https://zoomcorp.com)

#### **NOTE**

The latest H4essential Driver can be downloaded from the above website.

**2.** Launch the installer and follow the instructions to install the H4essential Driver.

#### **NOTE**

See the Installation Guide included in the driver package for detailed installation procedures.

### <span id="page-88-0"></span>Connecting to computers, smartphones and tablets

**1.** Use a USB (Type-C) cable to connect the H4essential with a computer, smartphone or tablet.

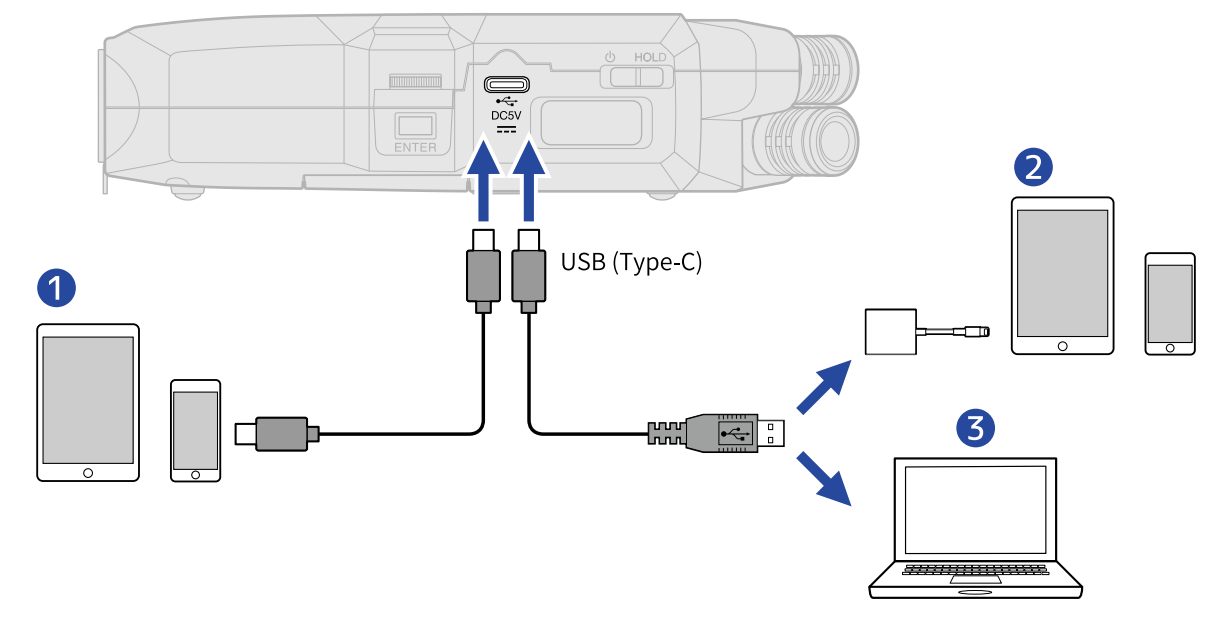

**D** Smartphone/tablet (USB Type-C)

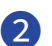

❷ Smartphone/tablet (Lightning)

❸ Computer (Windows/Mac)

#### **NOTE**

- Use a USB cable that supports data transfer.
- A Lightning to USB 3 Camera Adapter is necessary to connect to an iOS/iPadOS device with a Lighting connector.

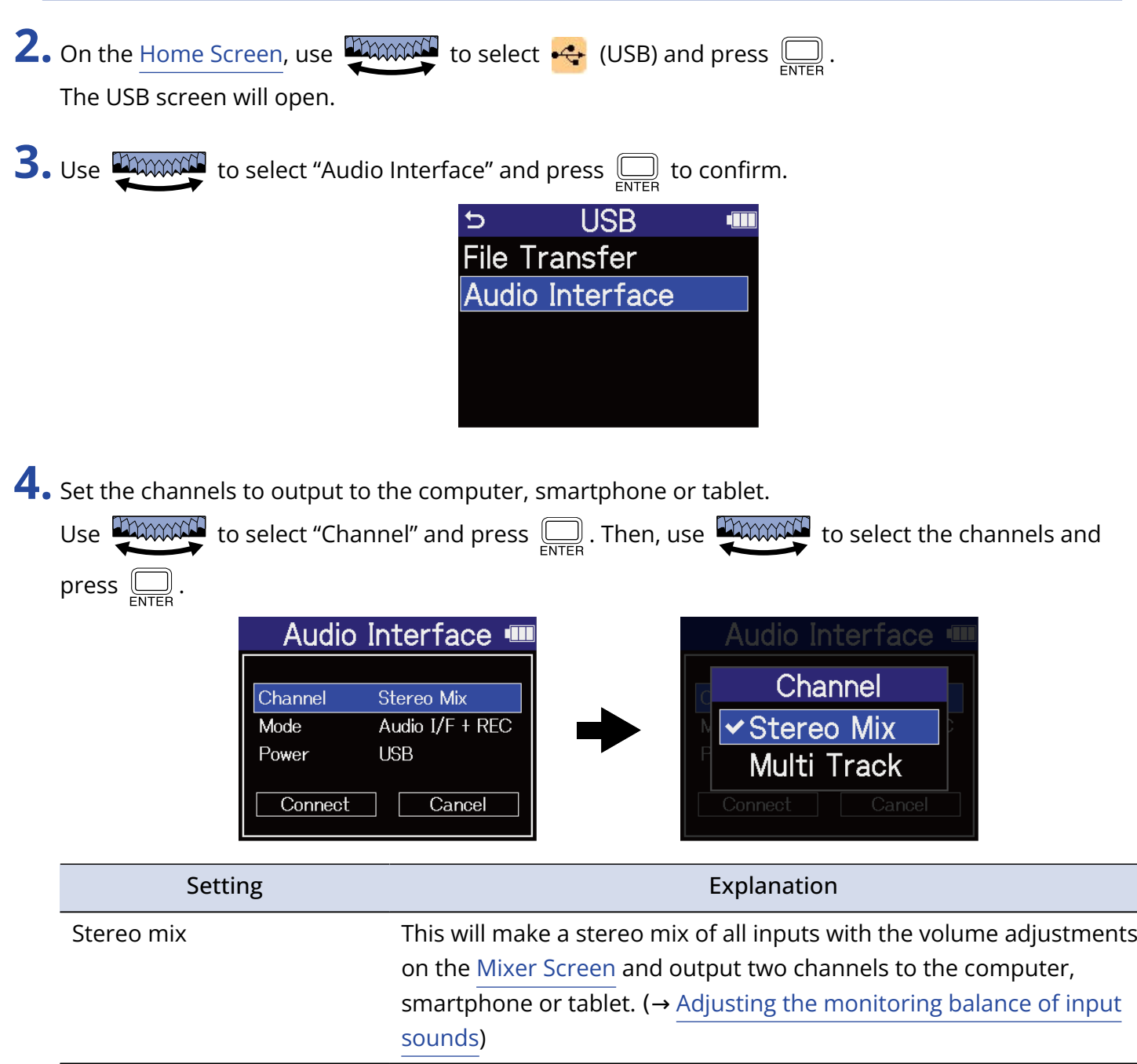

Multi Track This will output 4 channels with each input separately to the computer, smartphone or tablet.

**5.** Set whether to record simultaneously with the H4essential.

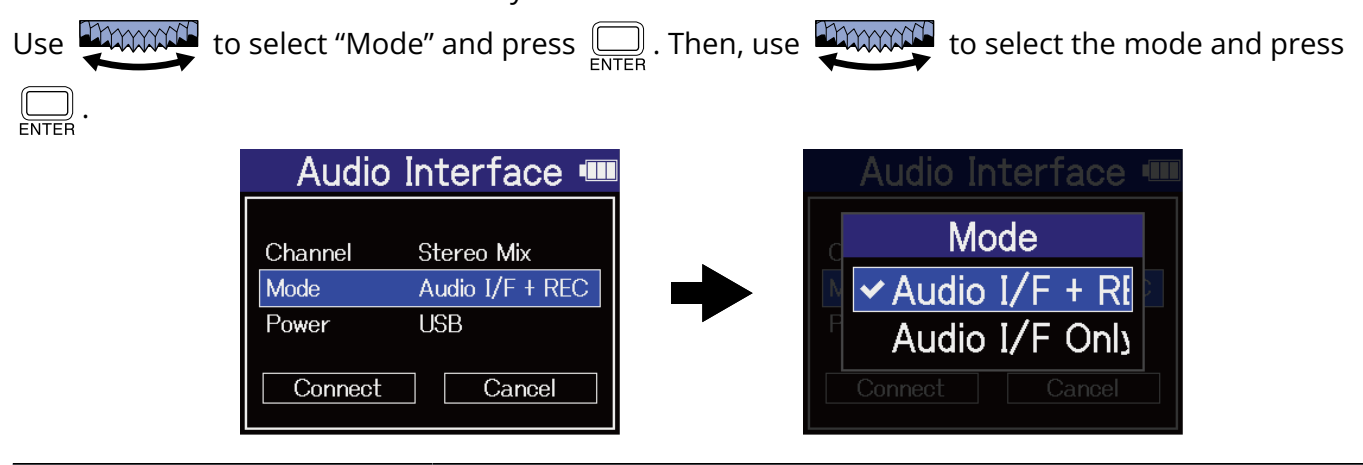

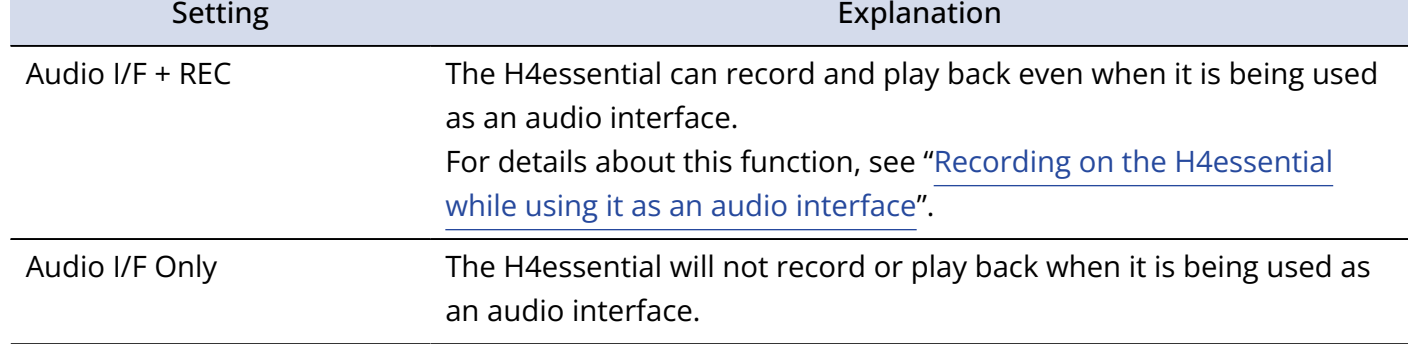

#### **NOTE**

- "Audio I/F + REC" can be selected only when the sample rate is set to 44.1 kHz or 48 kHz. (→ [Setting the](#page-62-0) [sample rate\)](#page-62-0)
- All sample rate options can be used when "Audio I/F Only" is selected. The sample rate, which can be set from the computer, smartphone or tablet, has 44.1 kHz, 48 kHz and 96 kHz options.

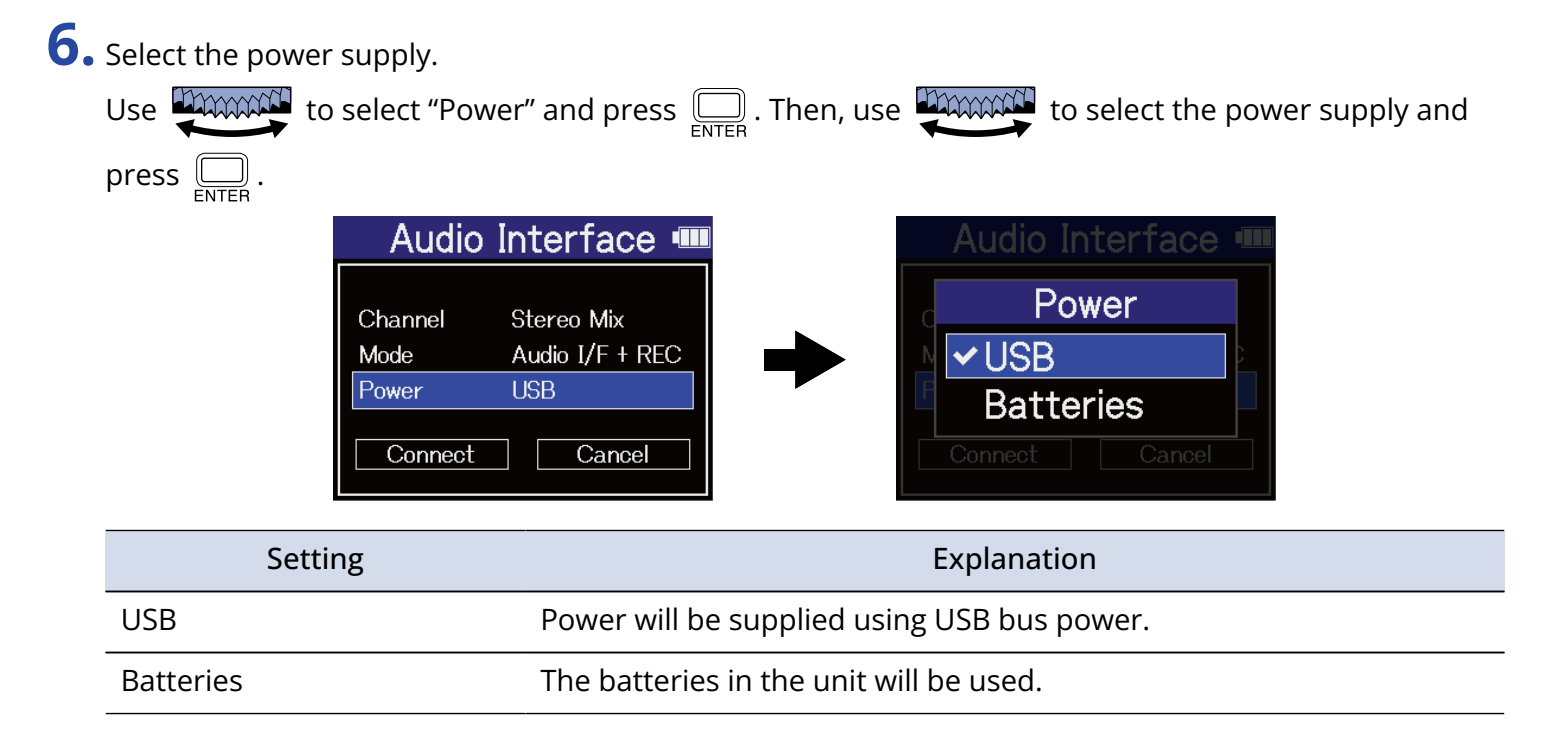

#### **NOTE**

- When "USB" is selected, power is supplied through the USB cable from the computer. Depending on the USB bus power supply capacity of the computer, operation using bus power might not be possible. If this is the case, select "Batteries" and operate using batteries when connected.
- When "Batteries" is selected, power will not be supplied from the other device. Instead, the H4essential will operate using the batteries in it.

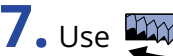

**7.** Use **the connect** version of the select "Connect" and press  $\sum_{\text{ENTER}}$  to confirm.

Connect with the computer, smartphone or tablet.

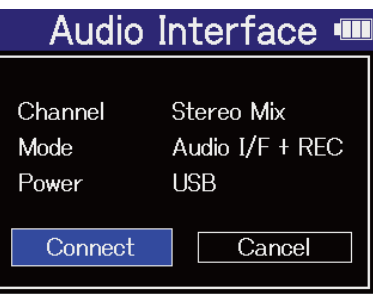

**8.** Launch an application on the computer, smartphone or tablet, and select "H4essential" as the "Audio" or "Input/Output" device.

#### **NOTE**

- If "H4essential" cannot be selected for the "Sound" setting on a computer, it can still be used as a 32-bit float audio interface by selecting "H4essential" as the "Audio" or "Input/Output" device in an application that supports 32-bit float format.
- See the application operation manuals for information about their operation.

# Making input settings and monitoring adjustments

When using the H4essential as an audio interface, input settings and monitoring adjustments can be made in the same way as when using it as a recorder.

See the references below and make input settings and monitoring adjustments.

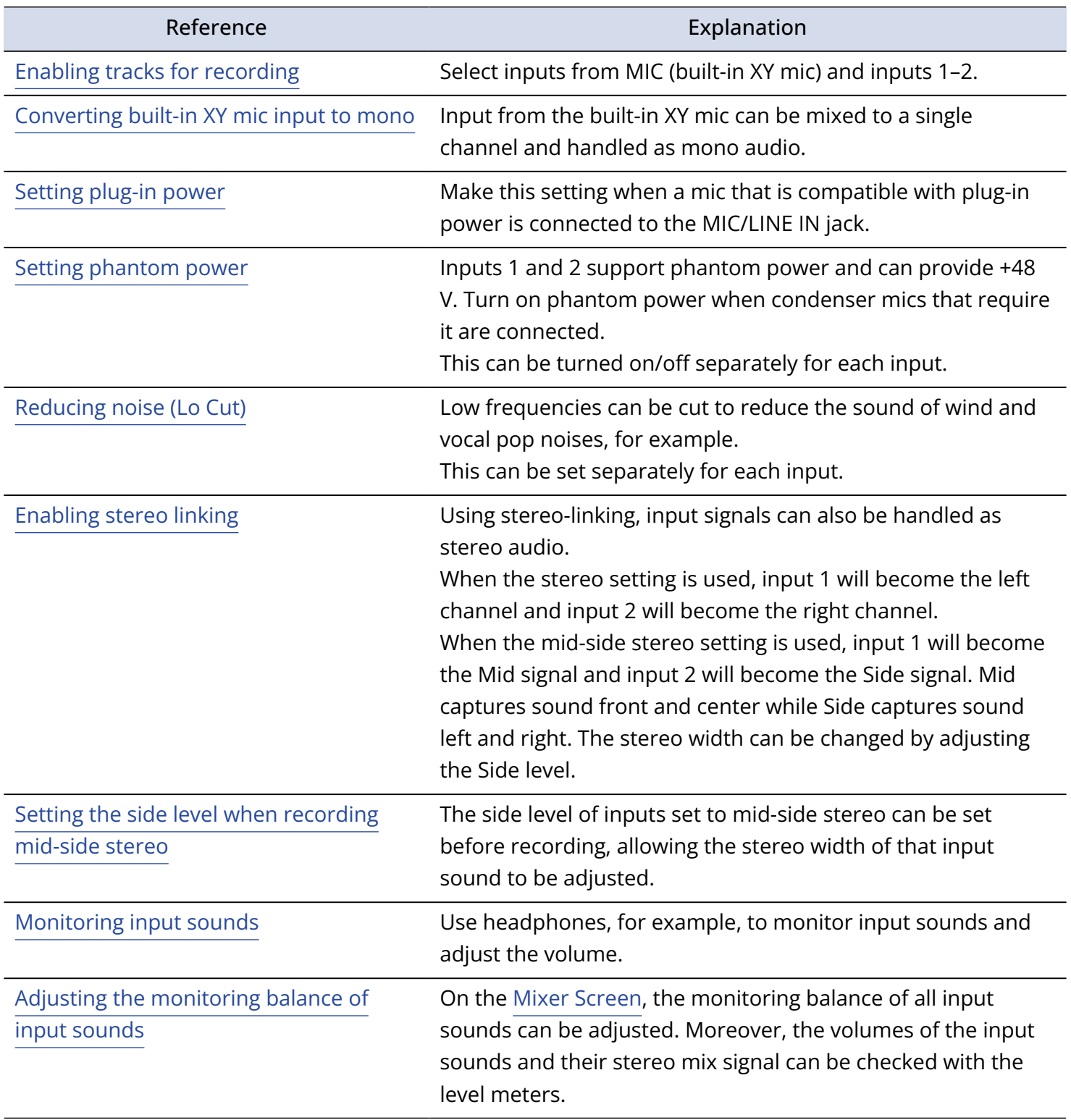

### Making output settings

### Adjusting the output level

The line output level used for output from the PHONE/LINE OUT jack to headphones or another device during use as an audio interface can be adjusted.

For details about operation, see "[Making output settings](#page-54-0)".

#### **NOTE**

This does not affect the recorded audio or the audio levels output from the USB port.

### Adjusting the USB output level

The level output by USB to the computer, smartphone or tablet can be adjusted.

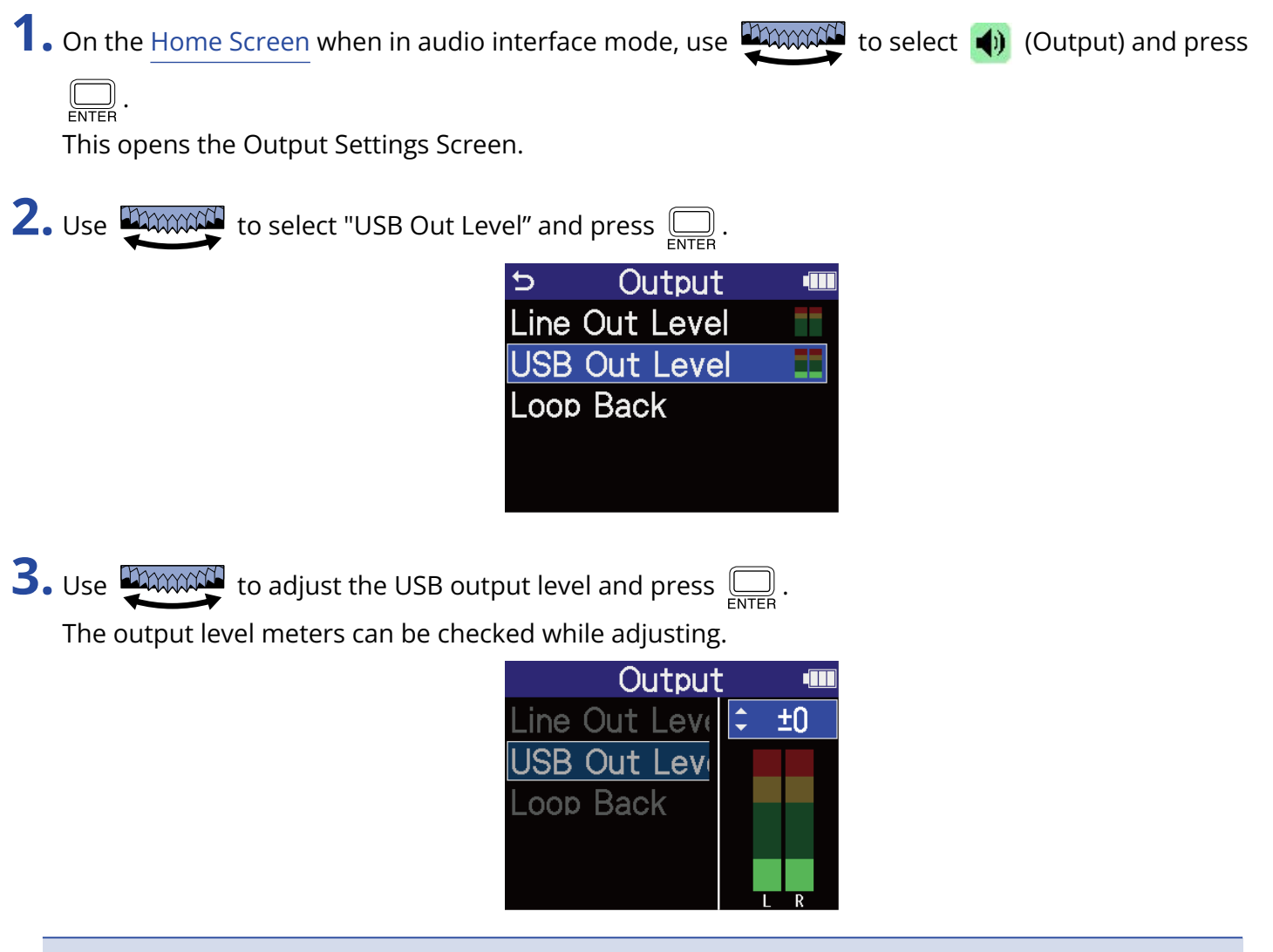

#### **NOTE**

This setting does not affect the recorded audio or the audio levels output from the PHONE/LINE OUT jack.

#### **HINT**

- This can be set to "Mute" or from –40 to +40.
- Selecting "Mute" silences the output from the USB port.

### Enabling the loop back function

This function allows playback sound from a computer, smartphone or tablet and sounds input to the H4essential to be mixed and sent again (looped back) to the computer, smartphone or tablet. This function can be used to add narration to music played back from a computer and to record the mix or stream it on that computer, for example.

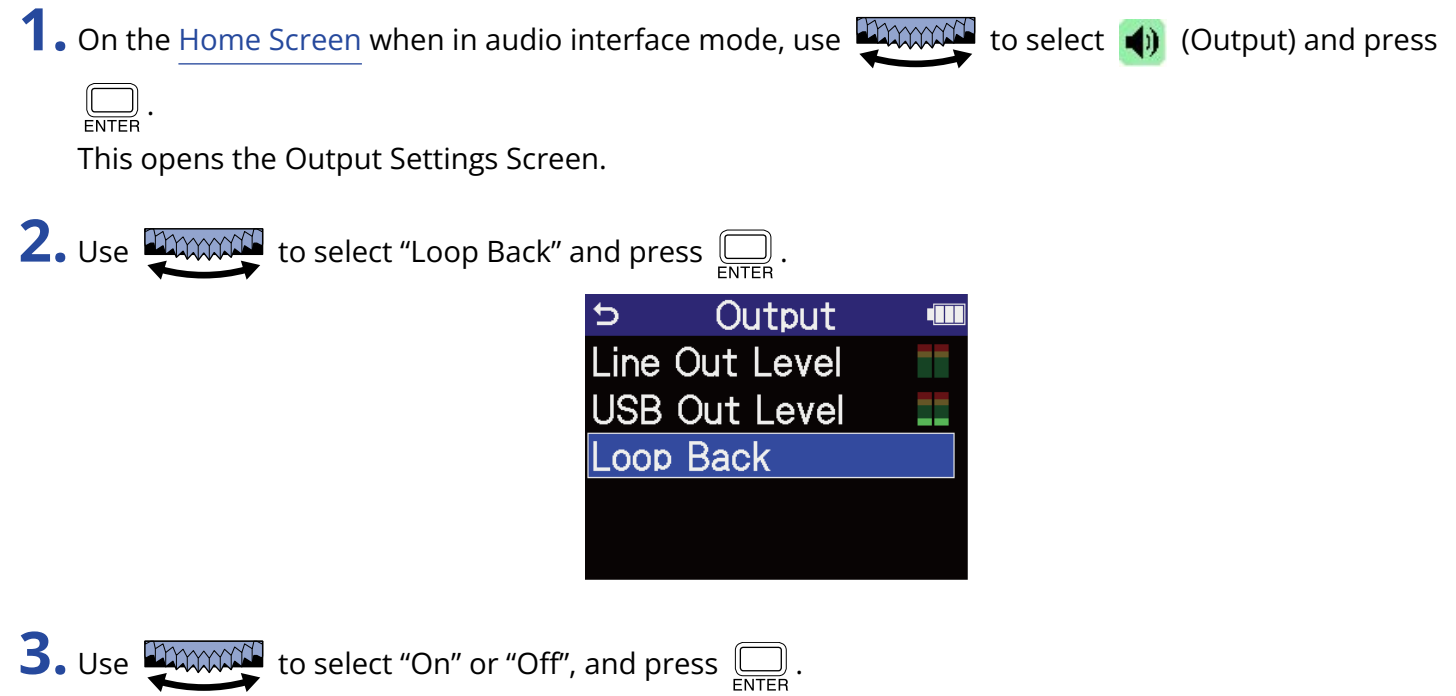

Selecting "On" turns on the loop back function.

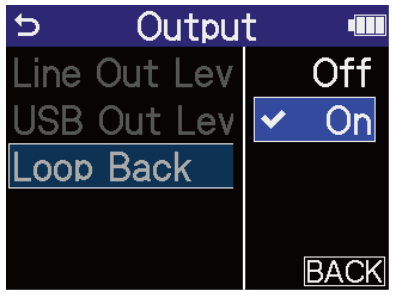

# <span id="page-95-0"></span>Recording on the H4essential while using it as an audio interface

As explained in "[Connecting to computers, smartphones and tablets](#page-88-0)", the H4essential can record while it is being used as an audio interface if the Mode is set to "Audio I/F + REC". In this case, recording settings can be made in the same way as when using it as a recorder.

See the references below and make recording settings.

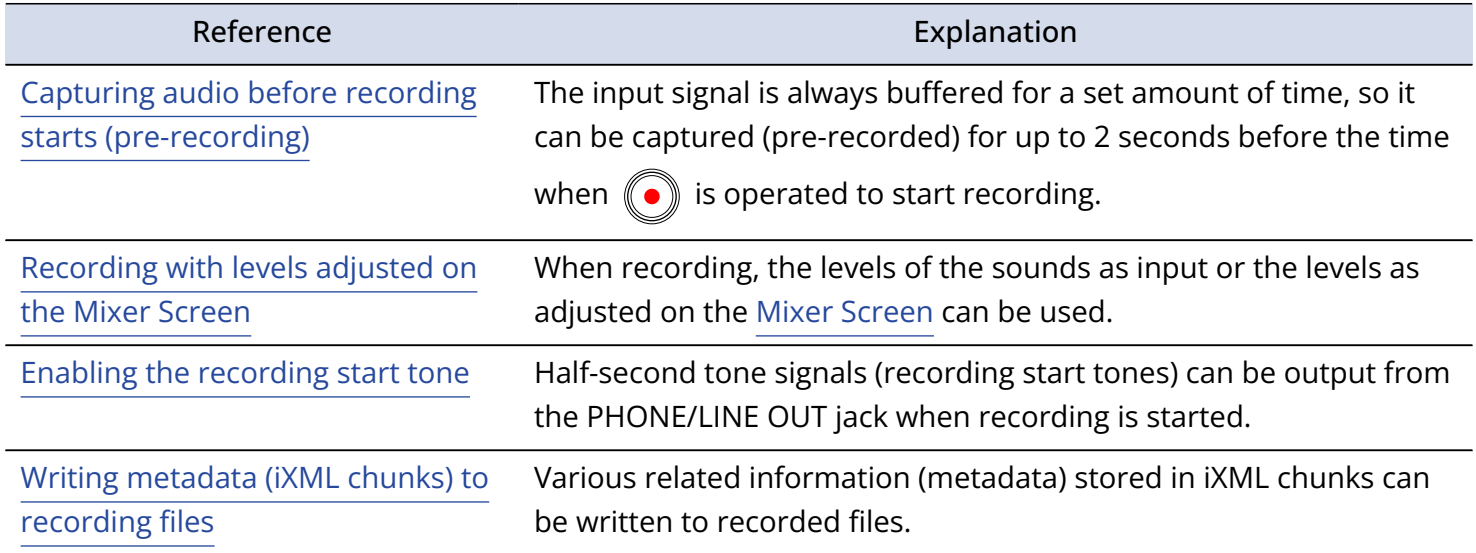

#### **NOTE**

The sample rate of the H4essential itself cannot be changed when the Mode is set to "Audio I/F + REC" as explained in ["Connecting to computers, smartphones and tablets](#page-88-0)". To change the sample rate, disconnect from the computer, smartphone or tablet. Then change the sample rate as explained in ["Setting the sample](#page-62-0) [rate](#page-62-0)".

#### **HINT**

Press  $(\rightarrow)$  to open the [Playback Screen](#page-17-0) where recorded files can be played back. (→ [Playing recordings\)](#page-72-0)

# Disconnecting from computers, smartphones and tablets

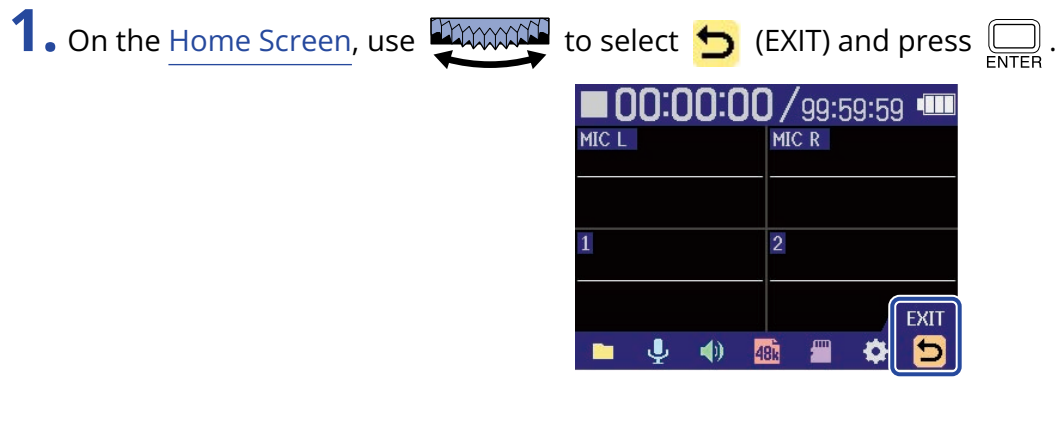

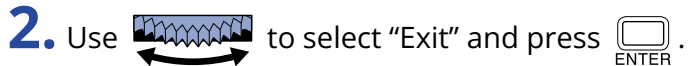

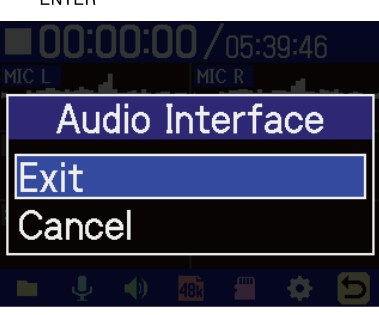

# <span id="page-97-0"></span>**Transferring files to computers and other devices**

By connecting the H4essential with a computer, smartphone or tablet, files on the microSD card can be checked and moved.

### Connecting to computers, smartphones and tablets

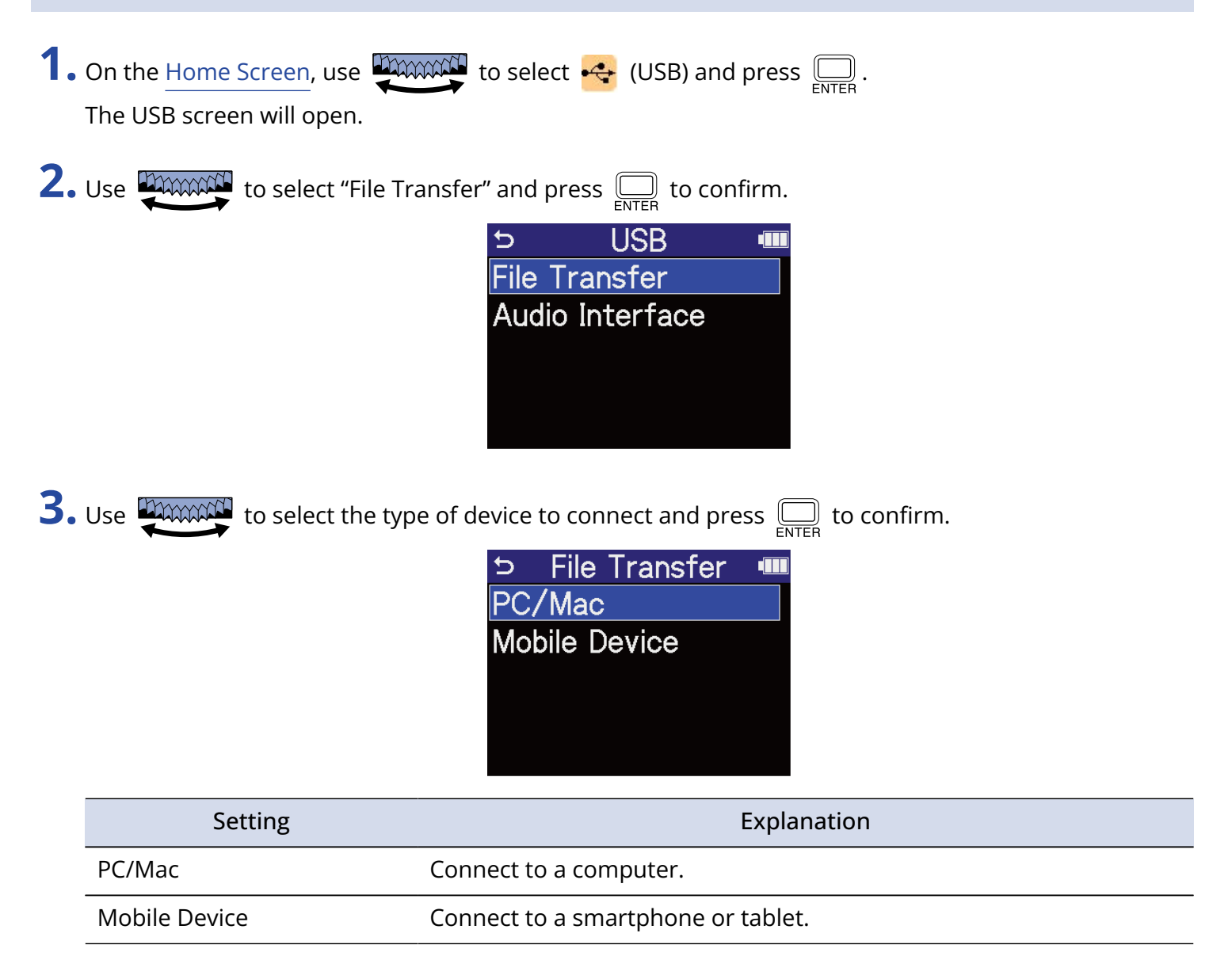

This opens the File Transfer Screen.

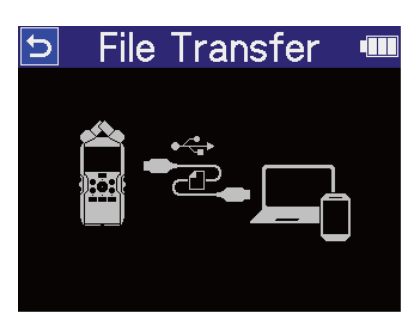

#### **NOTE**

- When "PC/Mac" is selected, power is supplied through the USB cable from the computer. Depending on the USB bus power supply capacity of the computer, operation using bus power might not be possible. If this is the case, select "Mobile Device" to operate using batteries.
- When "Mobile Device" is selected, power will not be supplied from the other device. Instead, the H4essential will operate using the batteries in it.

**4.** Use a USB (Type-C) cable to connect the H4essential with a computer, smartphone or tablet.

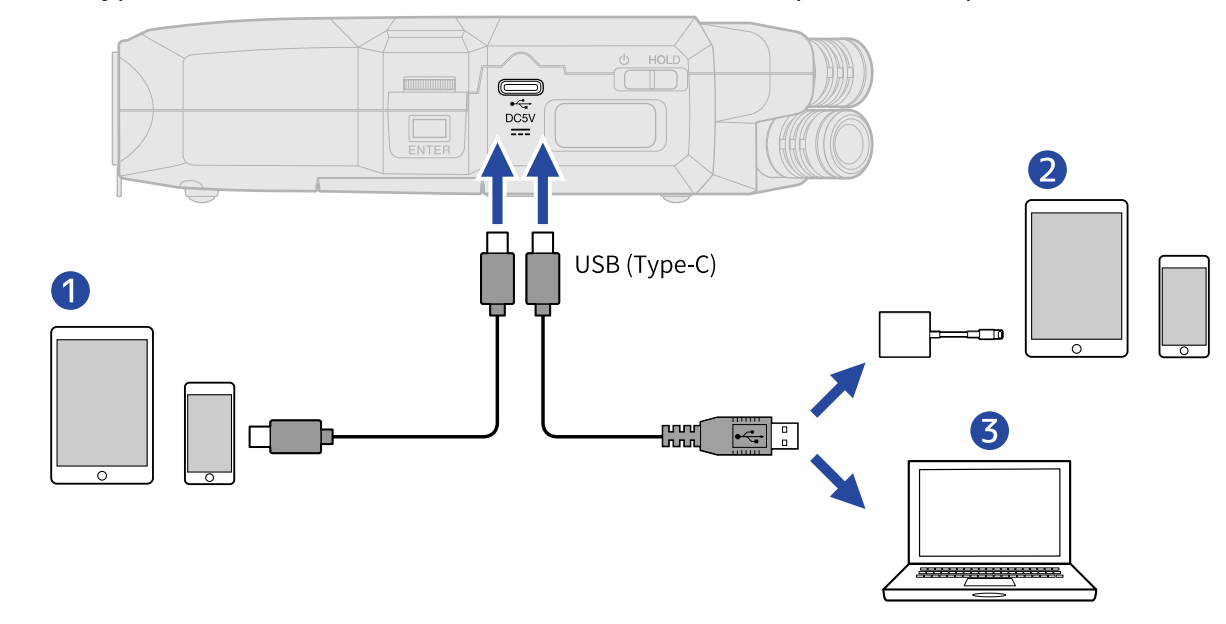

- ❶ Smartphone/tablet (USB Type-C)
- ❷ Smartphone/tablet (Lightning)
- ❸ Computer (Windows/Mac)

#### **NOTE**

- Use a USB cable that supports data transfer.
- A Lightning to USB 3 Camera Adapter is necessary to connect to an iOS/iPadOS device with a Lighting connector.

**5.** Use the computer, smartphone or tablet to work with the files saved on the microSD card.

# Disconnecting from computers, smartphones and tablets

**1.** Conduct disconnection procedures on the computer, smartphone or tablet.

• Windows:

Select the H4essential from "Safely Remove Hardware".

• macOS:

Drag the H4essential icon to the Trash and drop it.

• Smartphone/tablet: See the operation manual for the device.

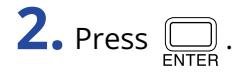

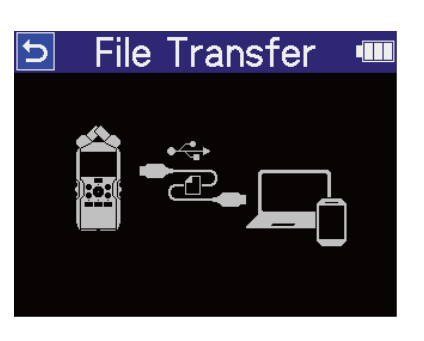

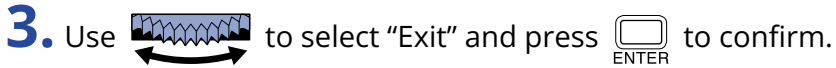

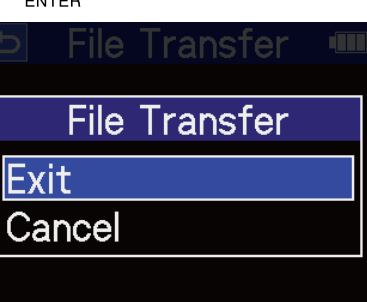

The [Home Screen](#page-14-0) will reopen.

## Formatting microSD cards

To maximize the performance of a microSD card, use the H4essential to format it.

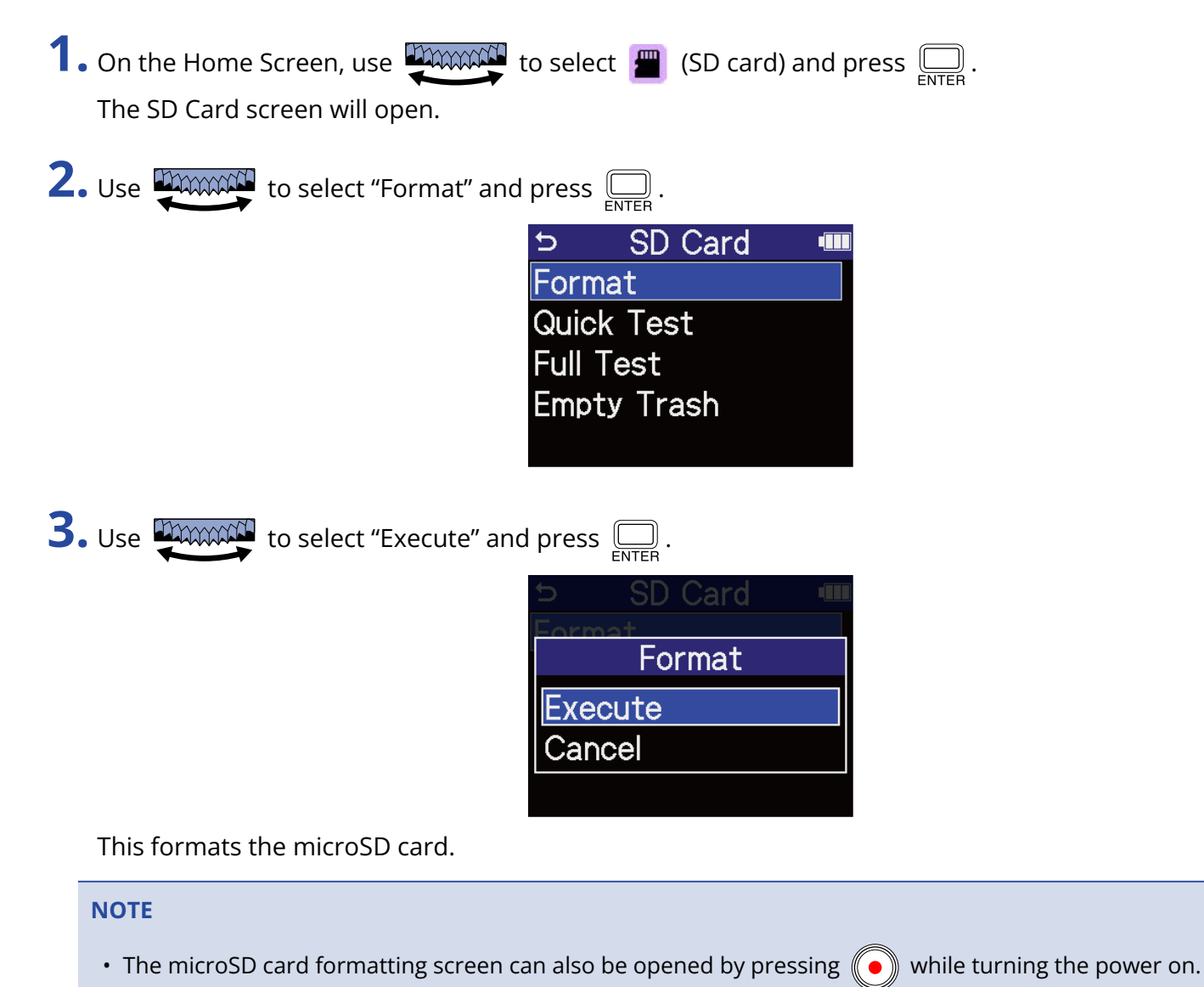

- Always format microSD cards in order to maximize their performance after purchasing them new or using them with a different device.
- Be aware that all data on the microSD card will be deleted when it is formatted.

### Testing microSD cards

The writing speed of microSD cards can be tested to check if performance is good enough to save the data recorded by the H4essential.

A Quick Test can be done in a short amount of time, while a Full Test examines the entire microSD card.

### Conducting a quick test

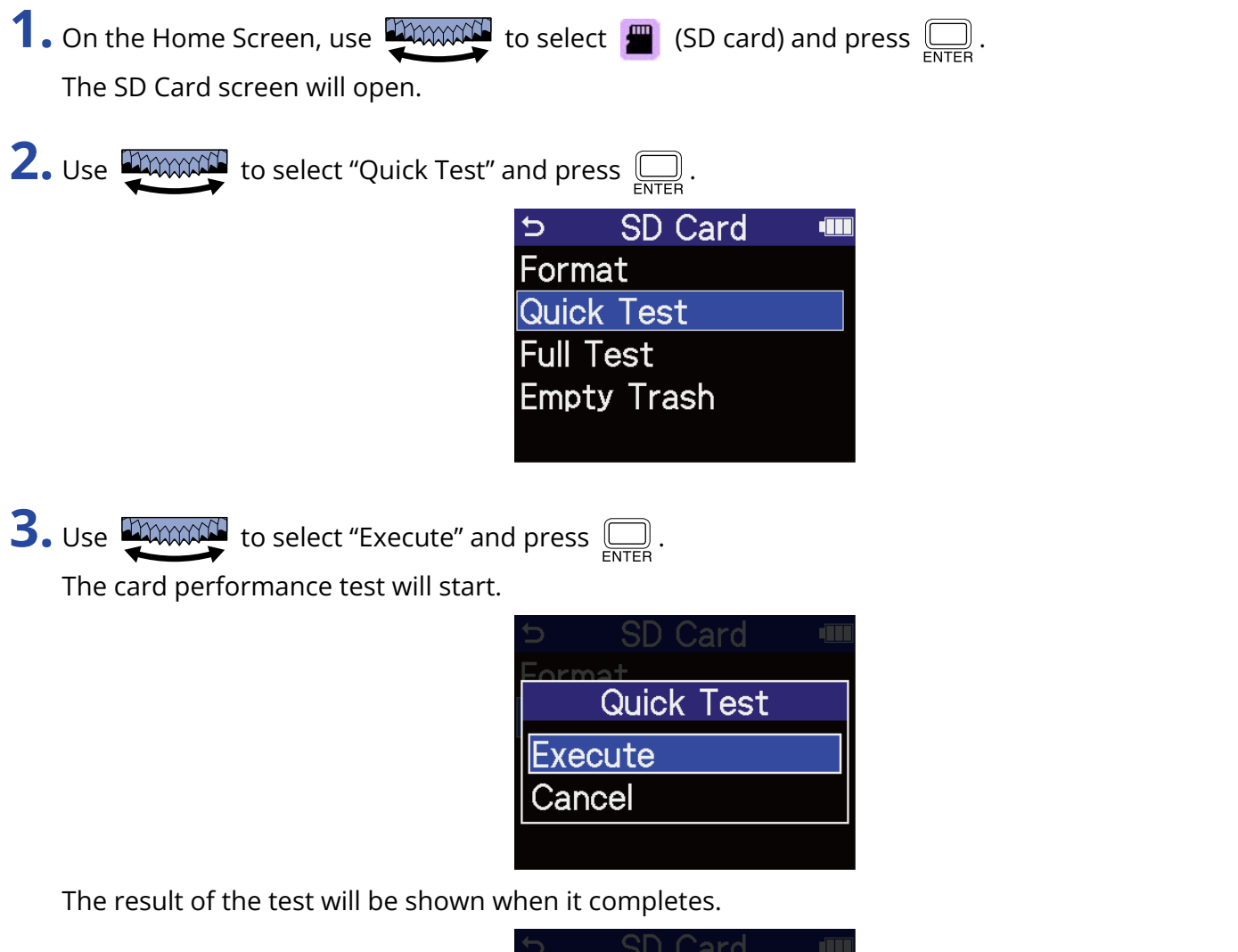

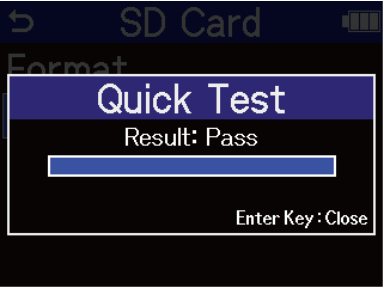

#### **NOTE**

Even if a performance test result is "Pass", there is no guarantee that writing errors will not occur. This information is just to provide guidance.

#### **HINT**

During a test,  $\left(\bigcup_{\text{ENTER}}\right)$  can be pressed to stop it.

### Conducting a full test

**1.** On the Home Screen, use **the HOMMAN structure (SD** card) and press  $\sum_{\text{ENTER}}$ . The SD Card screen will open. **2.** Use **the contract** to select "Full Test" and press  $\sum_{\text{ENTER}}$ . SD Card  $\blacktriangleright$ **TIL** Format Quick Test **Full Test Empty Trash** 

The amount of time required for the full test will be shown.

**3.** Use **TANACH** to select "Execute" and press  $\sum_{\text{ENTER}}$ .

The card performance test will start.

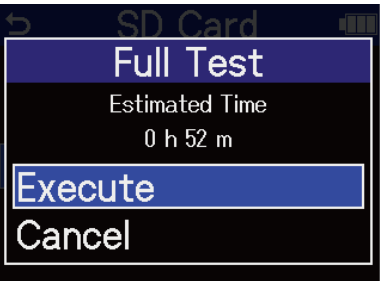

The result of the test will be shown when it completes. If Access Rate Max. reaches 100%, the card will fail (NG).

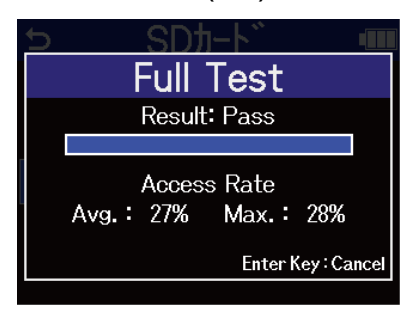

#### **NOTE**

Even if a performance test result is "Pass", there is no guarantee that writing errors will not occur. This information is just to provide guidance.

#### **HINT**

During a test,  $\boxed{\square}$  can be pressed to stop it.

## <span id="page-104-0"></span>Deleting files in the TRASH folder

Files moved to the TRASH folder can be deleted, emptying it.

**1.** On the Home Screen, use **TANACH** to select **E** (SD card) and press  $\overline{\mathbb{S}}$ . The SD Card screen will open.

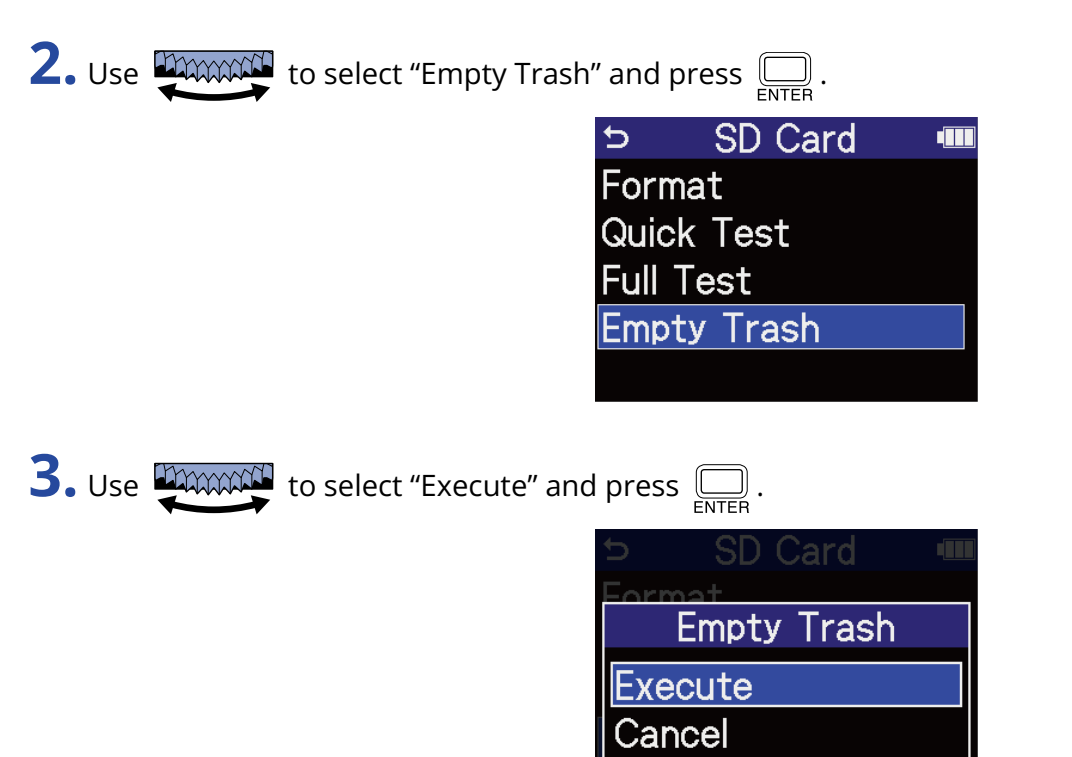

This deletes all files in the TRASH folder.

# **Using timecode**

### Timecode overview

SMPTE timecode can be input to the H4essential by using an UltraSync BLUE made by Timecode Systems. Timecode is time information written to data when recording video and audio. It is used for video editing, control of other devices, and synchronization of audio and video, for example.

#### **NOTE**

- A Timecode Systems UltraSync BLUE cannot be used during audio interface operation (→ [Using as an](#page-88-1) [audio interface\)](#page-88-1).
- An H4essential cannot have both H4essential Control and an UltraSync BLUE connected at the same time.

### Using timecode for editing

If video and audio data both have recorded timecode, aligning them to a timeline and synchronizing them together is easy when using nonlinear editing software for editing.

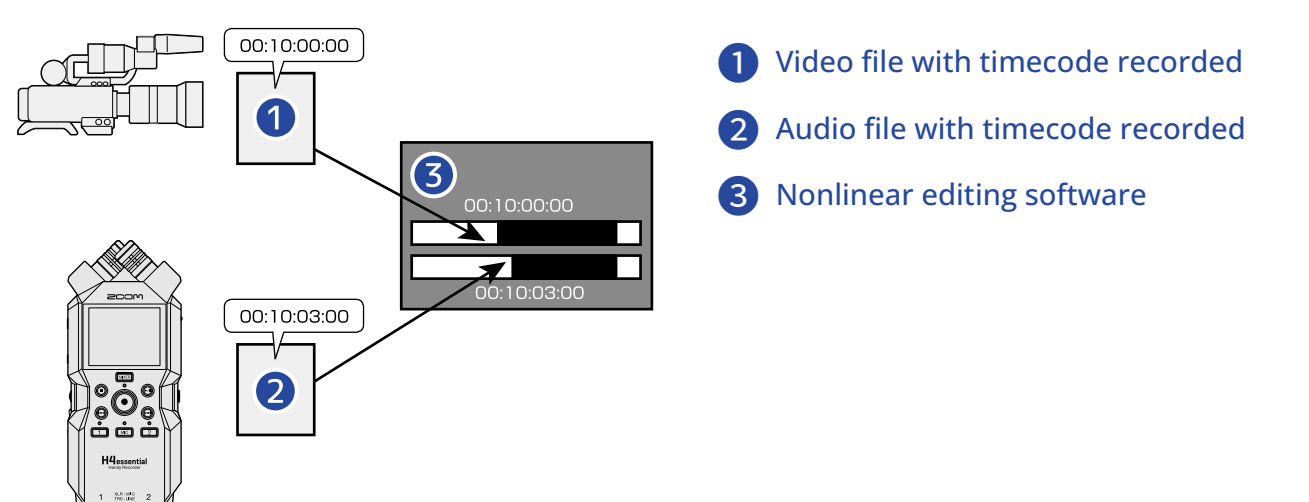

### Inputting timecode

The UltraSync BLUE made by Timecode Systems transmits timecode, which is received by both the H4essential and the video camera, resulting in timecode being recorded in both the audio data and the video data.

The timecode is transmitted and received by Bluetooth.

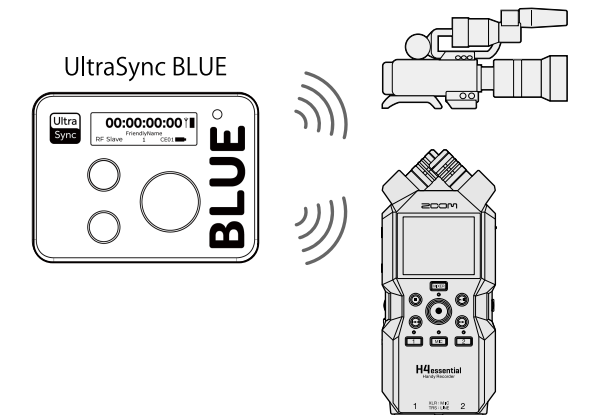

## Connecting with an UltraSync BLUE

If the H4essential is connected to an UltraSync BLUE, it can receive timecode from the UltraSync BLUE and add it to recording files.

To connect an UltraSync BLUE, a BTA-1 or other dedicated wireless adapter must be connected to the H4essential. Then, the UltraSync BLUE and the H4essential must be paired.

**1.** With the H4essential power off, remove the REMOTE connector cover on the right side. Then, connect the BTA-1 or other dedicated wireless adapter.

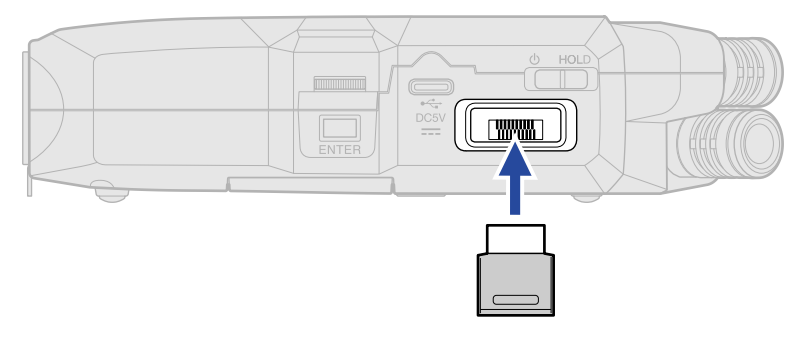

**2.** Slide  $\frac{\phi}{\sqrt{1-\phi}}$  toward  $\phi$  until the display becomes active and the power turns on.

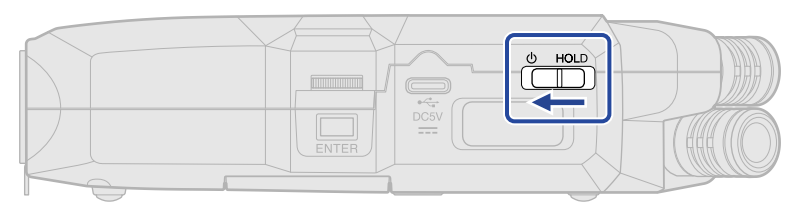

**3.** On the [Home Screen,](#page-14-0) use **than the select**  $\bullet$  (System) and press  $\overline{\mathbb{R}}$ . This opens the System Settings Screen.

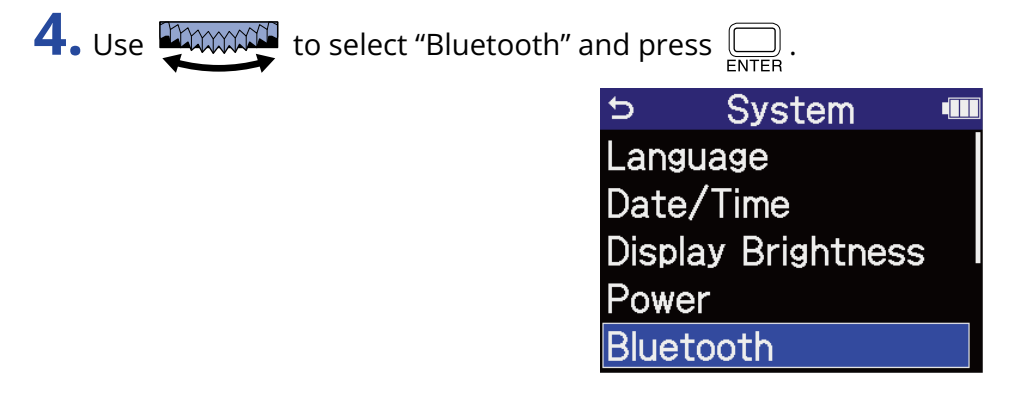
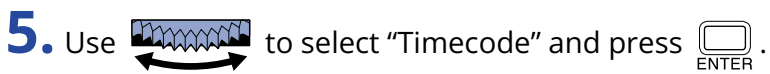

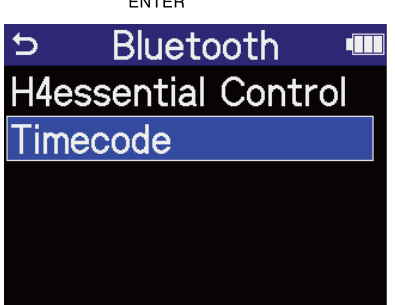

Searching for the device to connect will begin and "Searching" will appear on the display.

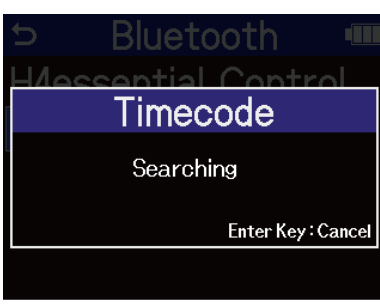

#### **NOTE**

If the H4essential and the UltraSync BLUE have been connected, when a screen like the following appears, make a selection.

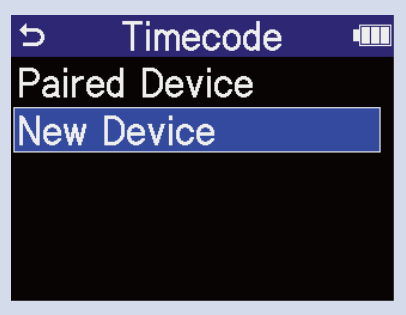

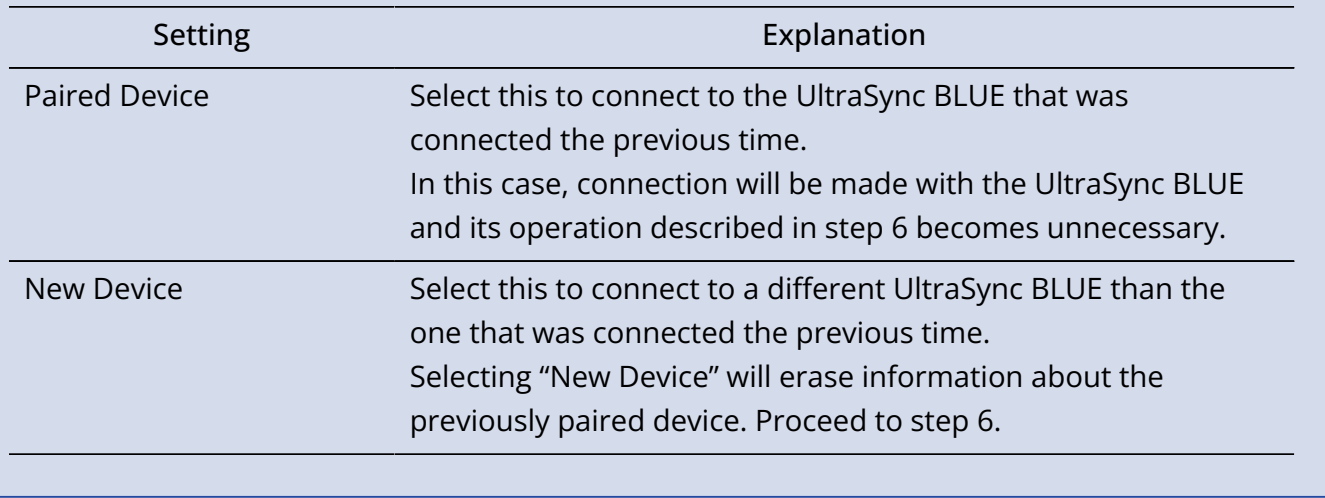

#### **HINT**

Searching can be canceled by pressing  $\Box$ .

109

**6.** Operate the UltraSync BLUE and select the H4essential as a connected device.

This starts pairing.

When pairing completes, "Timecode Device Connected!" will appear on the H4essential display.

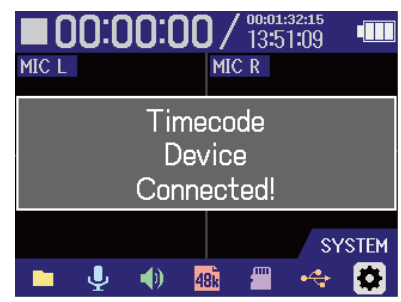

#### **HINT**

- See the UltraSync BLUE manual for the procedures to select connected devices.
- Use the H4essential and the UltraSync BLUE as close together as possible to make communication more reliable.
- If communication with the UltraSync BLUE is interrupted while recording, timecode data will not be added to the remainder of the recording.

### Checking timecode data

While timecode is being received from an UltraSync BLUE, timecode data can be checked on the [Home](#page-14-0) [Screen.](#page-14-0)

The timecode appears above the recordable time on the [Home Screen](#page-14-0) as the hour, minute, second and frame.

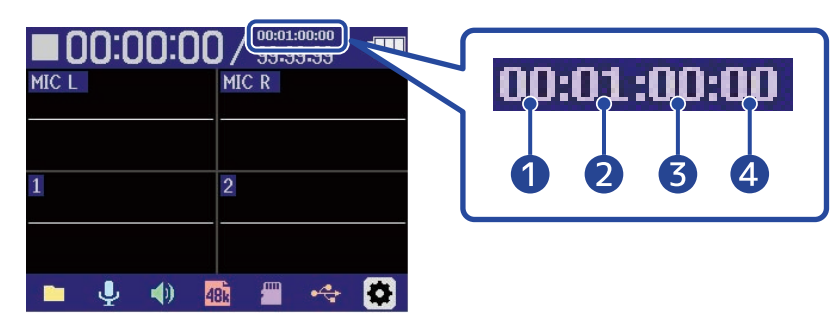

**Hour Minute Second** 4 Frame

### Disconnecting from an UltraSync BLUE

Removing the BTA-1 from the H4essential will disconnect the H4essential from the UltraSync BLUE and stop timecode recording. Pairing information will be retained even when disconnected.

# **Making various settings**

## Setting the language shown

The language shown on the H4essential screens can be changed.

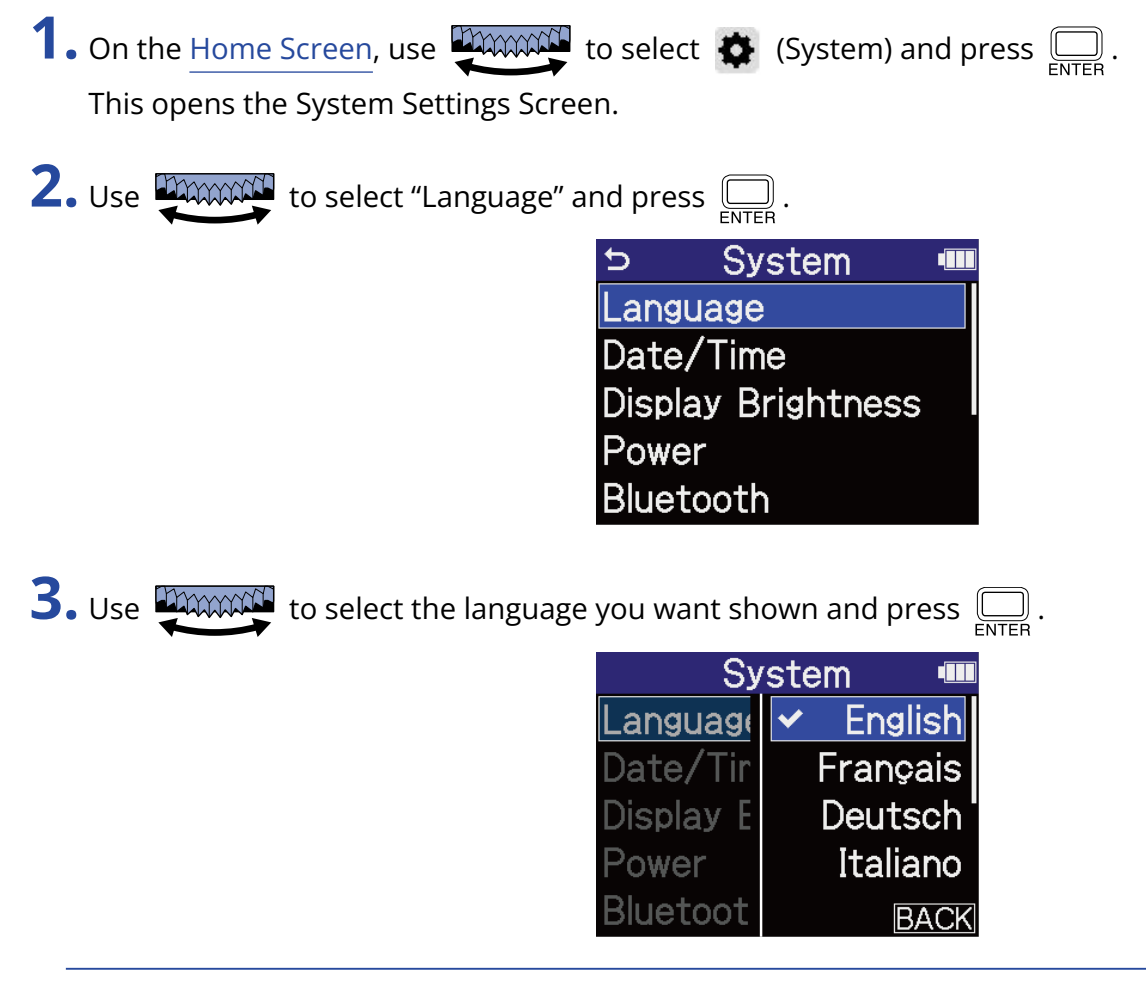

#### **HINT**

The first time you turn the power on after purchase or restoring default settings, this screen opens automatically after setting the guide sound.

## Setting the date and time

Use this to set the date and time added to recording files.

**1.** On the [Home Screen,](#page-14-0) use **the HOMAN SCREEN (System)** and press  $\sum_{\text{ENTER}}$ . This opens the System Settings Screen. **2.** Use **TAXXXXI** to select "Date/Time" and press  $\overline{\bigoplus_{\text{ENTER}}}$ . System **III**  $\overline{D}$ Language Date/Time **Display Brightness** Power Bluetooth **3.** Use **DIMMAN** to select "Set Date/Time" and press  $\overline{\mathbb{R}}$ . Date/Time  $\triangleright$ **TIL** Set Date/Time Date Format **4.** Use **THANKAL** to select the item to set and press  $\Box$ . Set Date/Time **Ⅲ DD** MM  $\begin{bmatrix} 2024 \\ 01 \end{bmatrix}$  $10$  $13 : 21$  $OK$ **5.** Use **TANORGH** to change the value, and press  $\sum_{\text{ENTER}}$ . **D** Set Date/Time ·■ **YYYY MM**  $DD$  $|2024|$  $01$  $10$  $13 : 21$  $OK$ 

**6.** Repeat steps 4–5 to set the date and time.

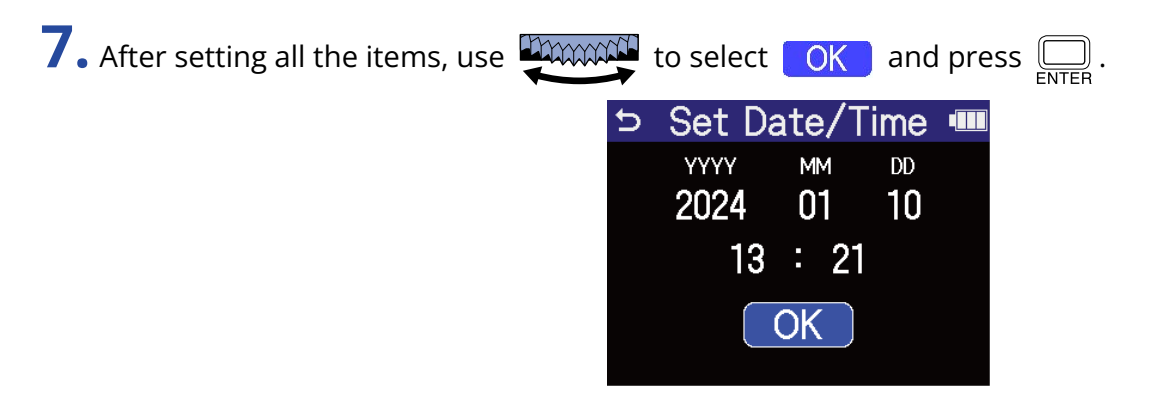

#### **HINT**

The first time you turn the power on after purchase or restoring default settings, this screen opens automatically after setting the date format.

## Setting the date format

Use this to change the date format used when recording files.

**1.** On the [Home Screen,](#page-14-0) use **the HOMAN and the select**  $\bigoplus$  (System) and press  $\bigoplus_{\text{ENTER}}$ . This opens the System Settings Screen. **2.** Use **TANACH** to select "Date/Time" and press  $\Box$ . **System TIL**  $\overline{D}$ Language Date/Time **Display Brightness** Power Bluetooth **3.** Use **UMMAN** to select "Date Format" and press  $\Box$ . Date/Time **dill**  $\triangleright$ Set Date/Time **Date Format** 

**4.** Use **TAXANS** to select a date format and press  $\Box$ .

A specific example of the set date format will be shown at the bottom right of the screen using the current date setting.

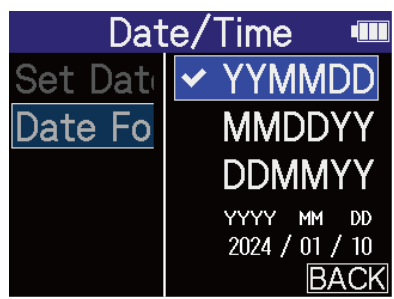

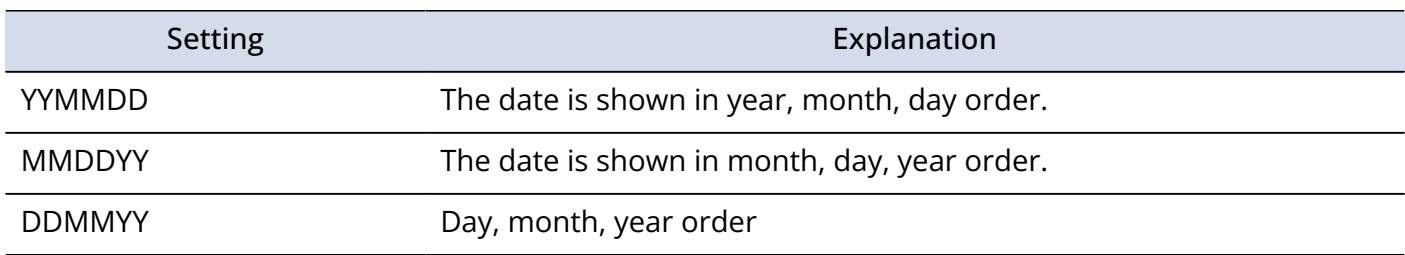

#### **HINT**

The first time you turn the power on after purchase or restoring default settings, this screen opens automatically after setting the language shown.

# <span id="page-115-0"></span>Setting display power saving

In order to conserve energy, the display backlight can be set to dim if no operation is conducted for a specific amount of time.

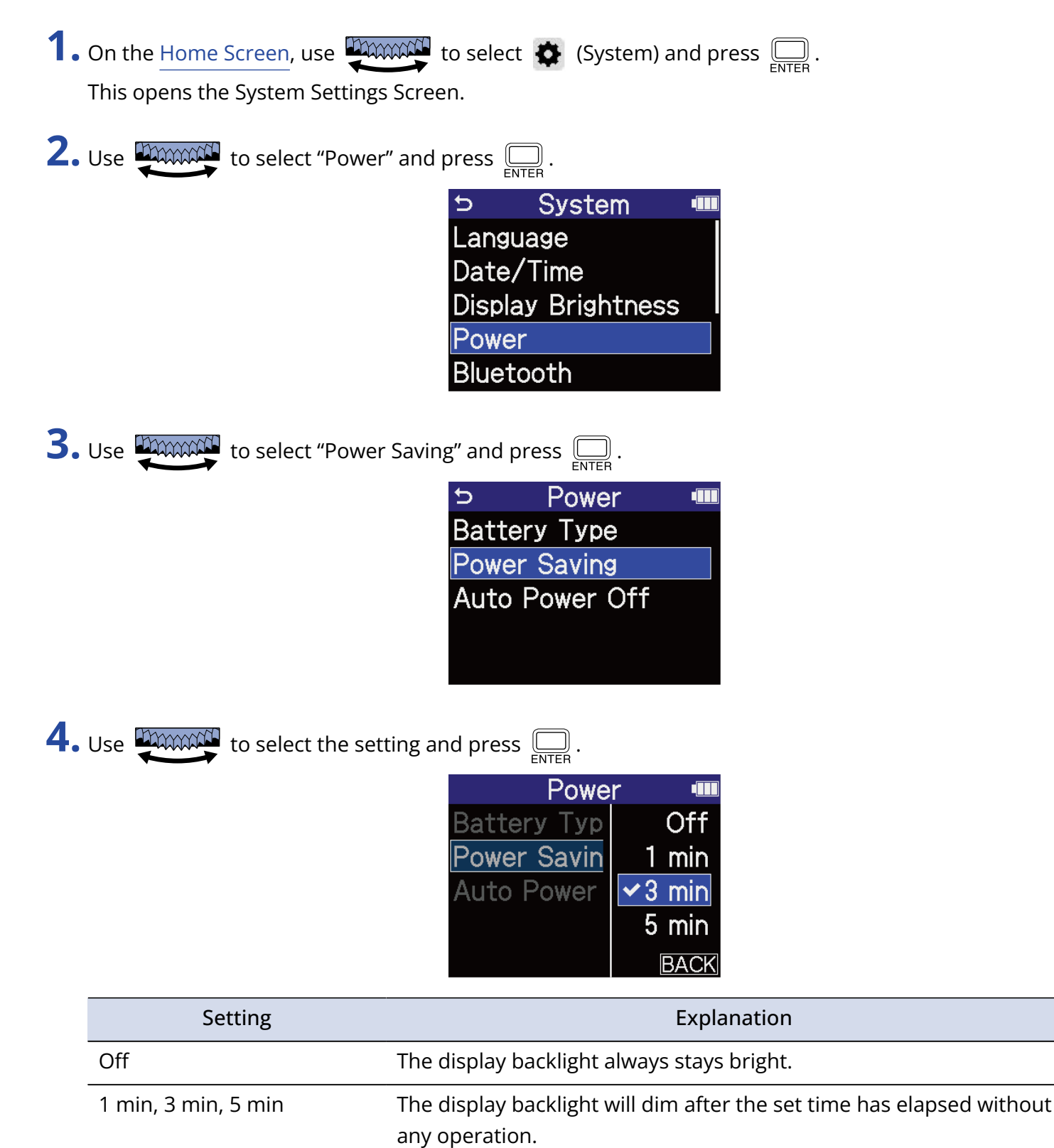

## <span id="page-116-0"></span>Setting the display brightness

The brightness of the display can be adjusted if it is difficult to see because it is too dim or too intense.

**1.** On the [Home Screen,](#page-14-0) use **than the select**  $\bullet$  (System) and press  $\overline{\bigoplus_{\text{ENTER}}}$ . This opens the System Settings Screen.

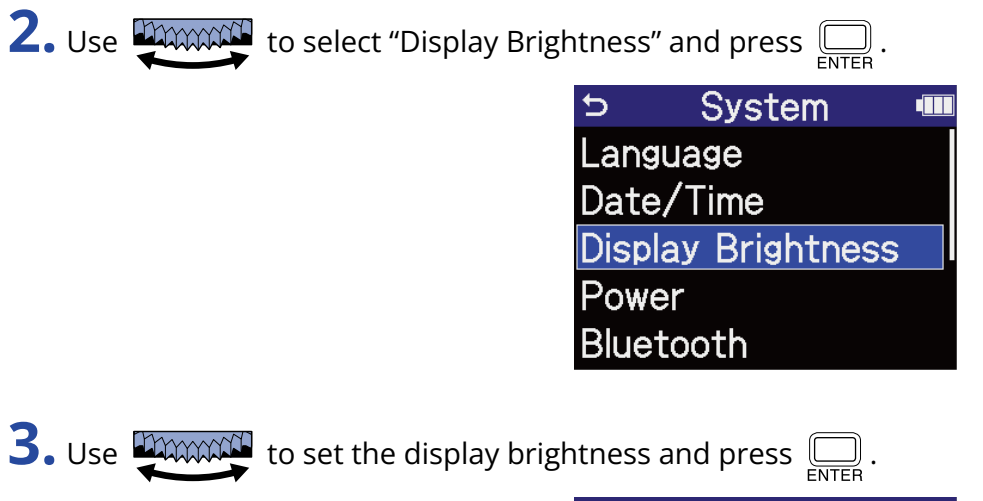

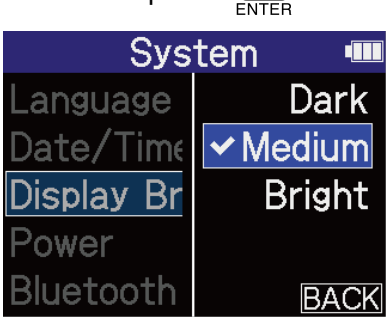

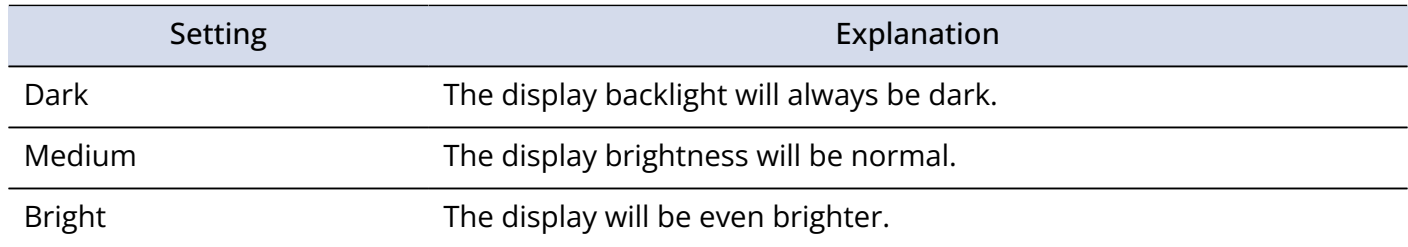

## <span id="page-117-0"></span>Setting the type of batteries used

Set the type of batteries used by the H4essential so that the amount of remaining battery charge can be shown accurately.

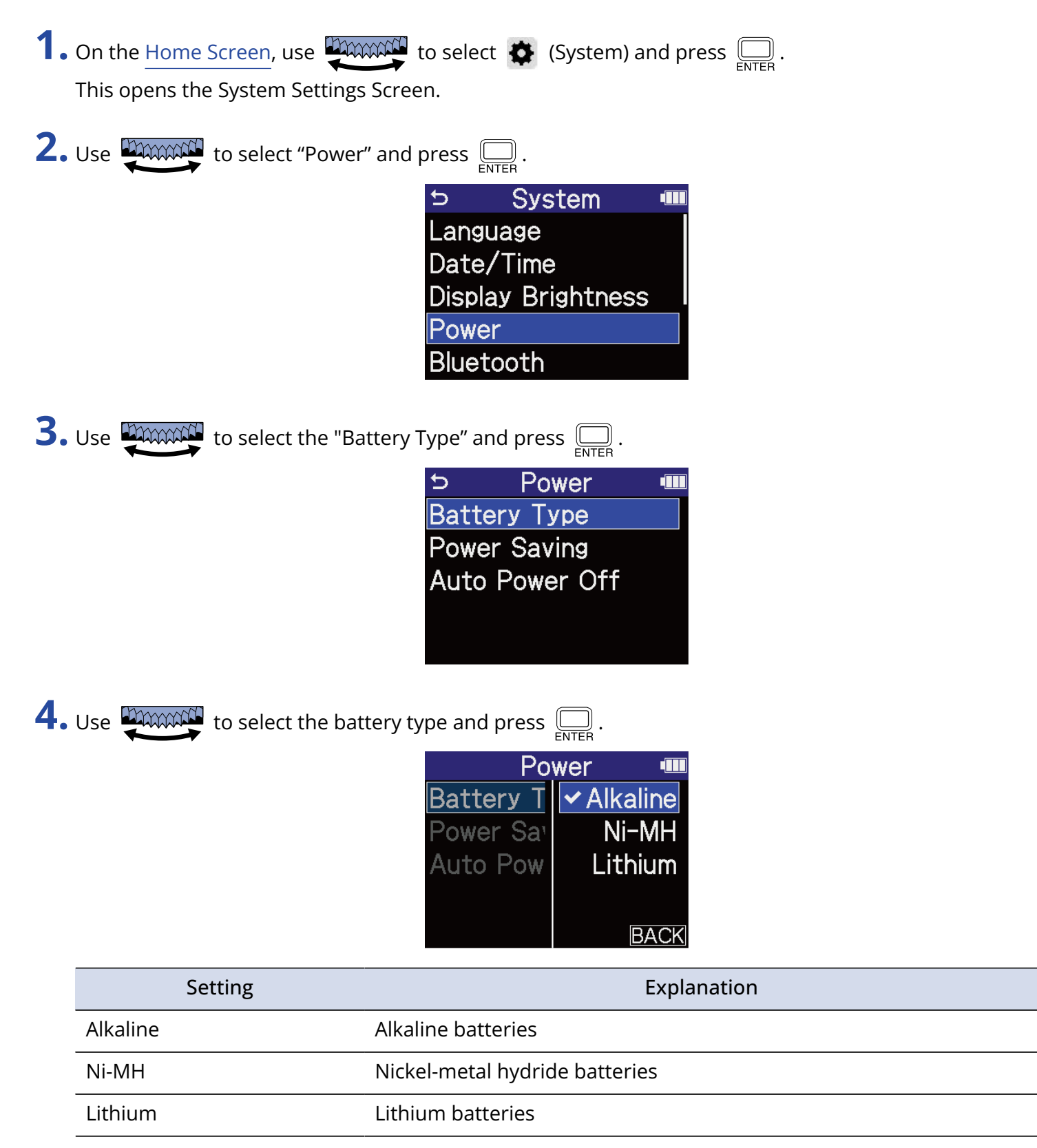

#### **HINT**

The first time you turn the power on after purchase or restoring default settings, the battery type setting appears automatically after setting the date and time.

## Setting the time until the power turns off automatically

The H4essential can be set so that its power will automatically turn off if it is not used for a set amount of time.

To keep the power on at all times, turn off the automatic power saving setting.

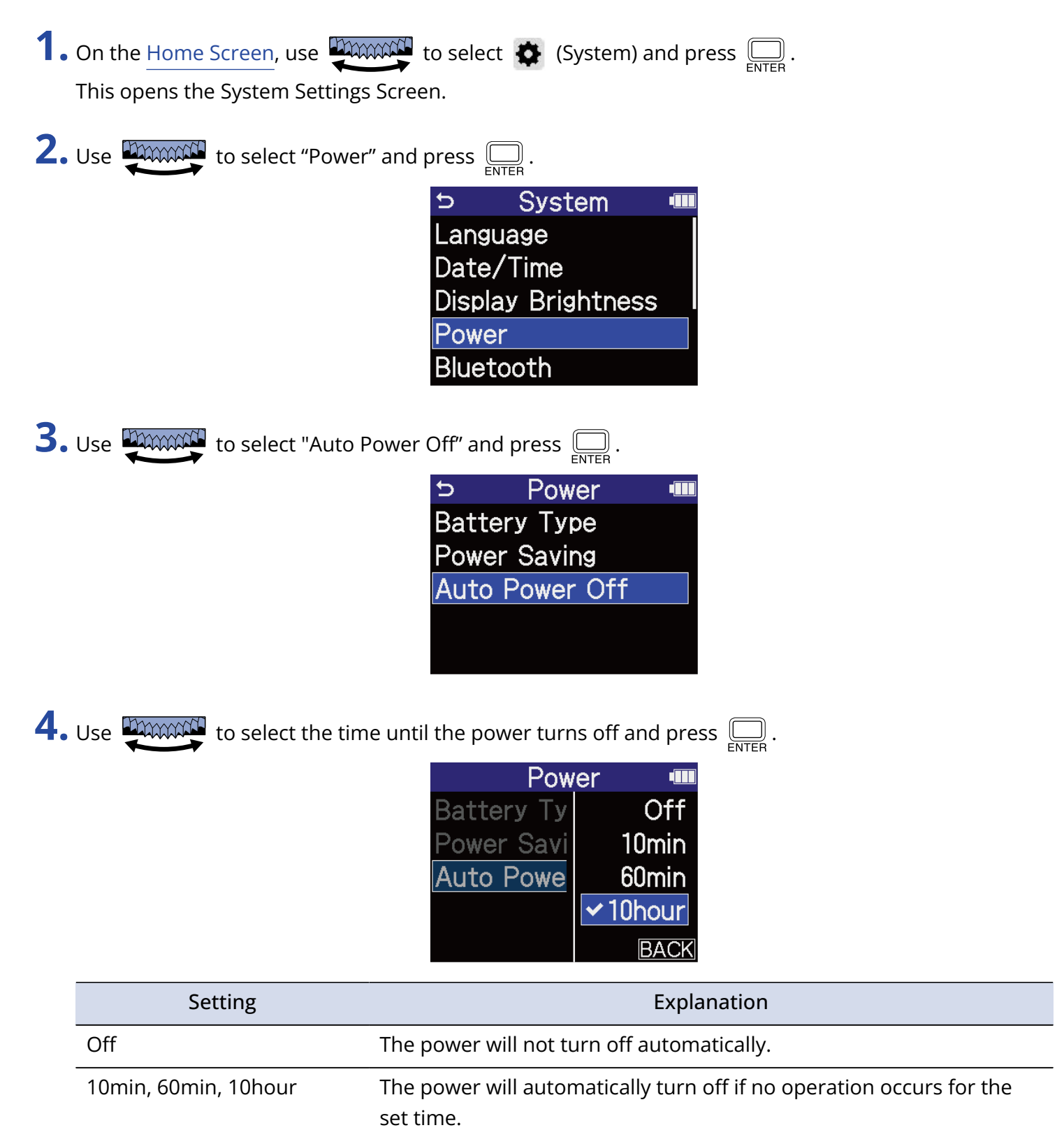

#### **NOTE**

The power will not turn off automatically under the following conditions regardless of the Auto Power Off setting.

- During recording or playback
- When the H4essential is in use as an audio interface
- When the H4essential file transfer function is in use
- During card tests
- During execution of firmware updates

# **Using the guide sound accessibility feature**

## Setting the guide sound (accessibility)

With this function, the names of selected setting items can be read aloud and a beeping sound can be used to notify the occurrence of error messages, recording starting/stopping and volume adjustment, for example.

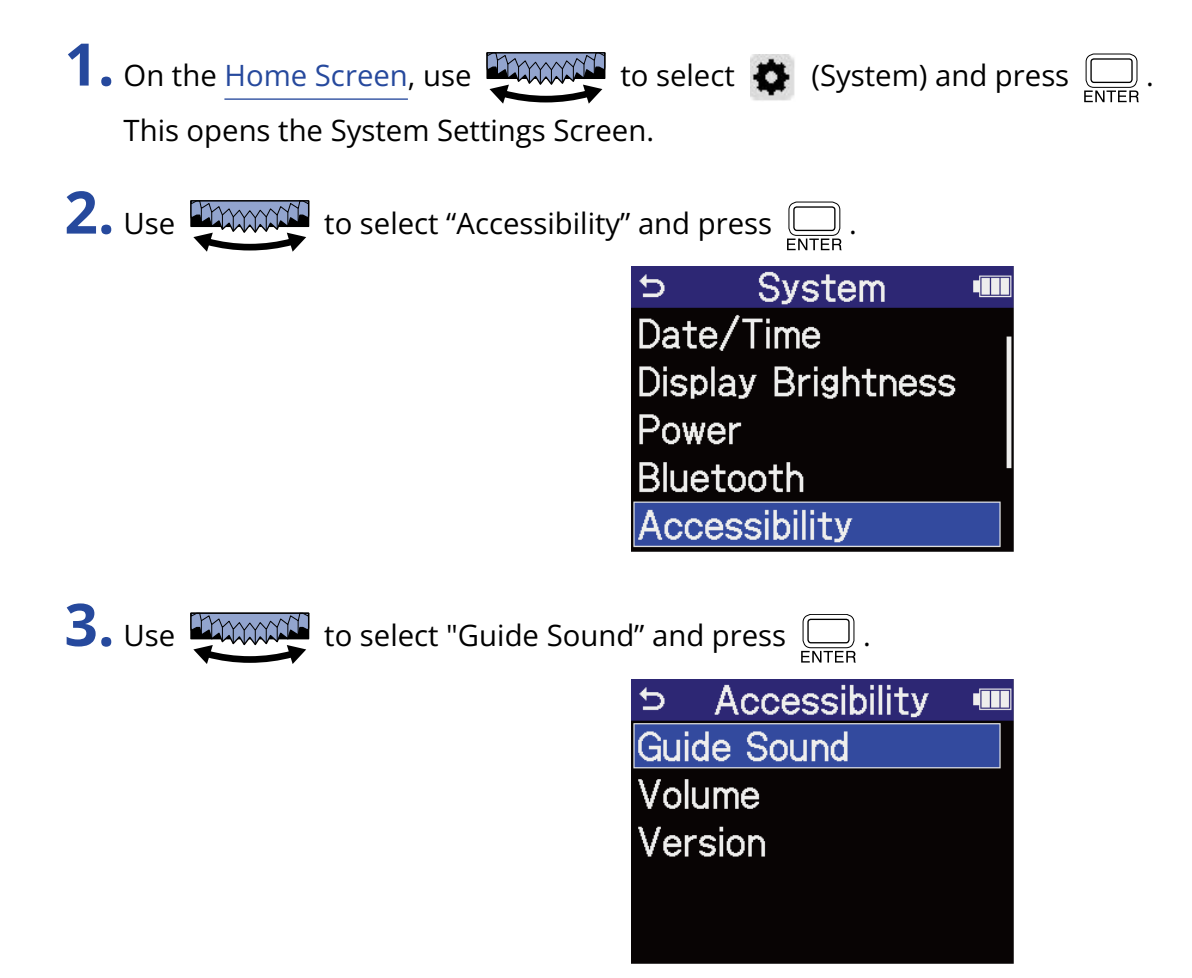

**4.** Use **TARCON** to select the setting and press  $\overline{\bigoplus_{\text{ENTER}}}$ .

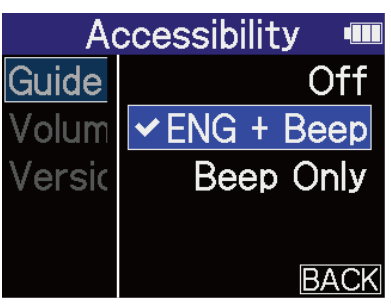

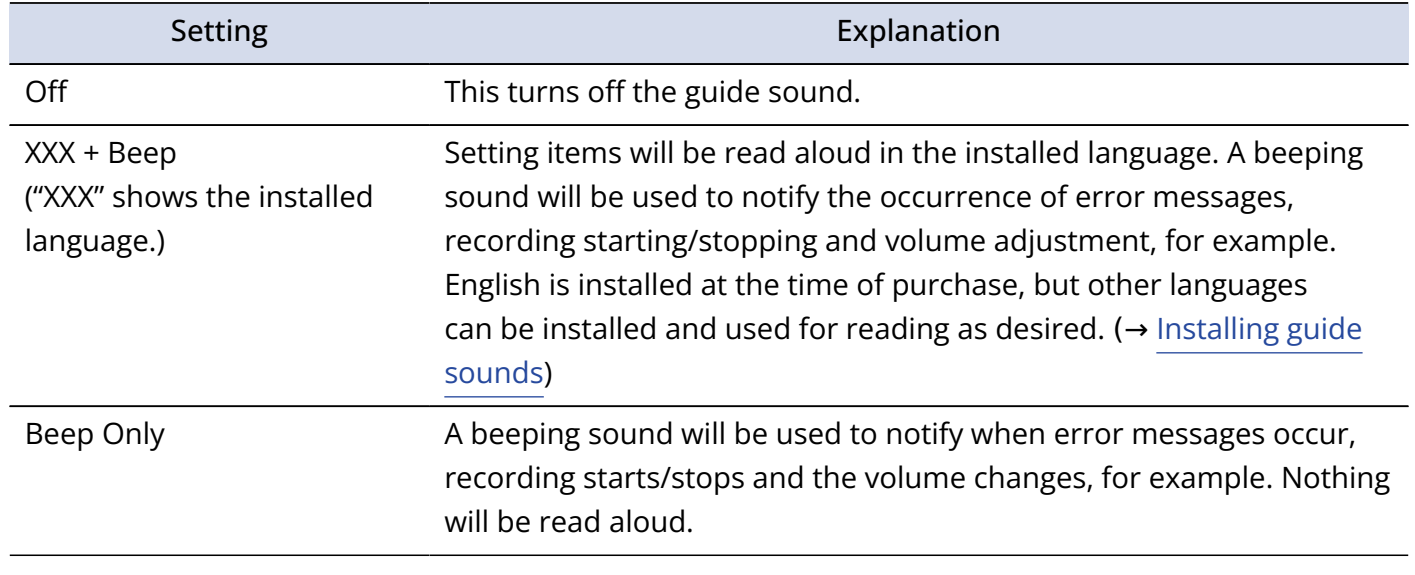

#### **NOTE**

- The volume of the reading voice and beep sounds can also be adjusted. (→ [Setting the guide sound](#page-123-0) [volume](#page-123-0))
- The language and version used for the guide sound can be checked on the Version Screen. (→ [Checking](#page-124-0) [guide sound information\)](#page-124-0)

#### **HINT**

The first time you turn the power on after purchase, this screen opens automatically.

## <span id="page-123-0"></span>Setting the guide sound volume

The volume of the reading voice and beep sounds can be adjusted.

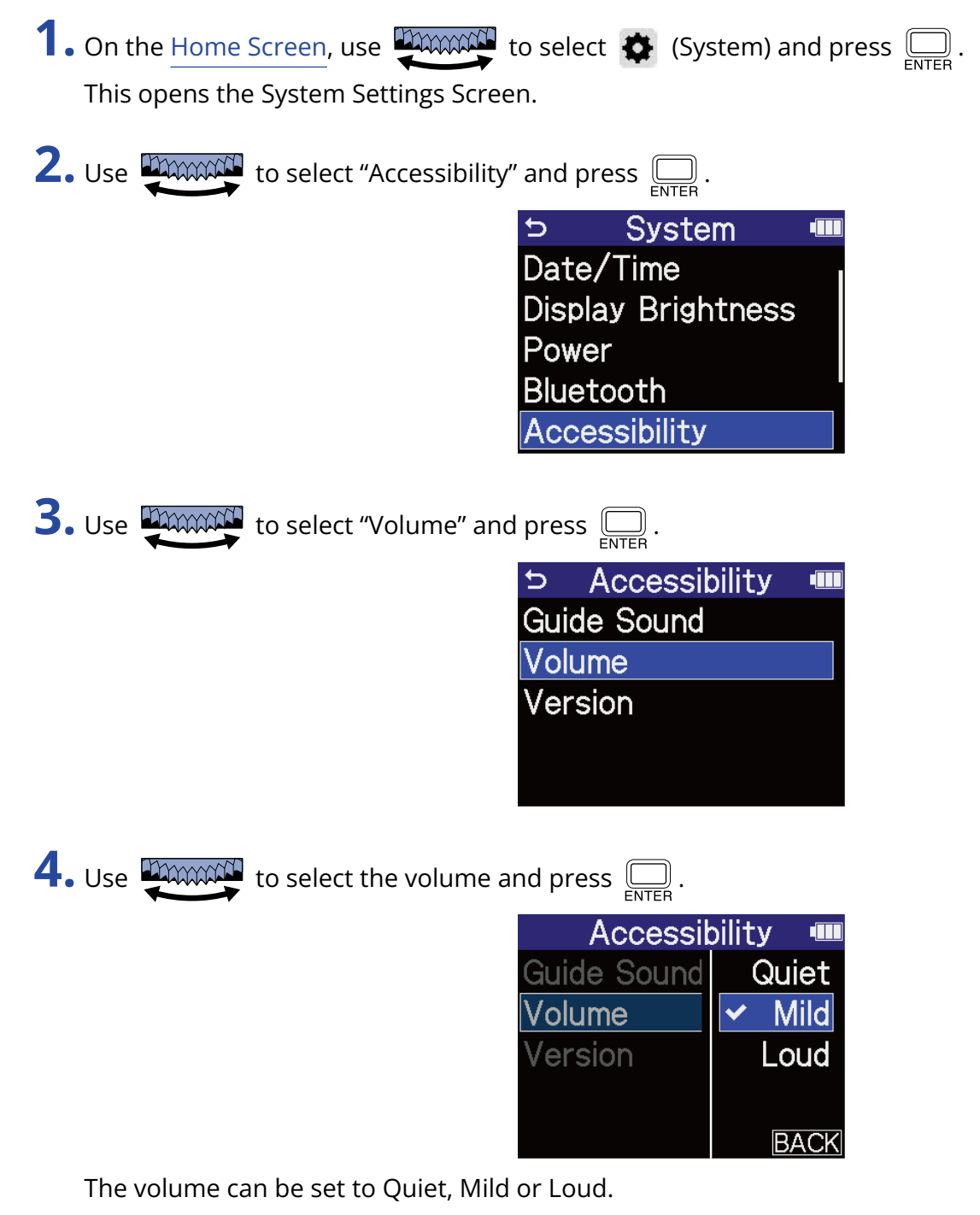

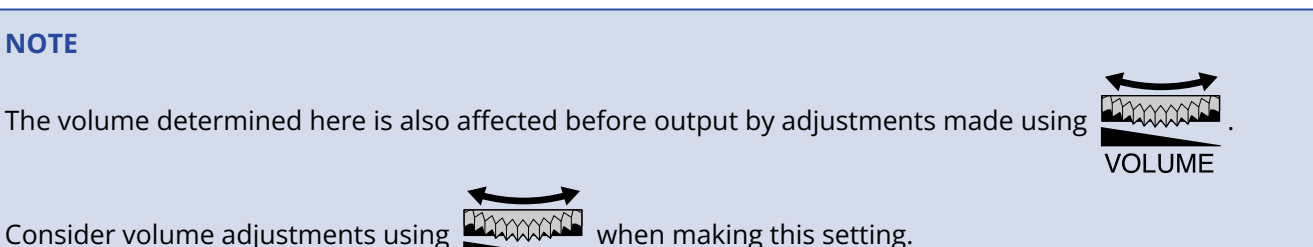

**VOLUME** 

# <span id="page-124-0"></span>Checking guide sound information

The language and version used for the accessibility guide sounds can be checked.

**1.** On the [Home Screen,](#page-14-0) use **TANACH** to select  $\bigoplus$  (System) and press  $\bigoplus_{\text{ENTER}}$ . This opens the System Settings Screen.

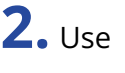

**2.** Use **DIMMAN** to select "Accessibility" and press  $\Box$ .

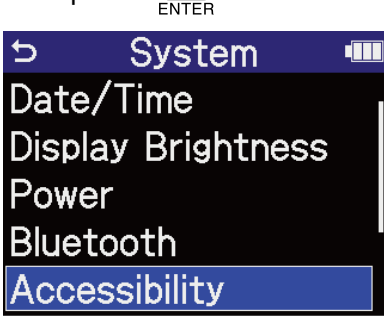

**3.** Use **UNICE TO Select "Version" and press**  $\sum_{\text{ENTER}}$ .

This opens the Version Screen where the language and version used for the accessibility guide sounds can be checked.

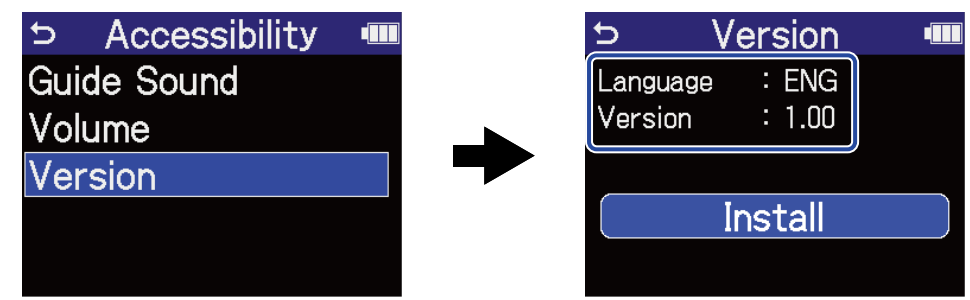

## <span id="page-125-0"></span>Installing guide sounds

The guide sound is English at the time of purchase.

Guide sound installation can be used to change the language and update the feature.

Download the most recent accessibility installation file necessary to install the guide sound from the ZOOM website [\(zoomcorp.com\)](https://zoomcorp.com/).

Follow the instructions in the "H4essential Accessibility Installation Guide" on the H4essential download page.

# **Restoring the factory default state**

The H4essential can be restored to its factory default state.

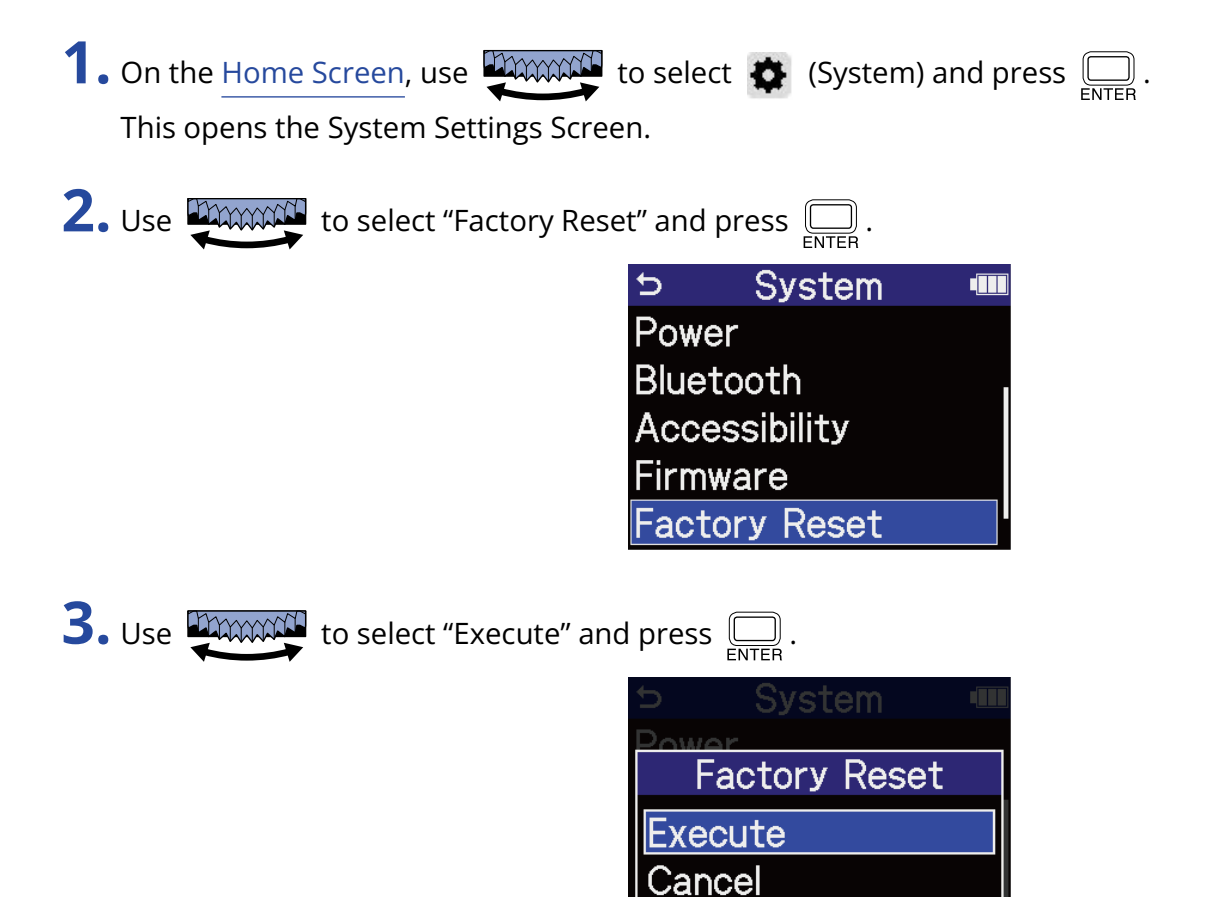

This will restore the H4essential to its factory default state and turn the power off.

#### **NOTE**

Initializing settings will overwrite all settings with their factory defaults. Be certain before using this function.

# **Managing the firmware**

## Checking the firmware versions

The firmware versions used by the H4essential can be checked.

**1.** On the [Home Screen,](#page-14-0) use to select (System) and press . This opens the System Settings Screen.

**2.** Use **TANOOCO** to select "Firmware" and press  $\overline{\mathbb{R}}$ .

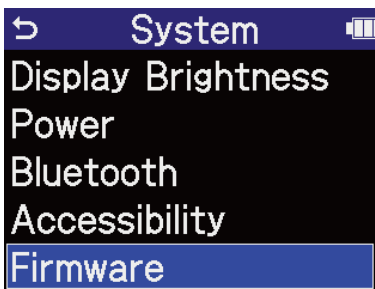

This shows the firmware versions.

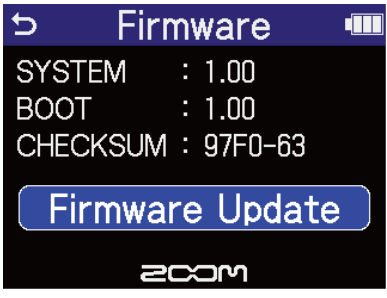

## Updating the firmware

The H4essential firmware can be updated to the latest versions.

Files for the latest firmware updates can be downloaded from the ZOOM website ([zoomcorp.com](https://zoomcorp.com)). Follow the instructions in the "H4essential Firmware Update Guide" on the H4essential download page.

# **Operating the H4essential from a smartphone/tablet**

The H4essential can be operated wirelessly from a smartphone or tablet by connecting a BTA-1 or other dedicated wireless adapter and using the dedicated H4essential Control app.

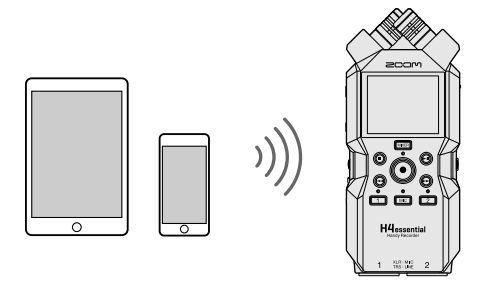

#### **NOTE**

- The H4essential Control app must be installed on the smartphone or tablet beforehand. The H4essential Control app can be downloaded from the App Store. Refer to the manual for the H4essential Control app for details about app settings and operation procedures.
- The H4essential cannot be controlled wirelessly from a smartphone or tablet during audio interface operation (→ [Using as an audio interface\)](#page-88-0).
- An H4essential cannot have both H4essential Control and an UltraSync BLUE connected at the same time.
- **1.** With the H4essential power off, remove the REMOTE connector cover on the right side. Then, connect the BTA-1 or other dedicated wireless adapter.

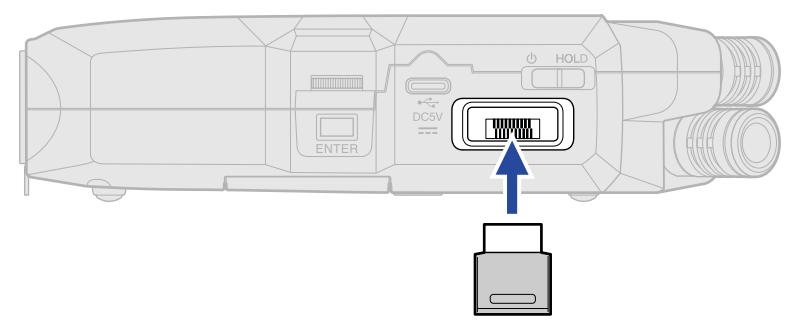

**2.** Slide  $\frac{\phi}{\sqrt{m}}$  toward  $\phi$  until the display becomes active and the power turns on.

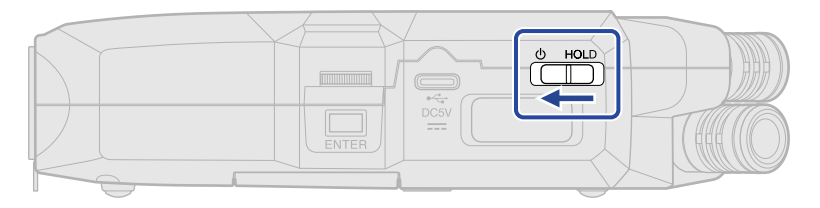

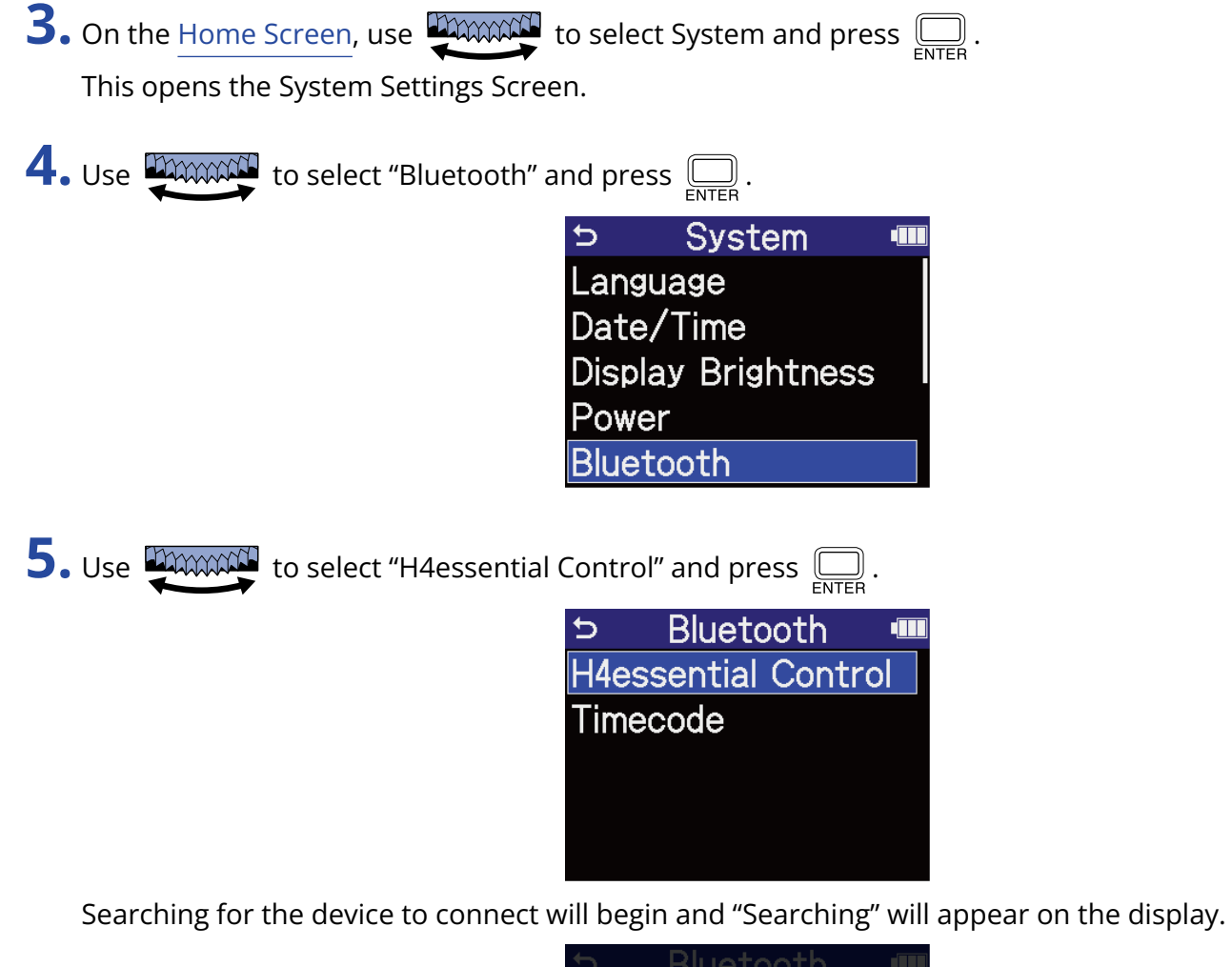

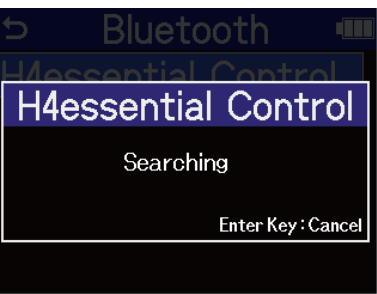

**HINT**

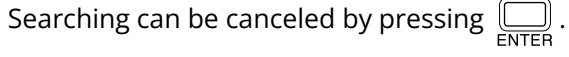

**6.** Launch the H4essential Control app on the smartphone or tablet. Then, conduct connection procedures from the app.

When connection completes "H4essential Control Connected!" will appear on the display.

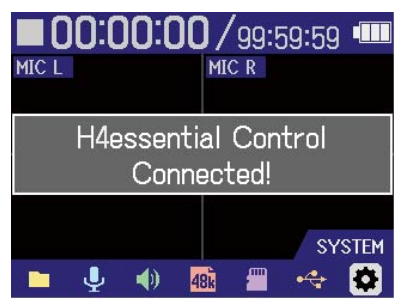

Refer to the manual for the H4essential Control app for details about app settings and operation procedures.

### Disconnecting from smartphones and tablets

Disconnection is possible by quitting the app on the smartphone or tablet. Removing the BTA-1 from the H4essential will also disconnect it from H4essential Control.

# **Checking the latest information for the H4essential**

A 2D code for help related to the product can be shown on the H4essential display.

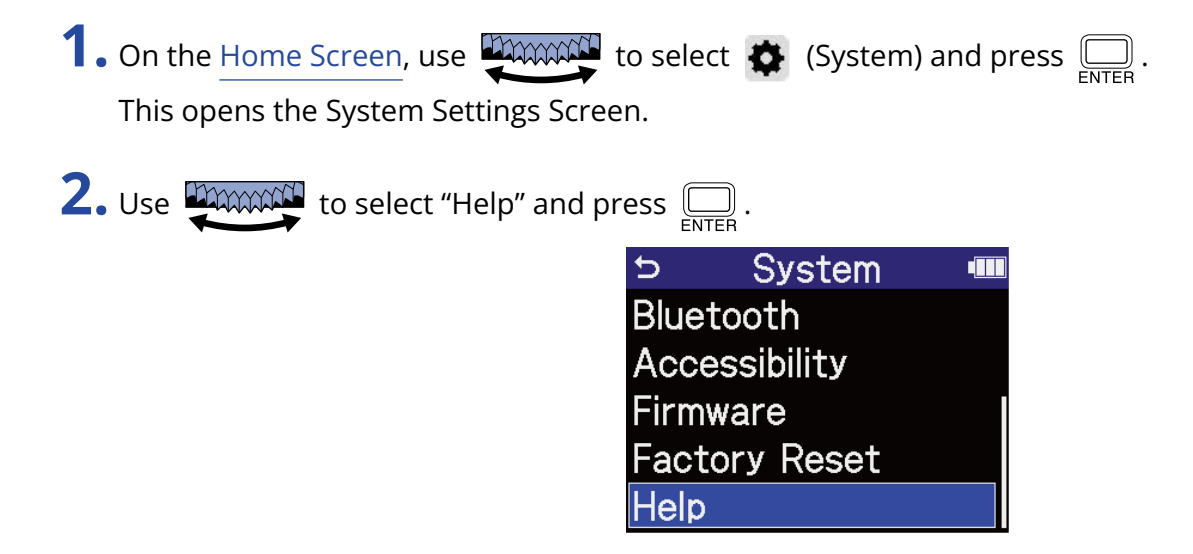

**3.** Use a smartphone or tablet, for example, to scan the 2D code shown on the Help Screen.

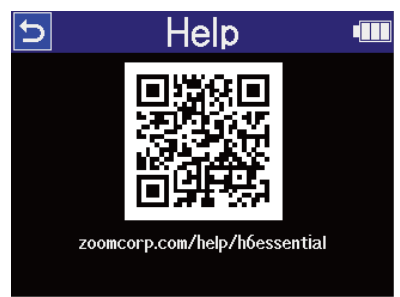

[zoomcorp.com/help/h4essential](https://zoomcorp.com/help/h4essential)

# **Appendix**

# Troubleshooting

If you think that the H4essential is operating strangely, check the following items first.

### Recording/playback trouble

#### There is no sound or output is very quiet

- Check the orientation of the mic or the volume settings of the connected equipment.
- Confirm that the headphone volume and line output level are not too low. (→ [Monitoring input sounds](#page-58-0), [Adjusting the fixed level\)](#page-56-0)
- Check the H4essential input source settings. (→ [Enabling tracks for recording](#page-44-0), [Converting built-in XY mic](#page-45-0) [input to mono](#page-45-0), [Enabling stereo linking\)](#page-50-0)
- Plug-in power must be supplied if the mic connected to the MIC/LINE IN jack supports plug-in power. (→ [Setting plug-in power\)](#page-46-0)
- Check the phantom power settings.  $(\rightarrow$  [Setting phantom power](#page-47-0))
- Check the volume on the [Mixer Screen.](#page-21-0) (→ [Adjusting the monitoring balance of input sounds,](#page-60-0) [Adjusting](#page-74-0) [the volume balance of all tracks\)](#page-74-0)

#### Monitored sound is distorted

• Use **the manual to adjust the volume.** 

#### Recording is not possible

- Confirm that the microSD card has open space. The available recording time can be checked on screen when recording is paused. (→ [Home Screen](#page-14-0))
- Confirm that a microSD card is loaded properly in the card slot. (→ [Inserting microSD cards](#page-26-0))
- Confirm that the input source setting is not "Off". (→ [Enabling tracks for recording\)](#page-44-0)
- Check the volume on the [Mixer Screen.](#page-21-0) (→ [Adjusting the monitoring balance of input sounds\)](#page-60-0)

#### Recorded sound cannot be heard or is very quiet

• Confirm that the input source setting is correct for the connected device. (→ [Setting phantom power](#page-47-0), [Enabling stereo linking\)](#page-50-0)

#### "MIC INPUT OVERLOAD!" or "INPUT 1 (2) OVERLOAD!" appears

- The input sound is too loud. Increase the distance between the mic and the sound source.
- Wind can also cause loud noises to be input. We recommend using the Lo Cut setting to reduce noise if air is blown directly at a mic, for example, when recording outdoors or when a mic is near the mouth of a speaker. (→ [Reducing noise \(Lo Cut\)](#page-49-0))

#### Output volume cannot be adjusted

• Check the "Volume Control" output setting. To use **the set if the adjust the output volume**, set it to

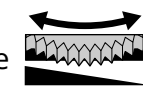

"Knob". When set to "Fixed", use "Fixed Level" to adjust the volume. (→ [Making output settings](#page-54-0))

### Other trouble

### The recorder is not recognized by a computer, smartphone or tablet even though it is connected through the USB port

- Use a USB cable that supports data transfer.
- The operation mode must be set on the H4essential to allow the computer, smartphone or tablet to recognize it. (→ [Using as an audio interface](#page-88-0), [Transferring files to computers and other devices\)](#page-97-0)
- Confirm that the computer, smartphone or tablet and the application being used are compatible with 32-bit float format.
- Even if "H4essential" cannot be selected for the "Sound" setting on a computer, it can still be used as a 32-bit float audio interface by selecting "H4essential" as the "Audio" or "Input/Output" device in an application that supports 32-bit float format.
- A driver is necessary to use 32-bit float format with Windows. The driver can be downloaded from the ZOOM website ([zoomcorp.com](https://zoomcorp.com)).

#### Battery operation time is short

Making the following settings could increase the battery operation time.

- Set the type of batteries used correctly. (→ [Setting the type of batteries used\)](#page-117-0)
- Turn off inputs that are not used. (→ [Enabling tracks for recording](#page-44-0))
- Set the display to dim when not operated for a specific amount of time. (→ [Setting display power saving](#page-115-0))
- Reduce the display brightness. (→ [Setting the display brightness\)](#page-116-0)
- Reduce the sample rate used to record files. (→ [Setting the sample rate\)](#page-62-0)
- Disconnect unnecessary cables from the PHONE/LINE OUT jack.
- Due to their characteristics, using nickel metal hydride batteries (especially high-capacity ones) or lithium batteries should enable longer use than alkaline batteries when power consumption is high.

#### An accessibility update is recommended

• Use the latest accessibility installation file to update. (→ [Installing guide sounds\)](#page-125-0)

## H4essential metadata list

### Metadata contained in BEXT chunks in WAV files

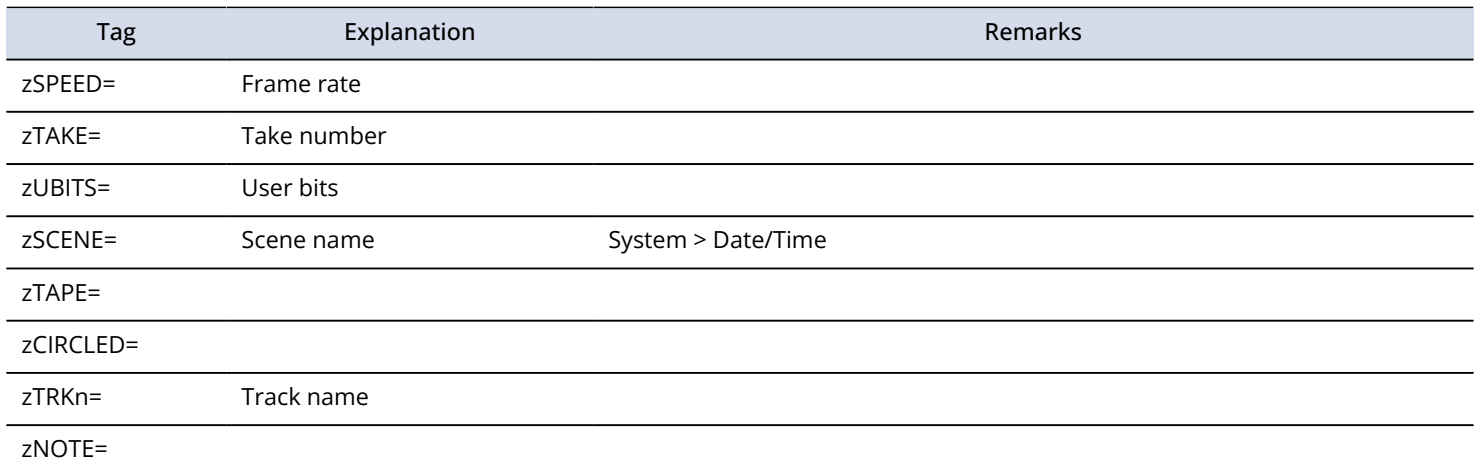

### Metadata contained in iXML chunks in WAV files

#### $O = YES \times = NO$

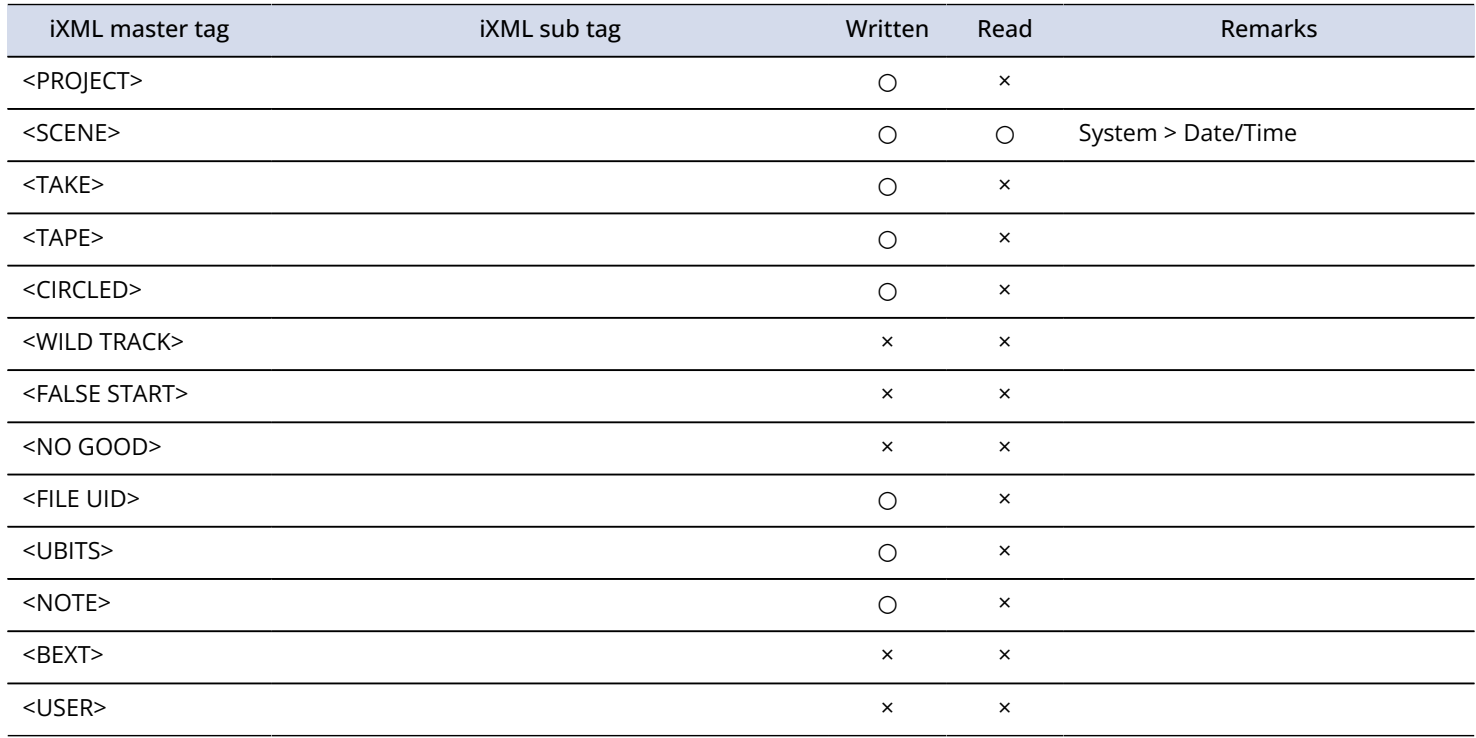

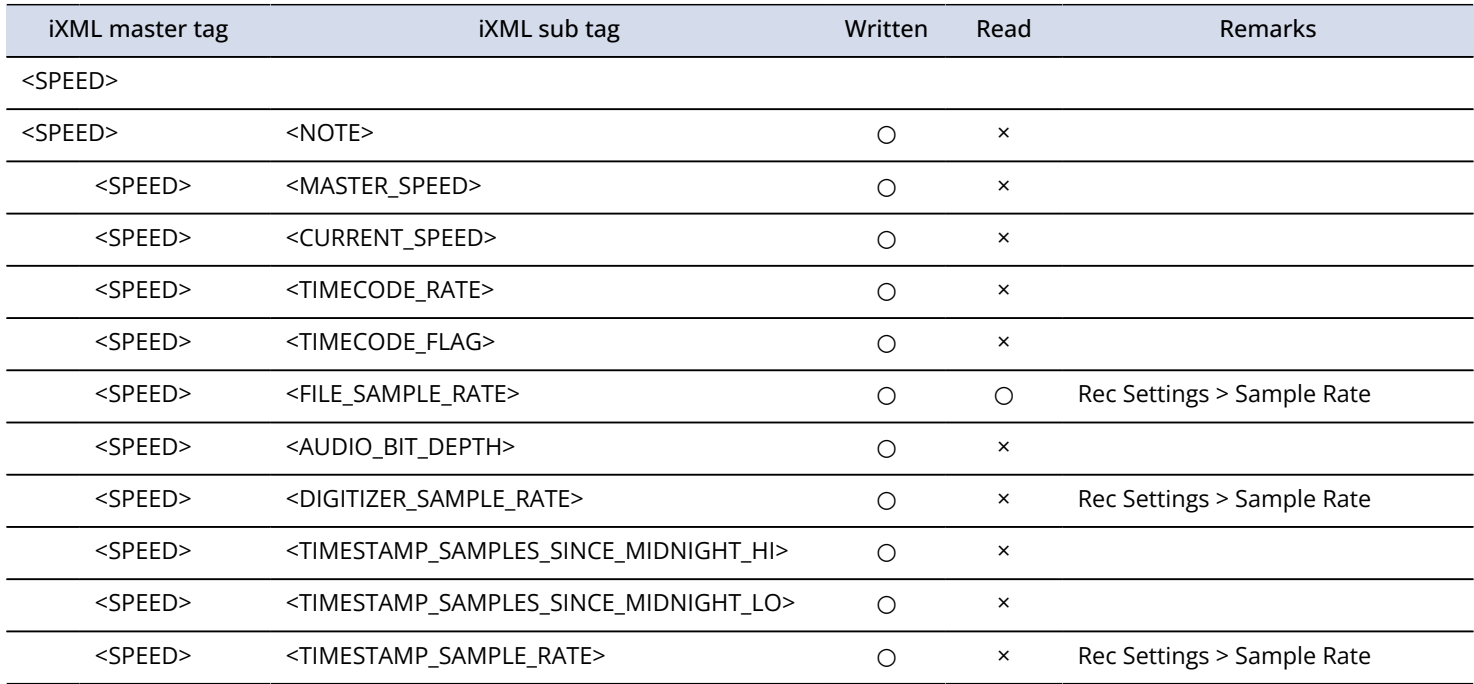

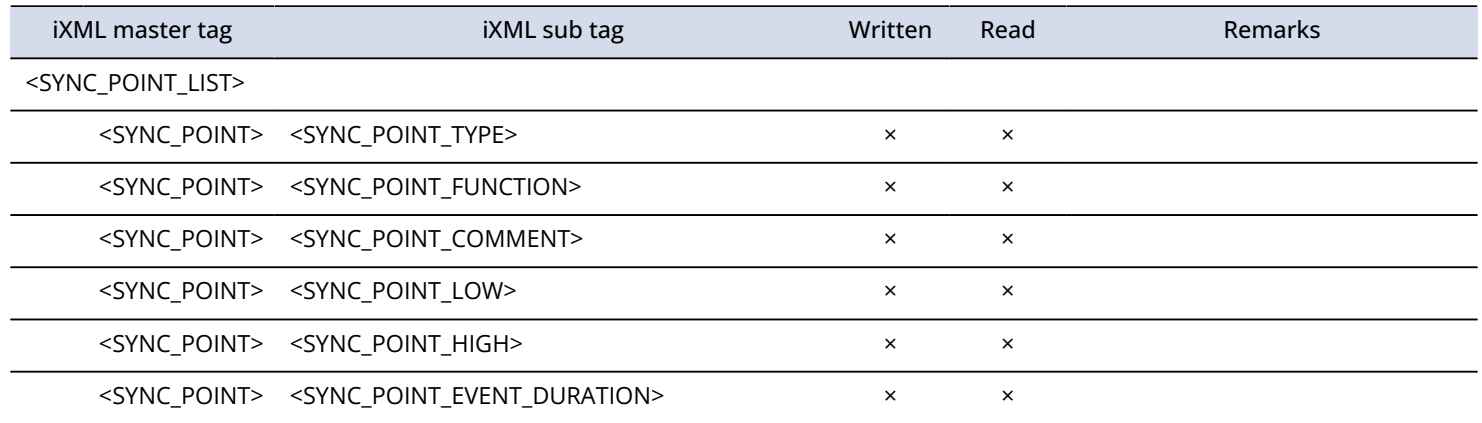

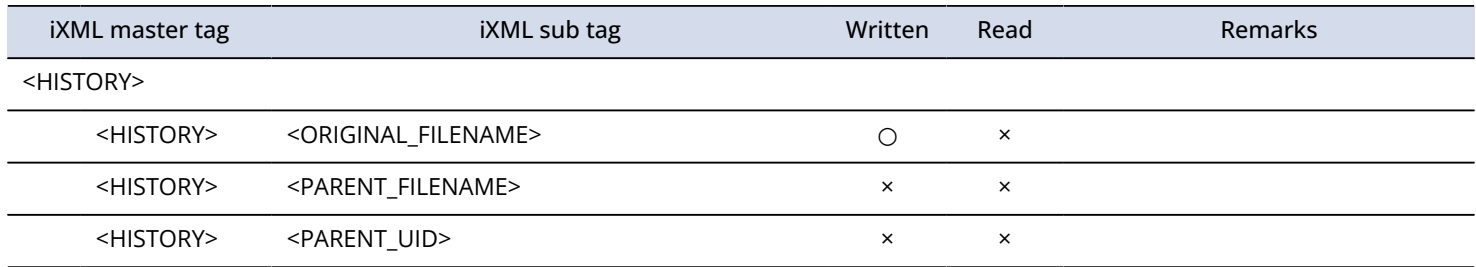

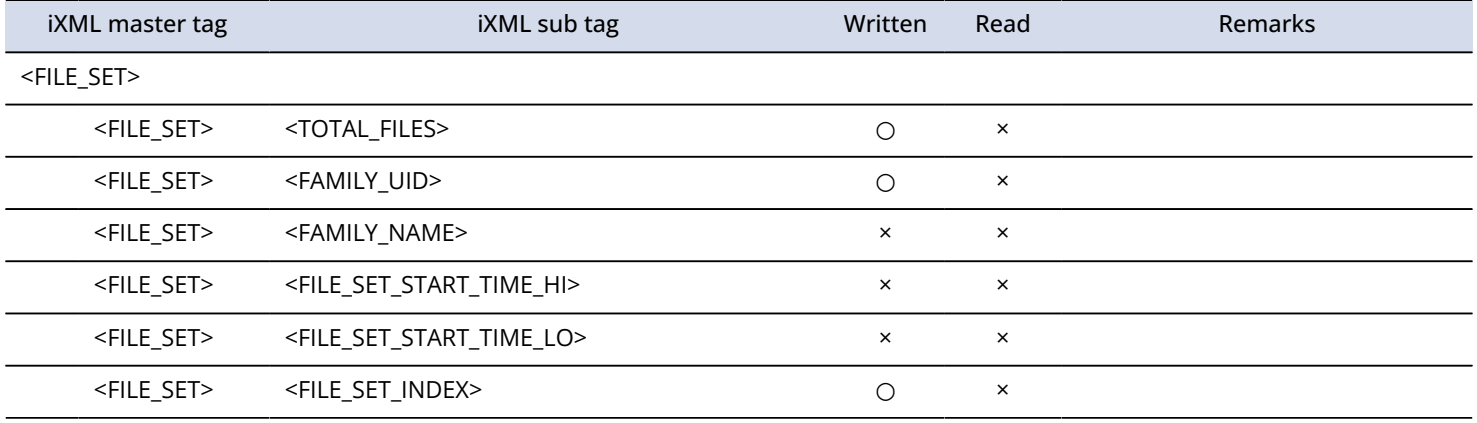

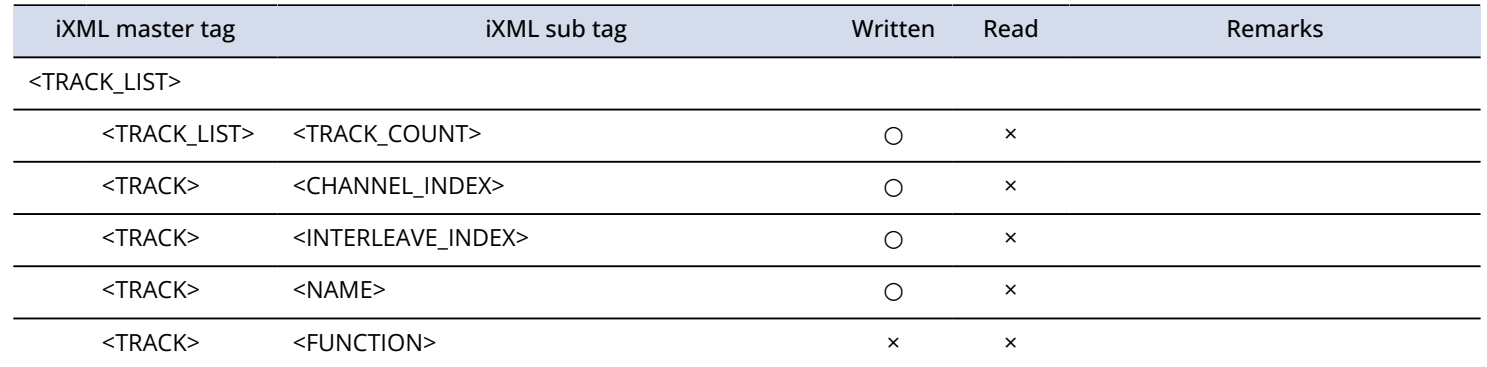

# **Specifications**

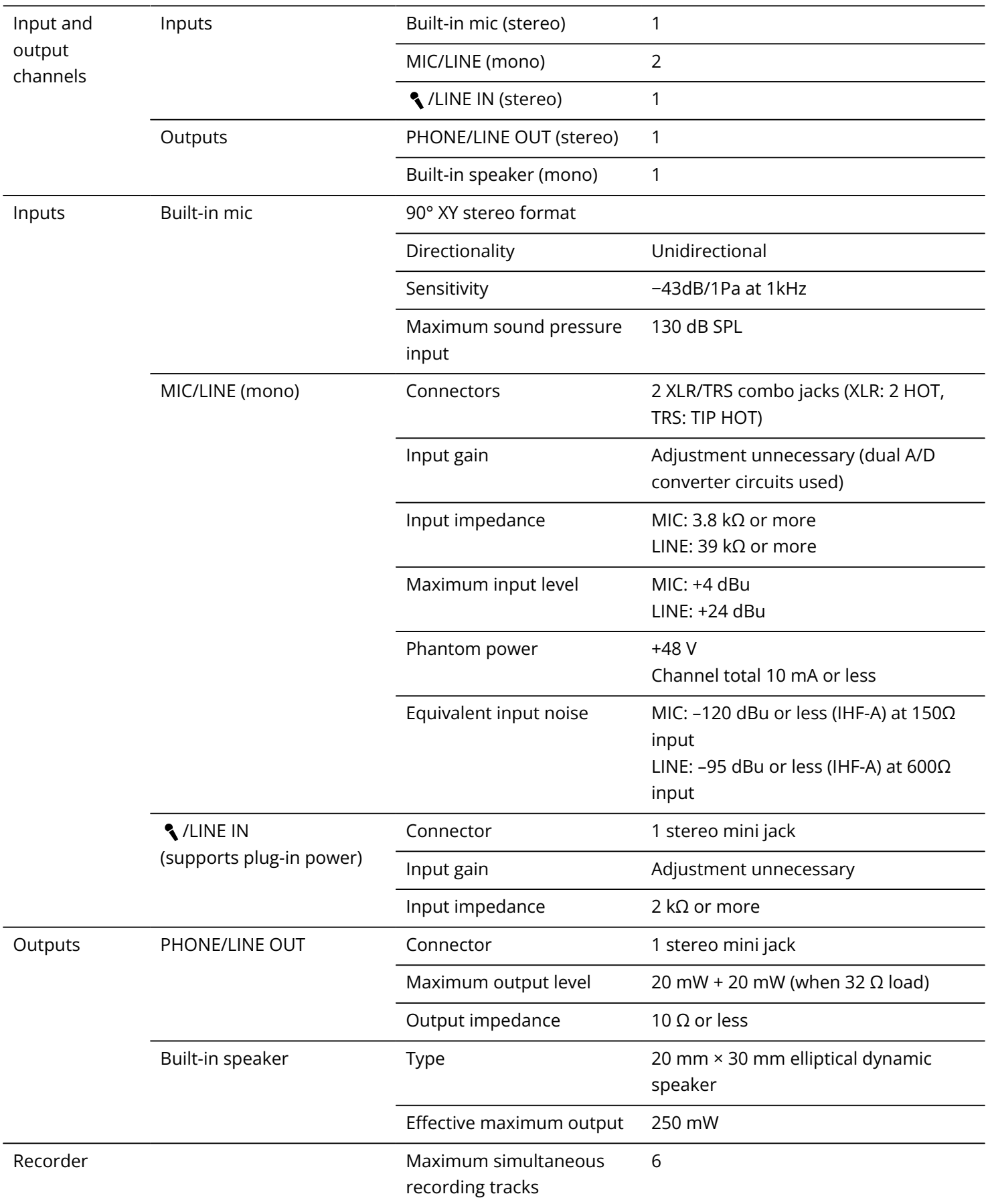

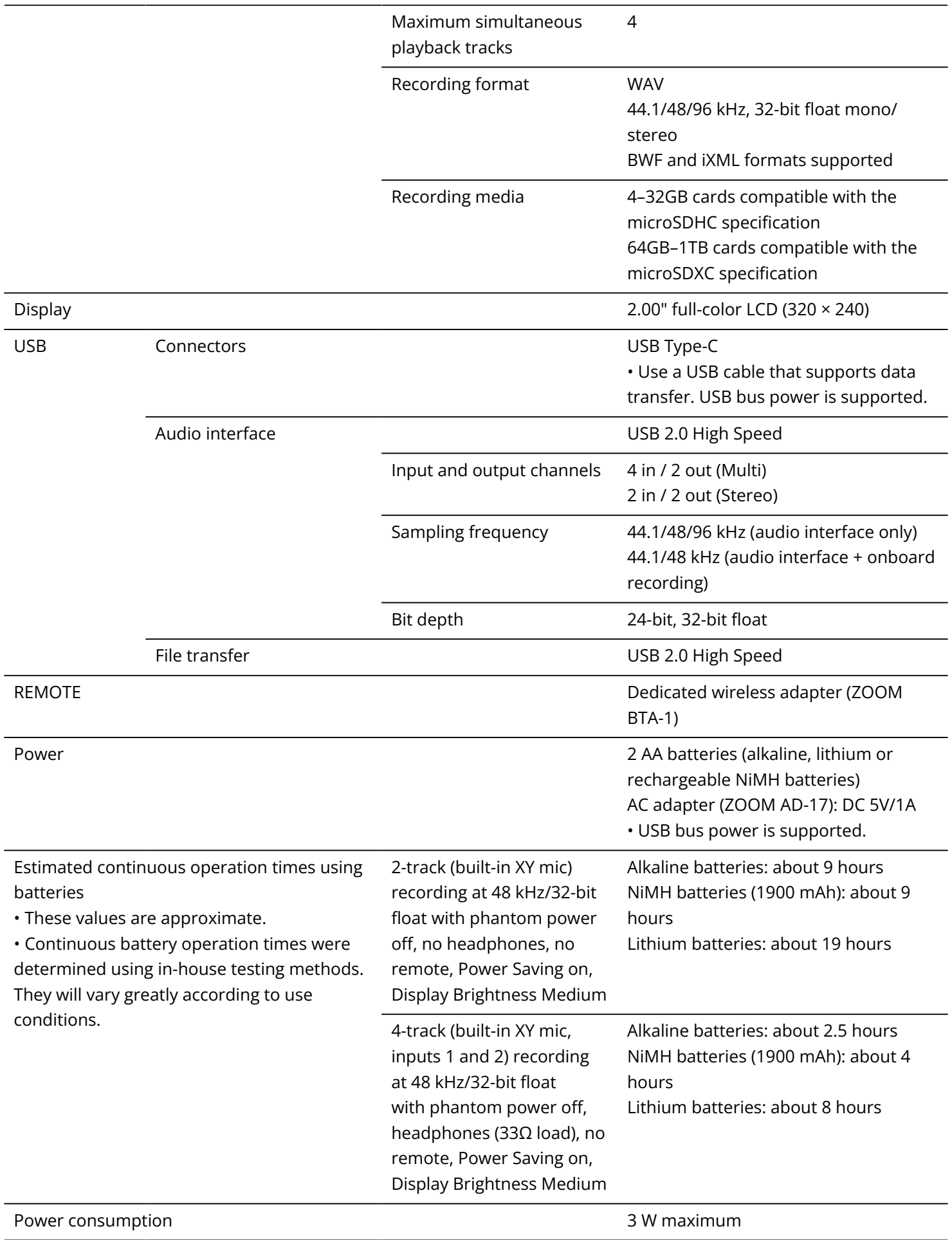

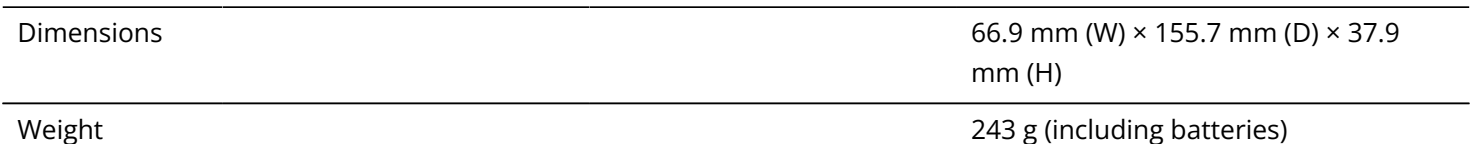

Note: 0 dBu = 0.775 Vrms

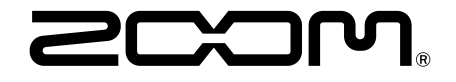

#### ZOOM CORPORATION 4-4-3 Kanda-surugadai, Chiyoda-ku, Tokyo 101-0062 Japan

[zoomcorp.com](https://zoomcorp.com/)